# Dell™ PowerEdge™ R810 Hardware Owner's Manual

Regulatory Model: E05S Regulatory Type: E05S001

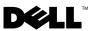

### Notes, Cautions, and Warnings

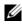

**NOTE:** A NOTE indicates important information that helps you make better use of your computer.

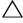

CAUTION: A CAUTION indicates potential damage to hardware or loss of data if instructions are not followed.

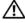

WARNING: A WARNING indicates a potential for property damage, personal injury, or death.

**Regulatory Model: E05S Regulatory Type: E05S001** 

February 2010 Rev. A00

Information in this document is subject to change without notice. © 2010 Dell Inc. All rights reserved.

Reproduction of these materials in any manner whatsoever without the written permission of Dell Inc. is strictly forbidden.

Trademarks used in this text: Dell, the DELL logo, and PowerEdge are trademarks of Dell Inc. Microsoft and Windows Server are either trademarks or registered trademarks of Microsoft Corporation in the United States and/or other countries.

Other trademarks and trade names may be used in this document to refer to either the entities claiming the marks and names or their products. Dell Inc. disclaims any proprietary interest in trademarks and trade names other than its own.

## Contents

1

| About Your System                          | . 11        |
|--------------------------------------------|-------------|
| Accessing System Features During Startup   | . 11        |
| Front-Panel Features and Indicators        | . 12        |
| LCD Panel Features                         | . 14        |
| Home Screen                                | . 15        |
| Setup Menu                                 | . 16        |
| View Menu                                  | . 17        |
| Hard-Drive Indicator Patterns              | . 17        |
| Back-Panel Features and Indicators         | . 18        |
| Guidelines for Connecting External Devices | . <b>20</b> |
| NIC Indicator Codes                        | . <b>20</b> |
| Power Indicator Codes                      | . 21        |
| LCD Status Messages                        | . 22        |
| Viewing Status Messages                    | . 23        |
| Removing LCD Status Messages               | . 23        |
| System Messages                            | . 40        |
| Warning Messages                           | . 57        |
| Diagnostics Messages                       | . 58        |
| Alert Messages                             | . 58        |

|   | Other Information You May Need                       | 58 |
|---|------------------------------------------------------|----|
| 2 | Using the System Setup Program and UEFI Boot Manager | 59 |
|   | Choosing the System Boot Mode                        | 59 |
|   | Entering the System Setup Program                    | 60 |
|   | Responding to Error Messages                         | 60 |
|   | Navigation Keys                                      | 60 |
|   | System Setup Options                                 | 61 |
|   | Main Screen                                          | 61 |
|   | Memory Settings Screen                               | 63 |
|   | Processor Settings Screen                            | 64 |
|   | SATA Settings Screen                                 | 65 |
|   | Boot Settings Screen                                 | 65 |
|   | Integrated Devices Screen                            | 66 |
|   | PCI IRQ Assignments Screen                           | 67 |
|   | Serial Communication Screen                          | 67 |
|   | Embedded Server Management Screen                    | 68 |
|   | Power Management Screen                              | 69 |
|   | System Security Screen                               | 70 |
|   | Exit Screen                                          | 72 |
|   | Entering the UEFI Boot Manager.                      | 72 |
|   | Using the UEFI Boot Manager Navigation Keys          | 72 |
|   | UEFI Boot Manager Screen                             | 73 |
|   | UEFI Boot Settings Screen                            | 74 |
|   | System Utilities Screen                              | 74 |
|   | System and Setup Password Features                   | 74 |
|   | Using the System Password                            | 75 |

|   | Using the Setup Password                             | 77 |
|---|------------------------------------------------------|----|
|   | Embedded System Management                           | 78 |
|   | iDRAC6 Configuration Utility                         | 79 |
|   | Entering the iDRAC6 Configuration Utility            | 79 |
| 3 | Installing System Components                         | 81 |
|   | Recommended Tools                                    | 81 |
|   | Inside the System                                    | 81 |
|   | Front Bezel (Optional)                               | 83 |
|   | Removing the Front Bezel                             | 83 |
|   | Installing the Front Bezel                           | 83 |
|   | Opening and Closing the System                       | 84 |
|   | Opening the System                                   | 84 |
|   | Closing the System                                   | 85 |
|   | Hard Drives                                          | 86 |
|   | Removing a Hard-Drive Blank                          | 86 |
|   | Installing a Hard-Drive Blank                        | 87 |
|   | Removing a Hard-Drive Carrier                        | 87 |
|   | Installing a Hard-Drive Carrier                      | 89 |
|   | Removing a Hard Drive From a Hard-Drive Carrier      | 90 |
|   | Installing a Hard Drive Into a<br>Hard-Drive Carrier | 91 |
|   | Optical Drive                                        | 91 |
|   | Removing an Optical Drive                            | 91 |
|   | Installing an Optical Drive                          | 93 |
|   | Power Supplies                                       | 94 |

| Removing a Power Supply                   | 94  |
|-------------------------------------------|-----|
| Installing a Power Supply                 | 95  |
| Removing the Power Supply Blank           | 96  |
| Installing the Power Supply Blank         | 96  |
| Cooling Shroud                            | 96  |
| Removing the Cooling Shroud               | 96  |
| Installing the Cooling Shroud             | 97  |
| Front-Chassis Assembly                    | 98  |
| Sliding the Front-Chassis Assembly        | 98  |
| System Memory                             | 100 |
| General Memory Module                     |     |
| Installation Guidelines                   | 100 |
| Installing Memory Modules                 | 105 |
| Removing Memory Modules                   | 107 |
| Cooling Fans                              | 108 |
| Removing a Cooling Fan                    | 108 |
| Installing a Cooling Fan                  | 110 |
| Removing the Cooling Fan Assembly         | 110 |
| Installing the Cooling Fan Assembly       | 111 |
| Internal USB Memory Key                   | 112 |
| Internal NIC Hardware Key                 | 113 |
| Expansion Cards and Expansion-Card Risers | 114 |
| Expansion Card Installation Guidelines    | 114 |
| Installing an Expansion Card              | 116 |
| Removing an Expansion Card                | 118 |
| Expansion-Card Risers                     | 119 |
| Removing Expansion-Card Riser 1           | 119 |
| Installing Expansion-Card Riser 1         | 121 |

| Removing Expansion-Card Riser 2                      | 121 |
|------------------------------------------------------|-----|
| Installing Expansion-Card Riser 2                    | 122 |
| iDRAC6 Enterprise Card (Optional)                    | 123 |
| Installing an iDRAC6 Enterprise Card                 | 123 |
| Removing an iDRAC6 Enterprise Card                   | 125 |
| Integrated Storage Controller Card                   | 125 |
| Removing the Integrated Storage<br>Controller Card   | 126 |
| Installing the Integrated Storage<br>Controller Card | 128 |
| VFlash Media (Optional)                              | 128 |
| Installing a VFlash Media Card                       | 128 |
| Removing a VFlash Media Card                         | 120 |
|                                                      | 125 |
| RAID Battery                                         | 129 |
| Removing a RAID Battery                              | 129 |
| Installing the RAID Battery                          | 130 |
| Internal Dual SD Module (Optional)                   | 131 |
| Removing the Internal Dual SD Module                 | 131 |
| Installing the Internal Dual SD Module               | 132 |
| Processors                                           | 133 |
| Removing a Processor                                 | 134 |
| Installing a Processor                               | 138 |
| FlexMem Bridge                                       | 141 |
| Installing a FlexMem Bridge                          | 141 |
| Removing a FlexMem Bridge                            | 143 |
| System Battery                                       | 144 |
| Replacing the System Battery                         | 144 |
| SAS Backplane                                        | 146 |

|   | Removing the SAS Backplane                                                                                                    | 146                                    |
|---|----------------------------------------------------------------------------------------------------|----------------------------------------|
|   | Installing the SAS Backplane                                                                                                    | 148                                    |
|   | Power Distribution Board                                                                                                    | 149                                    |
|   | Removing the Power Distribution Board                                                                                                    | 149                                    |
|   | Replacing the Power Distribution Board                                                                                                    | 151                                    |
|   | Control Panel Assembly                                                                                                    | 152                                    |
|   | Removing the Control Panel                                                                                                    |                                        |
|   | Display Module                                                                                                    | 152                                    |
|   | Installing the Control Panel                                                                                                    | 150                                    |
|   | Display Module                                                                                                    | 152                                    |
|   | -                                                                                                    | 154                                    |
|   | Installing the Control Panel Board                                                                                                    | 154                                    |
|   | System Board Assembly                                                                                                    | 155                                    |
|   | Removing the System Board Assembly                                                                                                    | 155                                    |
|   | Installing the System Board Assembly                                                                                                    | 158                                    |
| 4 | Troubleshooting Your System                                                                                                    | 161                                    |
|   |                                                                                                    | 101                                    |
|   | Safety First—For You and Your System                                                                                                    | 161                                    |
|   | Safety First—For You and Your System                                                                                                    |                                        |
|   | Troubleshooting System Startup Failure.                                                                                                    | 161                                    |
|   | Troubleshooting System Startup Failure.                                                                                                    | 161<br>161<br>161                      |
|   | Troubleshooting System Startup Failure.                                                                                                    | 161<br>161                             |
|   | Troubleshooting System Startup Failure.                                                                                                    | 161<br>161<br>161                      |
|   | Troubleshooting System Startup Failure                                                                                                    | 161<br>161<br>161<br>162               |
|   | Troubleshooting System Startup Failure.         Troubleshooting External Connections         Troubleshooting the Video Subsystem.         Troubleshooting a USB Device                                              | 161<br>161<br>161<br>162<br>162        |
|   | Troubleshooting System Startup Failure.         Troubleshooting External Connections         Troubleshooting the Video Subsystem.         Troubleshooting a USB Device         Troubleshooting a Serial I/O Device. | 161<br>161<br>161<br>162<br>162<br>163 |

|   | Troubleshooting the System Battery          | 166               |
|---|---------------------------------------------|-------------------|
|   | Troubleshooting Power Supplies              | 167               |
|   | Troubleshooting System Cooling Problems     | <b>167</b><br>168 |
|   | Troubleshooting System Memory               | 169               |
|   | Troubleshooting an Internal USB Key         | 171               |
|   | Troubleshooting an SD Card                  | 172               |
|   | Troubleshooting an Optical Drive            | 173               |
|   | Troubleshooting a Tape Backup Unit          | 174               |
|   | Troubleshooting a Hard Drive                | 174               |
|   | Troubleshooting a Storage Controller        | 176               |
|   | Troubleshooting Expansion Cards             | 177               |
|   | Troubleshooting the Processors.             | 178               |
| 5 | Running the System Diagnostics 1            | 81                |
|   | Using Online Diagnostics                    | 181               |
|   | Embedded System Diagnostics Features        | 181               |
|   | When to Use the Embedded System Diagnostics | 182               |
|   | Running the Embedded System Diagnostics     | 182               |
|   | System Diagnostics Testing Options          | 182               |
|   | Using the Custom Test Options               | <b>183</b><br>183 |
|   | Selecting Diagnostics Options               | 183               |

|    | Viewing Information and Results                       | 183 |
|----|-------------------------------------------------------|-----|
| 6  | Jumpers and Connectors                                | 185 |
|    | System Board Jumper                                   | 185 |
|    | System Board Connectors                               | 186 |
|    | SAS Backplane Board Connectors                        | 189 |
|    | Power Distribution Board Connectors                   | 190 |
|    | Expansion-Card Riser-Board Components and PCIe Buses. | 191 |
|    | Disabling a Forgotten Password                        | 193 |
| 7  | Getting Help                                          | 195 |
|    | Contacting Dell.                                      | 195 |
| In | dex                                                   | 197 |
|    |                                                       |     |

1

## **About Your System**

### **Accessing System Features During Startup**

The following keystrokes provide access to system features during startup.

| Keystroke            | Description                                                                                                    |  |
|----------------------|----------------------------------------------------------------------------------------------------|--|
| <f2></f2>            | Enters the System Setup program. See "Using the System Setup<br>Program and UEFI Boot Manager" on page 59.                                                                                                    |  |
| <f10></f10>          | Enters System Services, which opens the Lifecycle Controller. The<br>Lifecycle Controller allows you to access utilities such as embedded<br>system diagnostics. For more information, see the Lifecycle Controller<br>documentation on the Dell Support website at<br><b>support.dell.com/manuals</b> . |  |
| <f11></f11>          | Enters the BIOS Boot Manager or the UEFI Boot Manager,<br>depending on the system's boot configuration. See "Using the System<br>Setup Program and UEFI Boot Manager" on page 59.                                                                                                    |  |
| <f12></f12>          | Starts PXE boot.                                                                                                    |  |
| <ctrl><e></e></ctrl> | Enters the iDRAC Configuration Utility, which allows access to the System Event Log (SEL) and configuration of remote access to the system. For more information, see the iDRAC user documentation on the Dell Support website at <b>support.dell.com/manuals</b> .                                      |  |
| <ctrl><c></c></ctrl> | Enters the SAS Configuration Utility. For more information, see the SAS adapter documentation on the Dell Support website at <b>support.dell.com/manuals</b> .                                                                                                    |  |
| <ctrl><r></r></ctrl> | Enters the PERC configuration utility. For more information, see the PERC card documentation on the Dell Support website at <b>support.dell.com/manuals</b> .                                                                                                    |  |
| <ctrl><s></s></ctrl> |                                                                                                    |  |

### **Front-Panel Features and Indicators**

#### Figure 1-1. Front-Panel Features and Indicators

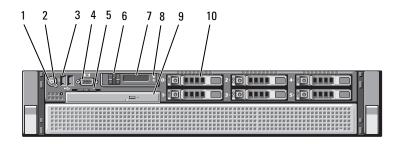

| ltem | Indicator, Button, or<br>Connector  | lcon | Description                                                                                                    |
|------|-------------------------------------|------|----------------------------------------------------------------------------------------------------|
| 1    | Power-on indicator,<br>power button | Ċ    | The power-on indicator lights when the system power is on.                                                                                                    |
|      |                                     |      | The power button controls the DC<br>power supply output to the system.<br>When the system bezel is installed, the<br>power button is not accessible.                                                                                                    |
|      |                                     |      | <b>NOTE:</b> When powering on the system, the video monitor can take from several seconds to over two minutes to display an image, depending on the amount of memory installed in the system. During this time, the LCD panel displays the following message: "System booting" |
|      |                                     |      | <b>NOTE:</b> On ACPI-compliant operating<br>systems, turning off the system using the<br>power button causes the system to<br>perform a graceful shutdown before<br>power to the system is turned off.                                                                         |

| ltem | Indicator, Button, or<br>Connector | lcon | Description                                                                                                    |
|------|------------------------------------|------|----------------------------------------------------------------------------------------------------|
| 2    | NMI button                         | Q    | Used to troubleshoot software and<br>device driver errors when using certain<br>operating systems. This button can be<br>pressed using the end of a paper clip.                                      |
|      |                                    |      | Use this button only if directed to do so<br>by qualified support personnel or by the<br>operating system's documentation.                                                                           |
| 3    | USB connectors (2)                 | ●←   | Connect USB devices to the system. The ports are USB 2.0-compliant.                                                                                                    |
| 4    | Video connector                    |      | Connects a monitor to the system.                                                                                                    |
| 5    | System identification<br>panel     |      | A slide-out panel for system information<br>including the Express Service Tag,<br>embedded NIC MAC address, and<br>iDRAC6 Enterprise card MAC address.<br>Space is provided for an additional label. |
| 6    | LCD menu buttons                   |      | Allows you to navigate the control panel LCD menu.                                                                                                    |
| 7    | LCD panel                          |      | Provides system ID, status information, and system error messages.                                                                                                    |
|      |                                    |      | The LCD lights blue during normal<br>system operation. The LCD lights<br>amber when the system needs attention,<br>and the LCD panel displays an error<br>code followed by descriptive text.         |
|      |                                    |      | <b>NOTE:</b> If the system is connected to AC power and an error has been detected, the LCD lights amber regardless of whether the system has been powered on.                                       |

| ltem | Indicator, Button, or Icon<br>Connector | Description                                                                                                    |
|------|-----------------------------------------|----------------------------------------------------------------------------------------------------|
| 8    | System identification <b>Ø</b>          | The identification buttons on the front<br>and back panels can be used to locate a<br>particular system within a rack. When<br>one of these buttons is pushed, the LCD<br>panel on the front and the blue system<br>status indicator on the back blink until<br>one of the buttons is pushed again. |
| 9    | Optical drive<br>(optional)             | One optional slim-line SATA<br>DVD-ROM drive or DVD-RW drive.                                                                                                    |
|      |                                         | <b>NOTE:</b> DVD devices are data only.                                                                                                    |
| 10   | Hard drives                             | Up to six 2.5", external hot-swappable SAS, SATA, or SSD hard drives.                                                                                                    |

### **LCD Panel Features**

The system's LCD panel provides system information and status and error messages to signify when the system is operating correctly or when the system needs attention. See "LCD Status Messages" on page 22 for information about specific status codes.

The LCD backlight lights blue during normal operating conditions and lights amber to indicate an error condition. When the system is in standby mode, the LCD backlight is off and can be turned on by pressing the Select button on the LCD panel. The LCD backlight will remain off if LCD messaging is turned off through the iDRAC6 utility, the LCD panel, or other tools.

#### Figure 1-2. LCD Panel Features

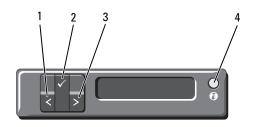

| ltem | Buttons               | Description                                                                                                    |
|------|-----------------------|----------------------------------------------------------------------------------------------------|
| 1    | Left                  | Moves the cursor back in one-step increments.                                                                                                    |
| 2    | Select                | Selects the menu item highlighted by the cursor.                                                                                                    |
| 3    | Right                 | Moves the cursor forward in one-step increments.                                                                                                    |
|      |                       | During message scrolling:                                                                                                    |
|      |                       | • Press once to increase scrolling speed.                                                                                                    |
|      |                       | • Press again to stop.                                                                                                    |
|      |                       | <ul> <li>Press again to return to default scrolling speed.</li> </ul>                                                                                                    |
|      |                       | • Press again to repeat the cycle.                                                                                                    |
| 4    | System identification | Turns the system ID mode on (LCD panel flashes blue) and off.                                                                                                    |
|      |                       | Press quickly to toggle the system ID on and<br>off. If the system hangs during POST, press and<br>hold the system ID button for more than 5<br>seconds to enter BIOS Progress mode. |

#### **Home Screen**

The Home screen displays user-configurable information about the system. This screen is displayed during normal system operation when there are no status messages or errors present. When the system is in standby mode, the LCD backlight will turn off after five minutes of inactivity if there are no error messages. Press one of the three navigation buttons (Select, Left, or Right) to view the Home screen.

To navigate to the Home screen from another menu, continue to select the up arrow 1 until the Home icon  $\triangle$  is displayed, and then select the Home icon

From the Home screen, press the Select button to enter the main menu. See the following tables for information on the Setup and View submenus.

#### Setup Menu

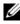

**NOTE:** When you select an option in the Setup menu, you must confirm the option before proceeding to the next action.

| Option    | Description                                                                                                    |
|-----------|----------------------------------------------------------------------------------------------------|
| DRAC      | Select <b>DHCP</b> or <b>Static IP</b> to configure the network<br>mode. If <b>Static IP</b> is selected, the available fields are <b>IP</b> ,<br>Subnet ( <b>Sub</b> ), and Gateway ( <b>Gtw</b> ). Select <b>Setup DNS</b><br>to enable DNS and to view domain addresses. Two<br>separate DNS entries are available. |
| Set error | Select <b>SEL</b> to display LCD error messages in a format<br>that matches the IPMI description in the SEL. This can<br>be useful when trying to match an LCD message with<br>an SEL entry.                                                                                                    |
|           | Select <b>Simple</b> to display LCD error messages in a simplified user-friendly description. See "LCD Status Messages" on page 22 for a list of messages in this format.                                                                                                    |
| Set home  | Select the default information to be displayed on the LCD Home screen. See "View Menu" on page 17 to see the options and option items that can be selected to display by default on the Home screen.                                                                                                    |

#### **View Menu**

| Option      | Description                                                                                                    |
|-------------|----------------------------------------------------------------------------------------------------|
| DRAC IP     | Displays the <b>IPv4</b> or <b>IPv6</b> addresses for the iDRAC6.<br>Addresses include <b>DNS</b> ( <b>Primary</b> and <b>Secondary</b> ),<br><b>Gateway</b> , <b>IP</b> , and <b>Subnet</b> (IPv6 does not have Subnet). |
| MAC         | Displays the MAC addresses for <b>DRAC</b> , <b>iSCSI</b> <i>n</i> , or <b>NET</b> <i>n</i> .                                                                                                    |
| Name        | Displays the name of the Host, Model, or User String for the system.                                                                                                    |
| Number      | Displays the Asset tag or the Service tag for the system.                                                                                                    |
| Power       | Displays the power output of the system in BTU/hr or<br>Watts. The display format can be configured in the <b>Set</b><br><b>home</b> submenu of the <b>Setup</b> menu. See "Setup Menu"<br>on page 16.                    |
| Temperature | Displays the temperature of the system in Celsius or<br>Fahrenheit. The display format can be configured in the<br><b>Set home</b> submenu of the <b>Setup</b> menu. See "Setup<br>Menu" on page 16.                      |

### **Hard-Drive Indicator Patterns**

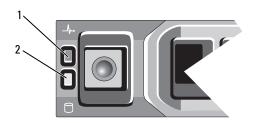

- 1 hard-drive status indicator (green 2 and amber)
- hard-drive activity indicator (green)

| Drive-Status Indicator Pattern (RAID Only)                     | Condition                                                                                                    |  |
|----------------------------------------------------------------|----------------------------------------------------------------------------------------------------|--|
| Blinks green two times per second                              | Identify drive/preparing for removal                                                                                                    |  |
| Off                                                            | Drive ready for insertion or removal                                                                                                    |  |
|                                                                | <b>NOTE:</b> The drive status indicator remains<br>off until all hard drives are initialized after<br>system power is applied. Drives are not<br>ready for insertion or removal during this<br>time. |  |
| Blinks green, amber, and off                                   | Drive predicted failure                                                                                                    |  |
| Blinks amber four times per second                             | Drive failed                                                                                                    |  |
| Blinks green slowly                                            | Drive rebuilding                                                                                                    |  |
| Steady green                                                   | Drive online                                                                                                    |  |
| Blinks green 3 seconds, amber<br>3 seconds, and off 6 seconds. | Rebuild aborted                                                                                                    |  |

### **Back-Panel Features and Indicators**

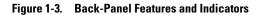

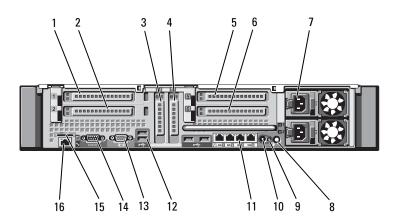

| ltem | Indicator, Button, or Io<br>Connector | con | Description                                                                                                    |
|------|---------------------------------------|-----|----------------------------------------------------------------------------------------------------|
| 1    | PCIe slot 1                           |     | PCI Express (Generation 2) x8 link<br>expansion slot (24.13 cm [9.5"] length).                                                                                                    |
| 2    | PCIe slot 2                           |     | PCI Express (Generation 2) x4 link<br>expansion slot (low-profile 24.13 cm<br>[9.5"] maximum length, with a standard<br>height bracket).                                                                                                    |
| 3    | PCIe slot 3                           |     | PCI Express (Generation 2) x8 link<br>expansion slot (low-profile 24.13 cm<br>[9.5"] length).                                                                                                    |
| 4    | PCIe slot 4                           |     | PCI Express (Generation 2) x8 link<br>expansion slot (low-profile 24.13 cm<br>[9.5"] length).                                                                                                    |
| 5    | PCIe slot 5                           |     | PCI Express (Generation 2) x8 link<br>expansion slot (24.13 cm [9.5"] length).                                                                                                    |
| 6    | PCIe slot 6                           |     | PCI Express (Generation 2) x8 link<br>expansion slot (24.13 cm [9.5"] length).                                                                                                    |
| 7    | Power supplies (2)                    |     | 1100 W power supplies.                                                                                                    |
| 8    | System identification<br>button       | 0   | The identification buttons on the front<br>and back panels can be used to locate a<br>particular system within a rack. When<br>one of these buttons is pushed, the LCD<br>panel on the front and the blue system<br>status indicator on the back blink until<br>one of the buttons is pushed again. |
| 9    | System status indicator               |     | Lights blue during normal system operation.                                                                                                    |
|      |                                       |     | Lights amber when the system needs attention due to a problem.                                                                                                    |
| 10   | System identification connector       |     | Connects the optional system status<br>indicator assembly through the optional<br>cable management arm.                                                                                                    |
| 11   | Ethernet connectors (4)               | ठठ  | Integrated 10/100/1000 NIC connectors.                                                                                                    |

| ltem | Indicator, Button, or<br>Connector   | lcon  | Description                                                                  |
|------|--------------------------------------|-------|------------------------------------------------------------------------------|
| 12   | USB connectors (4)                   | ∙<₽   | Connect USB devices to the system. The ports are USB 2.0-compliant.          |
| 13   | Video connector                      |       | Connects a monitor to the system.                                            |
| 14   | Serial connector                     | 10101 | Connects a serial device to the system.                                      |
| 15   | VFlash media slot<br>(optional)      | 3     | Connects an external SD memory card for the optional iDRAC6 Enterprise card. |
| 16   | iDRAC6 Enterprise<br>port (optional) | 4     | Dedicated management port for the optional iDRAC6 Enterprise card.           |

### **Guidelines for Connecting External Devices**

- Turn off power to the system and external devices before attaching a new external device. Turn on any external devices before turning on the system (unless the documentation for the device specifies otherwise).
- Ensure that the appropriate driver for the attached device has been installed on the system.
- If necessary to enable ports on your system, use the "Using the System Setup Program and UEFI Boot Manager" on page 59.

### **NIC Indicator Codes**

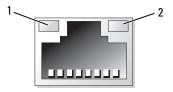

1 link indicator

2 activity indicator

| Indicator                            | Indicator Code                                               |
|--------------------------------------|--------------------------------------------------------------|
| Link and activity indicators are off | The NIC is not connected to the network.                     |
| Link indicator is green              | The NIC is connected to a valid network link at 1000 Mbps.   |
| Link indicator is amber              | The NIC is connected to a valid network link at 10/100 Mbps. |
| Activity indicator is green blinking | Network data is being sent or received.                      |

### **Power Indicator Codes**

The power supplies have indicators that show whether power is present or whether a power fault has occurred.

- Not lit AC power is not connected.
- Green In standby mode, a green light indicates that a valid AC source is connected to the power supply and that the power supply is operational. When the system is on, a green light also indicates that the power supply is providing DC power to the system.
- Amber Indicates a problem with the power supply.
- Alternating green and amber When hot-adding a power supply, this indicates that the power supply is mismatched with the other power supply. Replace the power supply that has the flashing indicator with a power supply that matches the capacity of the other installed power supply.

Figure 1-4. Power Supply Status Indicator

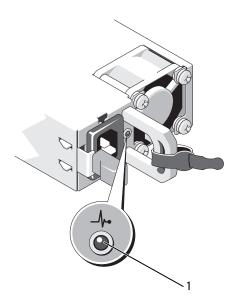

1 power supply status indicator

### **LCD Status Messages**

The LCD messages consist of brief text messages that refer to events recorded in the System Event Log (SEL). For information on the SEL and configuring system management settings, see the systems management software documentation.

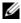

**NOTE:** If your system fails to boot, press the System ID button for at least 5 seconds until an error code appears on the LCD. Record the code, then see "Getting Help" on page 195.

#### **Viewing Status Messages**

If a system error occurs, the LCD screen will turn amber. Press the **Select** button to view the list of errors or status messages. Use the left and right buttons to highlight an error number, and press **Select** to view the error.

#### **Removing LCD Status Messages**

For faults associated with sensors, such as temperature, voltage, fans, and so on, the LCD message is automatically removed when that sensor returns to a normal state. For other faults, you must take action to remove the message from the display:

- Clear the SEL You can perform this task remotely, but you will lose the event history for the system.
- Power cycle Turn off the system and disconnect it from the electrical outlet; wait approximately 10 seconds, reconnect the power cable, and restart the system.

**NOTE:** The following LCD status messages are displayed in the Simple format. See "Setup Menu" on page 16 to select the format in which the messages are displayed.

| Code  | Text                                         | Causes                                                               | Corrective Actions                                                   |
|-------|----------------------------------------------|----------------------------------------------------------------------|----------------------------------------------------------------------|
| E1000 | Failsafe<br>voltage<br>error.                | Check the system event log for critical failure events.              | Remove AC power to the system for 10 seconds and restart the system. |
|       | Contact<br>support.                          |                                                                      | If the problem persists,<br>see "Getting Help" on<br>page 195.       |
| E1114 | Ambient Temp<br>exceeds<br>allowed<br>range. | Ambient temperature<br>reached a point outside the<br>allowed range. | See "Troubleshooting<br>System Cooling<br>Problems" on page 167.     |

Table 1-1. LCD Status Messages

| Code  | Text                                                                                                    | Causes                                                                                                    | <b>Corrective Actions</b>                                                                                                    |
|-------|----------------------------------------------------------------------------------------------------|----------------------------------------------------------------------------------------------------|----------------------------------------------------------------------------------------------------|
| E1116 | 6 Memory Memory exceeded allowable<br>disabled, temperature and has been<br>temp above disabled to prevent damage<br>range. Power to the components.<br>cycle AC. | temperature and has been<br>disabled to prevent damage                                                                             | Remove AC power to the system for 10 seconds and restart the system.                                                                                          |
|       |                                                                                                    | See "Troubleshooting<br>System Cooling<br>Problems" on page 167. If<br>the problem persists, see<br>"Getting Help" on<br>page 195. |                                                                                                    |
| E1210 | Motherboard<br>battery<br>failure.<br>Check<br>battery.                                                                                                    | CMOS battery is missing or<br>the voltage is outside the<br>allowable range.                                                       | See "Troubleshooting the<br>System Battery" on<br>page 166.                                                                                                   |
| E1211 | RAID<br>Controller<br>battery<br>failure.<br>Check<br>battery.                                                                                                    | RAID battery is either<br>missing, bad, or unable to<br>recharge due to thermal<br>issues.                                         | Reseat the RAID battery<br>connector. See "Installing<br>the RAID Battery" on<br>page 130 and<br>"Troubleshooting System<br>Cooling Problems" on<br>page 167. |
| E1216 | 3.3V<br>Regulator<br>failure.<br>Reseat PCIe<br>cards.                                                                                                    | 3.3 V voltage regulator failed.                                                                                                    | Remove and reseat the<br>PCIe expansion cards. If<br>the problem persists, see<br>"Troubleshooting<br>Expansion Cards" on<br>page 177.                        |
| E1222 | CPU # VCACHE<br>Regulator<br>failure.<br>Contact                                                                                                    | Processor voltage regulator failed.                                                                                                | Reseat the processor(s).<br>See "Troubleshooting the<br>Processors" on page 178.<br>If the problem persists,                                                  |
|       | support.                                                                                                    |                                                                                                    | see "Getting Help" on<br>page 195.                                                                                                    |

| Code  | Text                                                     | Causes                                                              | <b>Corrective Actions</b>                                                            |
|-------|----------------------------------------------------------|---------------------------------------------------------------------|--------------------------------------------------------------------------------------|
| E122C | CPU Power<br>Fault. Power<br>cycle AC.                   | A power fault detected when<br>powering up the<br>processor(s).     | Remove AC power to the system for 10 seconds and restart the system.                 |
|       |                                                          |                                                                     | If the problem persists,<br>see "Getting Help" on<br>page 195.                       |
| E122D | Memory<br>Regulator #<br>Failed.<br>Reseat DIMMs.        | One of the memory<br>regulators failed.                             | Reseat the memory<br>modules. See<br>"Troubleshooting System<br>Memory" on page 169. |
|       |                                                          |                                                                     | If the problem persists,<br>see "Getting Help" on<br>page 195.                       |
| E122E | On-board<br>regulator<br>failed. Call<br>support.        | One of the on-board voltage<br>regulators failed.                   | Remove AC power to the system for 10 seconds and restart the system.                 |
|       |                                                          |                                                                     | If the problem persists,<br>see "Getting Help" on<br>page 195.                       |
| E1243 | CPU # VCORE<br>Regulator<br>failure.                     | Processor voltage regulator failed.                                 | Reseat the processor. See<br>"Troubleshooting the<br>Processors" on page 178.        |
|       | Contact<br>Support                                       |                                                                     | If the problem persists,<br>see "Getting Help" on<br>page 195.                       |
| E1245 | CPU # VIO<br>Regulator<br>failure.<br>Contact<br>support | Processor voltage regulator<br>failed.                              | Reseat the processor.<br>"Troubleshooting the<br>Processors" on page 178.            |
|       |                                                          |                                                                     | If the problem persists,<br>see "Getting Help" on<br>page 195.                       |
| E1310 | Fan ## RPM<br>exceeding<br>range. Check<br>fan.          | RPM of specified fan is<br>outside the intended<br>operating range. | See "Troubleshooting<br>System Cooling<br>Problems" on page 167.                     |

| Code  | Text                                                          | Causes                                                                                                    | <b>Corrective Actions</b>                                                                                                    |
|-------|---------------------------------------------------------------|----------------------------------------------------------------------------------------------------|----------------------------------------------------------------------------------------------------|
| E1313 | Fan<br>redundancy<br>lost. Check<br>fans.                     | The system is no longer fan<br>redundant. Another fan<br>failure would put the system<br>at risk of over-heating. | Check LCD for additional<br>scrolling messages. See<br>"Troubleshooting a Fan"<br>on page 168.                                                                                                |
| E1314 | Critical<br>system<br>cooling loss.<br>Check fans             | All fans have been removed from the system.                                                                       | Ensure that the fans are<br>properly installed. See<br>"Troubleshooting a Fan"<br>on page 168.                                                                                                |
| E1410 | System Fatal<br>Error<br>detected.                            | A fatal system error<br>detected.                                                                                 | Check LCD for additional<br>scrolling messages.<br>Remove AC power to the<br>system for 10 seconds and<br>restart the system.                                                                 |
|       |                                                               |                                                                                                    | If the problem persists,<br>see "Getting Help" on<br>page 195.                                                                                                    |
| E1414 | CPU # temp<br>exceeding<br>range. Check<br>CPU heat<br>sink.  | Specified processor is out of acceptable temperature range.                                                       | Ensure that the processor<br>heat sinks are properly<br>installed. See<br>"Troubleshooting the<br>Processors" on page 178<br>and "Troubleshooting<br>System Cooling<br>Problems" on page 167. |
| E1418 | CPU # not<br>detected.<br>Check CPU is<br>seated<br>properly. | Specified processor is<br>missing or bad, and the<br>system is in an unsupported<br>configuration.                | Ensure that the specified<br>processor is properly<br>installed and is as per the<br>supported configuration.<br>See Table 3-5 and<br>"Troubleshooting the<br>Processors" on page 178.        |

| Code  | Text                                                                     | Causes                                                     | <b>Corrective Actions</b>                                                                                                    |
|-------|--------------------------------------------------------------------------|------------------------------------------------------------|----------------------------------------------------------------------------------------------------|
| E141C | Unsupported<br>CPU configur-<br>ation. Check<br>CPU or BIOS<br>revision. | Processors are in an<br>unsupported configuration.         | Check if the processors<br>are installed as per the<br>supported configuration.<br>For more information on<br>supported processor<br>configurations, see<br>Table 3-5.                  |
|       |                                                                          |                                                            | Ensure that your<br>processors match and<br>conform to the type<br>described in the processo<br>technical specifications<br>outlined in your system's<br><i>Getting Started Guide</i> . |
| E141F | CPU #<br>protocol<br>error. Power                                        | The system BIOS reported a processor protocol error.       | Remove AC power to the system for 10 seconds an restart the system.                                                                                                    |
|       | cycle AC.                                                                |                                                            | If the problem persists,<br>see "Getting Help" on<br>page 195.                                                                                                    |
| E1420 | CPU Bus<br>parity error.<br>Power cycle                                  | The system BIOS reported a processor bus parity error.     | Remove AC power to the system for 10 seconds an restart the system.                                                                                                    |
|       | AC.                                                                      |                                                            | If the problem persists,<br>see "Getting Help" on<br>page 195.                                                                                                    |
| E1421 | CPU #<br>initializati<br>on error.                                       | The system BIOS reported a processor initialization error. |                                                                                                    |
|       | Power cycle<br>AC                                                        |                                                            | If the problem persists,<br>see "Getting Help" on<br>page 195.                                                                                                    |
|       |                                                                          |                                                            |                                                                                                    |

| Code  | Text                                                                 | Causes                                                                                                    | <b>Corrective Actions</b>                                                                                                    |
|-------|----------------------------------------------------------------------|----------------------------------------------------------------------------------------------------|----------------------------------------------------------------------------------------------------|
| E1422 | CPU # machine<br>check error.<br>Power cycle                         | The system BIOS reported a machine check error.                                                                                                    | Remove AC power to the system for 10 seconds and restart the system.                                                                                |
|       | AC.                                                                  |                                                                                                    | If the problem persists,<br>see "Getting Help" on<br>page 195.                                                                                      |
| E1610 | Power Supply<br># (### W)<br>missing.<br>Check power<br>supply.      | Specified power supply<br>removed or is missing from<br>the system.                                                                                                    | See "Troubleshooting<br>Power Supplies" on<br>page 167.                                                                                             |
| E1614 | Power Supply<br># (### W)<br>error. Check<br>power supply.           | Specified power supply failed.                                                                                                    | See "Troubleshooting<br>Power Supplies" on<br>page 167.                                                                                             |
| E1618 | Predictive<br>failure on<br>Power Supply<br># (### W).<br>Check PSU. | A power supply fan failure,<br>an over-temperature<br>condition, or power supply<br>communication error caused<br>the predictive warning of an<br>impending power supply<br>failure. | See "Troubleshooting<br>Power Supplies" on<br>page 167.                                                                                             |
| E161C | Power Supply<br># (### W)<br>lost AC<br>power. Check<br>PSU cables.  | Specified power supply<br>attached to the system, but<br>lost its AC input.                                                                                                    | Check the AC power<br>source for the specified<br>power supply. If the<br>problem persists, see<br>"Troubleshooting Power<br>Supplies" on page 167. |
| E1620 | Power Supply<br># (### W) AC<br>power error.<br>Check PSU<br>cables. | Specified power supply's AC input is outside the allowable range.                                                                                                    | Check the AC power<br>source for the specified<br>power supply. If the<br>problem persists, see<br>"Troubleshooting Power<br>Supplies" on page 167. |

| Code  | Text                                                               | Causes                                                                                                    | <b>Corrective Actions</b>                                                                                                    |
|-------|--------------------------------------------------------------------|----------------------------------------------------------------------------------------------------|----------------------------------------------------------------------------------------------------|
| E1624 | Lost power<br>supply<br>redundancy.<br>Check PSU<br>cables.        | The power supply subsystem<br>is no longer redundant. If<br>the remaining power supply<br>fails, the system will shut<br>down.                                                  | See "Troubleshooting<br>Power Supplies" on<br>page 167.                                                                                                    |
| E1626 | Power Supply<br>Mismatch.<br>PSU1 = ### W,<br>PSU2 = ### W.        | The power supplies in the system are not of the same wattage.                                                                                                    | Ensure that power<br>supplies with matching<br>wattage are installed. See<br>the Technical<br>Specifications outlined in<br>your system's <i>Getting</i><br><i>Started Guide</i> . |
| E1629 | Power<br>required ><br>PSU wattage.<br>Check PSU and<br>config.    | The system configuration<br>requires more power than<br>the power supplies can<br>provide, even with<br>throttling.                                                             | Turn off power to the<br>system, reduce the<br>hardware configuration or<br>install higher-wattage<br>power supplies, and then<br>restart the system.                              |
| E1631 | System power<br>draw exceeded<br>threshold.<br>Contact<br>support. | The processors and memory<br>throttling is not sufficient to<br>keep system power<br>consumption below the<br>maximum safe level with<br>current power supply<br>configuration. | Remove AC power to the<br>system for 10 seconds and<br>restart the system.<br>If the problem persists,<br>see "Getting Help" on<br>page 195.                                       |
| E1632 | PowerSafe<br>event.<br>Contact<br>support.                         | The processors and memory<br>have been throttled to keep<br>system power consumption<br>below the maximum safe<br>level with current power<br>supply configuration.             | Remove AC power to the<br>system for 10 seconds and<br>restart the system.<br>If the problem persists,<br>see "Getting Help" on<br>page 195.                                       |

| Code  | Text                                                      | Causes                                                                                                    | <b>Corrective Actions</b>                                                                                                    |
|-------|-----------------------------------------------------------|----------------------------------------------------------------------------------------------------|----------------------------------------------------------------------------------------------------|
| E1710 | I/O channel<br>check error.<br>Review &<br>clear SEL.     | The system BIOS reported<br>an I/O channel check.                                                                                                    | Check the SEL for more<br>information and then<br>clear the SEL. Remove<br>AC power to the system<br>for 10 seconds and restart<br>the system.                                                                                |
|       |                                                           |                                                                                                    | If the problem persists,<br>see "Getting Help" on<br>page 195.                                                                                                    |
| E1711 | PCI parity<br>error on Bus<br>## Device ##<br>Function ## | The system BIOS reported a<br>PCI parity error on a<br>component that resides in<br>PCI configuration space at<br>bus ##, device ##,<br>function ##. | Remove and reseat the<br>PCIe expansion cards. If<br>the problem persists, see<br>"Troubleshooting<br>Expansion Cards" on<br>page 177.                                                                                        |
|       | PCI parity<br>error on Slot<br>#. Review &<br>clear SEL.  | The system BIOS reported a<br>PCI parity error on a<br>component that resides in<br>the specified slot.                                              | Remove and reseat the<br>PCIe expansion cards. If<br>the problem persists, see<br>"Troubleshooting<br>Expansion Cards" on<br>page 177.                                                                                        |
| E1712 | PCI system<br>error on Bus<br>## Device ##<br>Function ## | The system BIOS reported a<br>PCI system error on a<br>component that resides in<br>PCI configuration space at<br>bus ##, device ##,<br>function ##. | Remove and reseat the<br>PCIe expansion cards. If<br>the problem persists, see<br>"Troubleshooting<br>Expansion Cards" on<br>page 177.                                                                                        |
|       | PCI system<br>error on Slot<br>#. Review &<br>clear SEL.  | The system BIOS reported a<br>PCI system error on a<br>component that resides in<br>the specified slot.                                              | Reinstall the expansion-<br>card riser. See "Expansion<br>Cards and Expansion-<br>Card Risers" on page 114.<br>If the problem persists,<br>the riser card or system<br>board is faulty. See<br>"Getting Help" on<br>page 195. |

| Code  | Text                                                                    | Causes                                                                                                    | Corrective Actions                                                                                                    |
|-------|-------------------------------------------------------------------------|----------------------------------------------------------------------------------------------------|----------------------------------------------------------------------------------------------------|
| E1714 | Unknown<br>error.Review<br>& clear SEL.                                 | The system BIOS<br>determined there has been<br>an error in the system, but is<br>unable to determine its<br>origin. | Check the SEL for more<br>information and then<br>clear the SEL. Remove<br>AC power to the system<br>for 10 seconds and restart<br>the system.   |
|       |                                                                         |                                                                                                    | If the problem persists,<br>see "Getting Help" on<br>page 195.                                                                                   |
| E1715 | Fatal I/O<br>Error.Review<br>& clear SEL.                               | The system BIOS<br>determined there has been a<br>fatal error in the system.                                         | Check the SEL for more<br>information, and then<br>clear the SEL. Remove<br>AC power to the system<br>for 10 seconds, and restart<br>the system. |
|       |                                                                         |                                                                                                    | If the problem persists,<br>see "Getting Help" on<br>page 195.                                                                                   |
| E1716 | Chipset IERR<br>Bus ## Dev ##<br>Function ##.<br>Review &<br>clear SEL. | The system BIOS reported a chipset internal error that resides in bus ##, device ##, function ##.                    | Check the SEL for more<br>information, and then<br>clear the SEL. Remove<br>AC power to the system<br>for 10 seconds, and restart<br>the system. |
|       |                                                                         |                                                                                                    | If the problem persists,<br>see "Getting Help" on<br>page 195.                                                                                   |
| E1717 | CPU #<br>internal<br>error.Review<br>& clear SEL.                       | The system BIOS<br>determined that the<br>specified processor has had<br>an internal error.                          | Check the SEL for more<br>information, and then<br>clear the SEL. Remove<br>AC power to the system<br>for 10 seconds, and restart<br>the system. |
|       |                                                                         |                                                                                                    | If the problem persists,<br>see "Getting Help" on<br>page 195.                                                                                   |

| Code  | Text                                                                   | Causes                                                                                                    | <b>Corrective Actions</b>                                                                                                    |
|-------|------------------------------------------------------------------------|----------------------------------------------------------------------------------------------------|----------------------------------------------------------------------------------------------------|
| E171F | PCIe fatal<br>error on Bus<br>## Device ##<br>Function ##              | The system BIOS reported a<br>PCIe fatal error on a<br>component that resides in<br>PCI configuration space at<br>bus ##, device ##,<br>function ##. | Reinstall the expansion<br>card and the<br>corresponding expansion-<br>card riser. See "Expansion<br>Cards and Expansion-<br>Card Risers" on page 114.                                                                                                    |
|       |                                                                        |                                                                                                    | If the problem persists,<br>see "Troubleshooting<br>Expansion Cards" on<br>page 177.                                                                                                    |
|       | PCIe fatal<br>error on Slot<br>#. Review &<br>clear SEL.               | The system BIOS reported a<br>PCIe fatal error on a<br>component that resides in<br>the specified slot.                                              | Reinstall the expansion-<br>card riser. See "Expansion<br>Cards and Expansion-<br>Card Risers" on page 114.<br>If the problem persists,<br>the riser card or system<br>board is faulty. See<br>"Getting Help" on<br>page 195.                                               |
| E1810 | Hard drive ##<br>fault.Review<br>& clear SEL.                          | The specified hard drive experienced a fault.                                                                                                    | See "Troubleshooting a<br>Hard Drive" on page 174.                                                                                                    |
| E1812 | Hard drive ##<br>removed.<br>Check drive.                              | The specified hard drive is removed from the system.                                                                                                 | Information only.                                                                                                    |
| E1A11 | PCI Riser<br>hardware &<br>configuratio<br>n mismatch.<br>Reconfigure. | PCIe risers are not<br>configured correctly. Some<br>invalid configurations<br>prevent the system from<br>powering on.                               | Reinstall the expansion-<br>card riser. See "Expansion<br>Cards and Expansion-<br>Card Risers" on page 114<br>and "Expansion-Card<br>Risers" on page 119.<br>If the problem persists,<br>the riser card or system<br>board is faulty. See<br>"Getting Help" on<br>page 195. |

| Code  | Text                                                                  | Causes                                                                                          | Corrective Actions                                                                                                    |
|-------|-----------------------------------------------------------------------|-------------------------------------------------------------------------------------------------|----------------------------------------------------------------------------------------------------|
| E1A12 | PCI Riser not<br>detected.<br>Check Riser.                            | One or both of the PCIe<br>risers are missing. This<br>prevents the system from<br>powering on. | Reinstall the missing riser<br>card(s). See "Installing<br>Expansion-Card Riser 1"<br>on page 121 and<br>"Installing Expansion-<br>Card Riser 2" on page 122. |
| E1813 | Internal Dual<br>SD Module                                            | The internal dual SD module card failed.                                                        | Reseat the internal dual SD module card.                                                                                                    |
|       | Card #<br>failed.Check<br>SD card                                     |                                                                                                 | If the problem persists,<br>see "Getting Help" on<br>page 195.                                                                                                |
| E1814 | Internal SD<br>Module Card #<br>write-<br>protected.<br>Check SD card | The internal dual SD<br>module card is write-<br>protected and cannot be<br>used.               | Change the write-protect<br>switch setting on SD card.                                                                                                    |
| E1815 | Internal Dual<br>SD Module                                            | The internal dual SD module bootable media is                                                   | Reseat the internal dual SD module card.                                                                                                    |
|       | redundancy<br>lost. Check<br>SD cards                                 | no longer redundant.                                                                            | If the problem persists,<br>see "Getting Help" on<br>page 195.                                                                                                |
| E1A14 | SAS cable A<br>failure.<br>Check                                      | SAS cable A is missing or bad.                                                                  | Reseat the cable. If the<br>problem persists, replace<br>cable.                                                                                               |
|       | connection.                                                           |                                                                                                 | If the problem persists,<br>see "Getting Help" on<br>page 195.                                                                                                |
| E1A15 | SAS cable B<br>failure.<br>Check                                      | SAS cable B is missing or bad.                                                                  | Reseat the cable. If the problem persists, replace cable.                                                                                                    |
|       | connection.                                                           |                                                                                                 | If the problem persists,<br>see "Getting Help" on<br>page 195                                                                                                 |

| Code  | Text                                                  | Causes                                                                                         | Corrective Actions                                                                                                    |
|-------|-------------------------------------------------------|------------------------------------------------------------------------------------------------|----------------------------------------------------------------------------------------------------|
| E1A1D | Control panel<br>USB cable not<br>detected.           | USB cable to the control panel is missing or bad.                                              | Reseat the cable. If the problem persists, replace cable.                                                                                               |
|       | Check cable.                                          |                                                                                                | If the problem persists,<br>see "Getting Help" on<br>page 195.                                                                                          |
| E2010 | Memory not<br>detected.<br>Inspect<br>DIMMs.          | No memory detected in the system.                                                              | Install memory or reseat<br>the memory modules. See<br>"Installing Memory<br>Modules" on page 105 or<br>"Troubleshooting System<br>Memory" on page 169. |
| E2011 | Memory<br>configuratio<br>n failure.<br>Check DIMMs.  | Memory detected, but is not<br>configurable. Error detected<br>during memory<br>configuration. | See "Troubleshooting<br>System Memory" on<br>page 169.                                                                                                  |
| E2012 | Memory<br>configured<br>but unusable.<br>Check DIMMs. | Memory configured, but is unusable.                                                            | See "Troubleshooting<br>System Memory" on<br>page 169.                                                                                                  |
| E2013 | BIOS unable<br>to shadow<br>memory. Check<br>DIMMs.   | The system BIOS failed to copy its flash image into memory.                                    | See "Troubleshooting<br>System Memory" on<br>page 169.                                                                                                  |
| E2014 | CMOS RAM<br>failure.<br>Power cycle                   | CMOS failure. CMOS RAM not functioning properly.                                               | Remove AC power to the system for 10 seconds and restart the system.                                                                                    |
|       | AC.                                                   |                                                                                                | If the problem persists,<br>see "Getting Help" on<br>page 195.                                                                                          |
| E2015 | DMA<br>Controller<br>failure.                         | DMA controller failure.                                                                        | Remove AC power to the system for 10 seconds and restart the system.                                                                                    |
|       | Power cycle<br>AC.                                    |                                                                                                | If the problem persists,<br>see "Getting Help" on<br>page 195.                                                                                          |

| Code   | Text                                                      | Causes                             | <b>Corrective Actions</b>                                                  |
|--------|-----------------------------------------------------------|------------------------------------|----------------------------------------------------------------------------|
| E2016  | Interrupt<br>Controller<br>failure.<br>Power cycle<br>AC. | Interrupt controller failure.      | Remove AC power to the system for 10 seconds and restart the system.       |
|        |                                                           |                                    | If the problem persists,<br>see "Getting Help" on<br>page 195.             |
| E2017  | Timer refresh<br>failure.<br>Power cycle                  | Timer refresh failure.             | Remove AC power to the<br>system for 10 seconds and<br>restart the system. |
|        | AC.                                                       |                                    | If the problem persists,<br>see "Getting Help" on<br>page 195.             |
| T<br>P | Programmable<br>Timer error.<br>Power cycle<br>AC.        | Programmable interval timer error. | Remove AC power to the system for 10 seconds and restart the system.       |
|        |                                                           |                                    | If the problem persists,<br>see "Getting Help" on<br>page 195.             |
| E2019  | Parity error.<br>Power cycle<br>AC.                       | Parity error.                      | Remove AC power to the system for 10 seconds and restart the system.       |
|        |                                                           |                                    | If the problem persists,<br>see "Getting Help" on<br>page 195.             |
| E201A  | SuperIO<br>failure.<br>Power cycle                        | SIO failure.                       | Remove AC power to the system for 10 seconds and restart the system.       |
|        | AC.                                                       |                                    | If the problem persists,<br>see "Getting Help" on<br>page 195.             |
| E201B  | Keyboard<br>Controller<br>error. Power                    | Keyboard controller failure.       | Remove AC power to the system for 10 seconds and restart the system.       |
|        | cycle AC.                                                 |                                    | If the problem persists,<br>see "Getting Help" on<br>page 195.             |

| Code  | Text                                                            | Causes                                                          | Corrective Actions                                                                                   |
|-------|-----------------------------------------------------------------|-----------------------------------------------------------------|----------------------------------------------------------------------------------------------------|
| E201C | SMI<br>initializati<br>on failure.                              | System management<br>interrupt (SMI)<br>initialization failure. | Remove AC power to the<br>system for 10 seconds and<br>restart the system.                           |
|       | Power cycle<br>AC.                                              |                                                                 | If the problem persists,<br>see "Getting Help" on<br>page 195.                                       |
| E201D | failure.<br>Power cycle                                         | BIOS shutdown test failure.                                     | Remove AC power to the system for 10 seconds and restart the system.                                 |
|       | AC.                                                             |                                                                 | If the problem persists,<br>see "Getting Help" on<br>page 195.                                       |
| E201E | POST memory<br>test failure.<br>Check DIMMs.                    | BIOS POST memory test failure.                                  | See "Troubleshooting<br>System Memory" on<br>page 169.                                               |
|       |                                                                 |                                                                 | If the problem persists,<br>see "Getting Help" on<br>page 195.                                       |
| E2020 | CPU<br>configuratio<br>n failure.<br>Check screen<br>message.   | Processor configuration failure.                                | Check screen for specific<br>error messages. See<br>"Troubleshooting the<br>Processors" on page 178. |
| E2021 | Incorrect<br>memory<br>configur-<br>ation.Review<br>User Guide. | Incorrect memory<br>configuration.                              | Check screen for specific<br>error messages. See<br>"Troubleshooting System<br>Memory" on page 169.  |
| E2022 | General<br>failure<br>during POST.<br>Check screen<br>message.  | General failure after video.                                    | Check screen for specific error messages.                                                            |

| Code  | Text                                                      | Causes                                                                                                    | <b>Corrective Actions</b>                                                                                                    |
|-------|-----------------------------------------------------------|----------------------------------------------------------------------------------------------------|----------------------------------------------------------------------------------------------------|
| E2023 | BIOS unable<br>to mirror<br>memory.Check<br>DIMMs.        | The system BIOS could not<br>enable memory mirroring<br>because of a faulty memory<br>module or an invalid<br>memory configuration.                                                                        | See "Troubleshooting<br>System Memory" on<br>page 169.                                                                                                    |
| E2025 | QPI<br>initializati<br>on error.<br>Contact<br>support    | QuickPath Interconnect<br>(QPI) failure.                                                                                                    | See "Getting Help" on<br>page 195.                                                                                                    |
| E2026 | Memory<br>initializati<br>on error.<br>Contact<br>support | Invalid memory<br>configuration.                                                                                                    | Ensure that the memory<br>modules are installed in a<br>valid configuration. See<br>"General Memory Module<br>Installation Guidelines"<br>on page 100. See "Getting<br>Help" on page 195. |
| E2110 | Multibit<br>Error on DIMM<br>##. Reseat<br>DIMM.          | The memory module in slot<br>"##" has had a multi-bit<br>error (MBE).                                                                                                    | Reseat the memory<br>module in its socket.<br>If the problem persists,<br>see "Troubleshooting<br>System Memory" on<br>page 169.                                                          |
| E2111 | SBE log<br>disabled on<br>DIMM ##.<br>Reseat DIMM.        | The system BIOS disabled<br>memory single-bit error<br>(SBE) logging and will not<br>log any more SBEs until the<br>system is rebooted. "##"<br>represents the memory<br>module implicated by the<br>BIOS. | Reseat the memory<br>module in its socket.<br>If the problem persists,<br>see "Troubleshooting<br>System Memory" on<br>page 169.                                                          |

| Code  | Text                                                        | Causes                                                                                                    | <b>Corrective Actions</b>                                                                              |
|-------|-------------------------------------------------------------|----------------------------------------------------------------------------------------------------|----------------------------------------------------------------------------------------------------|
| E2112 | Memory spared<br>on Card x<br>DIMM ##.<br>Power cycle<br>AC | The system BIOS spared the<br>memory because it<br>determined that the<br>memory has too many<br>errors.                                         | Remove AC power to the system for 10 seconds and restart the system.                                   |
|       |                                                             |                                                                                                    | If the problem persists,<br>see "Troubleshooting<br>System Memory" on<br>page 169.                     |
| E2113 | Mem mirror<br>OFF on DIMM<br>## & ##.                       | The system BIOS disabled<br>memory mirroring because<br>it has determined one half                                                               | Remove AC power to the system for 10 seconds and restart the system.                                   |
|       | Power cycle<br>AC.                                          | of the mirror has had too<br>many errors. "## & ##"<br>represents the memory<br>module pair implicated by<br>the BIOS.                           | If the problem persists,<br>see "Troubleshooting<br>System Memory" on<br>page 169.                     |
| I1910 | Intrusion<br>detected.<br>Check chassis<br>cover.           | System cover removed.                                                                                                    | Information only.                                                                                      |
| I1911 | LCD Log Full.<br>Check SEL to                               | LCD overflow message. A maximum of ten error                                                                                                    | Check the SEL for details on the events.                                                               |
|       | review all<br>Errors.                                       | messages can display<br>sequentially on the LCD.<br>The eleventh message<br>instructs the user to check<br>the SEL for details on the<br>events. | Remove AC power to the<br>system for 10 seconds or<br>clear the SEL.                                   |
| I1912 | SEL full.<br>Review &<br>clear log.                         | The SEL is full of events<br>and is unable to log any<br>more.                                                                                   | Check the SEL for more<br>information and then<br>clear the SEL.                                       |
| W1228 | RAID<br>Controller<br>battery                               | Warns predictively that the<br>RAID battery has less than<br>24 hours of charge left.                                                            | Allow RAID battery to<br>charge to greater than 24<br>hours of sustained charge.                       |
|       | capacity <<br>24hr.                                         |                                                                                                    | If problem persists,<br>replace the RAID battery.<br>See "Installing the RAID<br>Battery" on page 130. |

| Code  | Text                                                            | Causes                                                                                                    | <b>Corrective Actions</b> |
|-------|-----------------------------------------------------------------|----------------------------------------------------------------------------------------------------|---------------------------|
| W1630 | Power supply<br>redundancy<br>degraded.<br>Check PSU<br>cables. | The power supply subsystem<br>is no longer fully redundant,<br>but at least one more supply<br>can fail before the system is<br>at risk of shutting down. | See "Troubleshooting      |

**NOTE:** For the full name of an abbreviation or acronym used in this table, see the *Glossary* on the Dell Support website at **support.dell.com/manuals**.

# **System Messages**

System messages appear on the screen to notify you of a possible problem with the system.

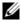

**NOTE:** If you receive a system message not listed in the table, check the documentation for the application that is running when the message appears or the operating system's documentation for an explanation of the message and recommended action.

| Message                                                                                                    | Causes                                                                                                    | Corrective Actions                                                         |
|----------------------------------------------------------------------------------------------------|----------------------------------------------------------------------------------------------------|----------------------------------------------------------------------------|
| Alert! iDRAC6 not<br>responding.<br>Rebooting.                                                                                                    | The iDRAC6 is not<br>responding to BIOS<br>communication either<br>because it is not functioning<br>properly or has not<br>completed initialization. The<br>system will reboot. | Wait for the system to reboot.                                             |
| Alert! iDRAC6 not<br>responding.<br>Power required<br>may exceed PSU<br>wattage.<br>Alert!<br>Continuing<br>system boot<br>accepts the risk<br>that system may<br>power down<br>without warning. | The iDRAC6 is hung.<br>The iDRAC6 was remotely<br>reset while the system was<br>booting.<br>After AC recovery, the<br>iDRAC6 takes longer than<br>normal to boot.               | Remove AC power to the<br>system for 10 seconds and<br>restart the system. |

#### Table 1-2. System Messages

| Message                                                                                                    | Causes                                                                                                    | Corrective Actions                                                                                                    |
|----------------------------------------------------------------------------------------------------|----------------------------------------------------------------------------------------------------|----------------------------------------------------------------------------------------------------|
| Alert! Node<br>Interleaving<br>disabled! Memory<br>configuration<br>does not support<br>Node<br>Interleaving.                                                                                                 | The memory configuration<br>does not support node<br>interleaving, or the<br>configuration has changed<br>(for example, a memory<br>module has failed) so that<br>node interleaving cannot be<br>supported. The system will<br>run but without node<br>interleaving. | Ensure that the memory<br>modules are installed in a<br>configuration that supports<br>node interleaving. Check<br>other system messages for<br>additional information for<br>possible causes. For memory<br>configuration information,<br>see "General Memory<br>Module Installation<br>Guidelines" on page 100. If<br>the problem persists, see<br>"Troubleshooting System<br>Memory" on page 169. |
| Alert! Power<br>required exceeds<br>PSU wattage.<br>Check PSU and<br>system<br>configuration.<br>Alert!<br>Continuing<br>system boot<br>accepts the risk<br>that system may<br>power down<br>without warning. | The system configuration of<br>processor(s), memory<br>modules, and expansion<br>cards may not be supported<br>by the power supplies.                                                                                                    | If any system components<br>were just upgraded, return<br>the system to the previous<br>configuration. If the system<br>boots without this warning,<br>then the replaced<br>component(s) are not<br>supported with this power<br>supply. See "Power Supplies"<br>on page 94.                                                                                                    |
| Alert! Redundant<br>memory disabled!<br>Memory<br>configuration<br>does not support<br>redundant<br>memory.                                                                                                   | Memory Mirroring was<br>enabled in the system setup<br>program, but the current<br>configuration does not<br>support redundant memory.<br>A memory module may be<br>faulty.                                                                                          | Check the memory modules<br>for failure. See<br>"Troubleshooting System<br>Memory" on page 169. Reset<br>the memory setting, if<br>appropriate. See "Using the<br>System Setup Program and<br>UEFI Boot Manager" on<br>page 59.                                                                                                    |

| Message                                                                                                    | Causes                                                                           | <b>Corrective Actions</b>                                                                                                    |
|----------------------------------------------------------------------------------------------------|----------------------------------------------------------------------------------|----------------------------------------------------------------------------------------------------|
| Alert! System<br>fatal error<br>during previous<br>boot.                                                                                                    | An error caused the system to reboot.                                            | Check other system<br>messages for additional<br>information for possible<br>causes.                                                                                                    |
| BIOS<br>MANUFACTURING<br>MODE detected.<br>MANUFACTURING<br>MODE will be<br>cleared before<br>the next boot.<br>System reboot<br>required for<br>normal<br>operation. | System is in manufacturing mode.                                                 | Reboot to take the system<br>out of manufacturing mode.                                                                                                    |
| BIOS Update<br>Attempt Failed!                                                                                                    | Remote BIOS update attempt failed.                                               | Retry the BIOS update. If<br>the problem persists, see<br>"Getting Help" on page 195.                                                                                                    |
| Caution!<br>NVRAM_CLR jumper<br>is installed on<br>system board                                                                                                    | NVRAM_CLR jumper is<br>installed in the clear setting.<br>CMOS has been cleared. | Move the NVRAM_CLR<br>jumper to the default<br>position (pins 3 and 5). See<br>Figure 6-1 for jumper<br>location. Restart the system<br>and re-enter the BIOS<br>settings. See "Using the<br>System Setup Program and<br>UEFI Boot Manager" on<br>page 59. |
| CPU set to<br>minimum<br>frequency.                                                                                                    | The processor speed may be<br>intentionally set lower for<br>power conservation. | If not an intentional setting,<br>check any other system<br>messages for possible causes.                                                                                                    |

| Message                                                                                                    | Causes                                                                                                    | Corrective Actions                                                                                                    |
|----------------------------------------------------------------------------------------------------|----------------------------------------------------------------------------------------------------|----------------------------------------------------------------------------------------------------|
| CPUs with<br>different cache<br>sizes detected.<br>CPUs with<br>different core                                                                                                    | Mismatched processors have been installed in the system.                                                                    | Ensure that all processors<br>have the same cache size,<br>number of cores and logical<br>processors, and power rating.<br>Ensure that the processors<br>are properly installed. See |
| sizes detected!<br>System halted                                                                                                    |                                                                                                    | "Processors" on page 133.                                                                                                    |
| CPUs with<br>different<br>logical<br>processors<br>detected! System<br>halted.                                                                                                    |                                                                                                    |                                                                                                    |
| CPUs with<br>different power<br>rating detected!<br>System halted.                                                                                                    |                                                                                                    |                                                                                                    |
| Current boot mode<br>is set to UEFI.<br>Please ensure<br>compatible<br>bootable media is<br>available. Use<br>the system setup<br>program to change<br>the boot mode as<br>needed. | The system failed to boot<br>because UEFI boot mode is<br>enabled in BIOS and the<br>boot operating system is non-<br>UEFI. | Ensure that the boot mode is<br>set correctly and that the<br>proper bootable media is<br>available. See "Using the<br>System Setup Program and<br>UEFI Boot Manager" on<br>page 59. |
| Embedded NICx and<br>NICy:<br>OS NIC= <enabled<br> DISABLED&gt;,<br/>Management<br/>Shared NIC=<br/><enabled<br> DISABLED&gt;</enabled<br></enabled<br>                            | The OS NIC interface is set<br>in BIOS. The Management<br>Shared NIC interface is set in<br>management tools.               | Check the system<br>management software or the<br>System Setup program for<br>NIC settings. If a problem is<br>indicated, see<br>"Troubleshooting a NIC" on<br>page 163.             |

| Message                                                                                                    | Causes                                                                                                    | Corrective Actions                                                                                                    |
|----------------------------------------------------------------------------------------------------|----------------------------------------------------------------------------------------------------|----------------------------------------------------------------------------------------------------|
| Error 8602 -<br>Auxiliary Device<br>Failure. Verify<br>that mouse and<br>keyboard are<br>securely<br>attached to<br>correct<br>connectors. | Mouse or keyboard cable is<br>loose or improperly<br>connected.<br>Defective mouse or keyboard.                             | Reseat the mouse or<br>keyboard cable.<br>Ensure that the mouse or<br>keyboard is operational. See<br>"Troubleshooting a USB<br>Device" on page 162.                        |
| Gate A20 failure                                                                                                    | Faulty keyboard controller;<br>faulty system board.                                                                         | See "Getting Help" on page 195.                                                                                                    |
| General failure                                                                                                    | The operating system is<br>unable to carry out the<br>command.                                                              | This message is usually<br>followed by specific<br>information. Note the<br>information, and take the<br>appropriate action to resolve<br>the problem.                      |
| Invalid<br>configuration<br>information -<br>please run SETUP<br>program.                                                                  | An invalid system<br>configuration caused a<br>system halt.                                                                 | Run the System Setup<br>program and review the<br>current settings. See "Using<br>the System Setup Program<br>and UEFI Boot Manager" on<br>page 59.                         |
| Invalid PCIe card<br>found in the<br>Internal_Storage<br>slot!                                                                             | The system halted because<br>an invalid PCIe expansion<br>card is installed in the<br>dedicated storage controller<br>slot. | Remove the PCIe expansion<br>card and install the<br>integrated storage controller<br>in the dedicated slot. See<br>"Integrated Storage<br>Controller Card" on<br>page 125. |
| Keyboard<br>controller<br>failure                                                                                                    | Faulty keyboard controller;<br>faulty system board                                                                          | See "Getting Help" on page 195.                                                                                                    |
| Keyboard data<br>line failure<br>Keyboard stuck<br>key failure                                                                             | Keyboard cable connector is<br>improperly connected or the<br>keyboard is defective.                                        | Reseat the keyboard cable. If<br>the problem persists, see<br>"Troubleshooting a USB<br>Device" on page 162.                                                                |

| Message                                                                                                    | Causes                                                            | Corrective Actions                                                                                                    |
|----------------------------------------------------------------------------------------------------|-------------------------------------------------------------------|----------------------------------------------------------------------------------------------------|
| Keyboard fuse has failed                                                                                                    | Overcurrent detected at the keyboard connector.                   | See "Getting Help" on page 195.                                                                                                    |
| Local keyboard<br>may not work<br>because all user<br>accessible USB<br>ports are<br>disabled. If<br>operating<br>locally, power<br>cycle the system<br>and enter system<br>setup program to<br>change settings. | The USB ports are disabled<br>in the system BIOS.                 | Power down and restart the<br>system from the power<br>button, and then enter the<br>System Setup program to<br>enable the USB port(s). See<br>"Entering the System Setup<br>Program" on page 60. |
| DIMMs <x><br/>disabled - Memory<br/>Buffer<br/>communication<br/>error</x>                                                                                                    | The memory module<br>connector or the processor                   | Reseat the memory module.<br>See "Removing Memory<br>Modules" on page 107 and<br>"Installing Memory Modules"<br>on page 105.                                                                      |
|                                                                                                    | socket may be exposed to<br>dust.<br>The processor has bent pins. | Ensure that the memory<br>module connectors and<br>processor sockets are clean.                                                                                                    |
|                                                                                                    |                                                                   | Verify that there are no bent<br>pins on the processor. If the<br>processor has bent pins, see<br>"Getting Help" on page 195.                                                                     |

| Message                                                         | Causes                                                                                                    | Corrective Actions                                                                                                    |
|-----------------------------------------------------------------|----------------------------------------------------------------------------------------------------|----------------------------------------------------------------------------------------------------|
| DIMMs <x><br/>disabled -<br/>MemBIST error</x>                  | The memory module is not<br>properly seated.<br>The memory module<br>connector or the processor<br>socket may be exposed to<br>dust. | Replace or reseat the<br>memory module(s). See<br>"Removing Memory                                                                |
| DIMMs <x><br/>disabled -<br/>MemBIST timeout</x>                |                                                                                                    | Modules" on page 107 and<br>"Installing Memory Modules"<br>on page 105.                                                           |
| DIMMs <x><br/>disabled - Rank<br/>not found</x>                 | Unsupported memory<br>module.                                                                                                    | Ensure that the memory<br>module connectors are clean<br>and supported memory<br>modules are installed in a                       |
| DIMMs <x><br/>disabled - DIMM<br/>communication<br/>error</x>   | _                                                                                                    | valid configuration. See<br>"General Memory Module<br>Installation Guidelines" on<br>page 100.                                    |
| DIMMs <x><br/>disabled - DDR<br/>training failure</x>           | -                                                                                                    |                                                                                                    |
| DIMMs <x><br/>disabled - Simple<br/>memory test<br/>failure</x> | _                                                                                                    |                                                                                                    |
| DIMMs <x><br/>disabled - Simple<br/>memory test<br/>failure</x> | -                                                                                                    |                                                                                                    |
| DIMMs <x><br/>disabled -<br/>Invalid DIMM</x>                   | Unsupported memory<br>modules in the first locked<br>step pair.                                                                      | See "General Memory<br>Module Installation<br>Guidelines" on page 100.                                                            |
|                                                                 |                                                                                                    | Replace the memory<br>modules. See "Removing<br>Memory Modules" on<br>page 107 and "Installing<br>Memory Modules" on<br>page 105. |

| Message                                                                                                    | Causes                             | Corrective Actions                                                                                                    |
|----------------------------------------------------------------------------------------------------|------------------------------------|----------------------------------------------------------------------------------------------------|
| DIMM<br>unsupported:<br>DIMM <x> Lockstep<br/>pair DIMM<y&z><br/>disabled. Please<br/>replace the DIMM<br/>or remove the<br/>lockstep pair.</y&z></x>  | Unsupported memory<br>modules.     | Ensure that the memory<br>modules are installed in a<br>valid configuration. See<br>"General Memory Module<br>Installation Guidelines" on<br>page 100. |
| DIMM mismatch:<br>DIMM <x> Lockstep<br/>pair DIMM<y&z><br/>disabled. Please<br/>replace the<br/>lockstep pair<br/>with matching<br/>DIMM(s).</y&z></x> | Locked step pairs do not<br>match. | Ensure that the memory<br>modules are installed in a<br>valid configuration. See<br>"General Memory Module<br>Installation Guidelines" on<br>page 100. |

| Message                                                                                                    | Causes                                                                                                    | Corrective Actions                                                                                                    |
|----------------------------------------------------------------------------------------------------|----------------------------------------------------------------------------------------------------|----------------------------------------------------------------------------------------------------|
| MemBIST timeout:<br>DIMM <x> Lockstep<br/>Pair DIMM <x&y><br/>disabled. Please<br/>replace the<br/>DIMM(s) or remove<br/>the lockstep<br/>pair.</x&y></x> | The memory modules are not<br>properly seated.<br>The memory module<br>connector may be exposed to<br>dust.<br>Faulty memory module. | Replace or reseat the<br>memory module(s). See<br>"Removing Memory<br>Modules" on page 107 and<br>"Installing Memory Modules"<br>on page 105.<br>Ensure that the memory<br>module connectors are clean. |
| MemBIST error:<br>DIMM <x> Lockstep<br/>Pair DIMM <x&y><br/>disabled. Please<br/>replace the<br/>DIMM(s) or remove<br/>the lockstep<br/>pair.</x&y></x>   | _                                                                                                    |                                                                                                    |
| DDR training<br>error: DIMM <x><br/>Lockstep Pair<br/>DIMM <x&y><br/>disabled. Please<br/>replace the DIMM<br/>or remove the<br/>lockstep pair.</x&y></x> | -                                                                                                    |                                                                                                    |

| Message                                                                                                    | Causes                                                                                     | Corrective Actions                                                                                                    |
|----------------------------------------------------------------------------------------------------|--------------------------------------------------------------------------------------------|----------------------------------------------------------------------------------------------------|
| DIMM population<br>violation: DIMM<br><x> Lockstep Pair<br/>DIMM <x&y><br/>disabled. Please<br/>populate DIMM(s)<br/>with largest<br/>number of ranks<br/>in the lowest<br/>slot.</x&y></x> | Different rank memory<br>modules are mixed following<br>an invalid configuration.          | Ensure that the memory<br>modules are installed in a<br>valid configuration. See<br>"General Memory Module<br>Installation Guidelines" on<br>page 100.                                                                                    |
| DIMM population<br>violation: DIMM<br><x> Lockstep Pair<br/>DIMM <x&y><br/>disabled. Please<br/>ensure each<br/>lockstep pair is<br/>installed<br/>correctly.</x&y></x>                     |                                                                                            |                                                                                                    |
| The memory<br>configuration is<br>not optimal.                                                                                                    | Invalid memory<br>configuration. The system<br>will run but with reduced<br>functionality. | Ensure that the memory<br>modules are installed in a<br>valid configuration. See<br>"General Memory Module<br>Installation Guidelines" on<br>page 100. If the problem<br>persists, see<br>"Troubleshooting System<br>Memory" on page 169. |
| Memory address<br>line failure at<br>address, read<br>value expecting<br>value                                                                                                    | Faulty or improperly installed memory modules.                                             | See "Troubleshooting System<br>Memory" on page 169.                                                                                                    |

| Message                                                                                                    | Causes                                                                                                    | Corrective Actions                                                                                                    |
|----------------------------------------------------------------------------------------------------|----------------------------------------------------------------------------------------------------|----------------------------------------------------------------------------------------------------|
| Memory double<br>word logic<br>failure at<br><i>address</i> , read<br><i>value</i> expecting<br><i>value</i> | Faulty or improperly installed memory modules.                                                                | See "Troubleshooting System<br>Memory" on page 169.                                                                                                    |
| Memory<br>Initialization<br>Warning: Memory<br>size may be<br>reduced                                        | Invalid memory<br>configuration. The system<br>will run but with less memory<br>than is physically available. | Ensure that the memory<br>modules are installed in a<br>valid configuration. See<br>"General Memory Module<br>Installation Guidelines" on<br>page 100. |
| Memory odd/even<br>logic failure at<br>address, read<br>value expecting<br>value                             | Faulty or improperly installed memory modules.                                                                | See "Troubleshooting System<br>Memory" on page 169.                                                                                                    |
| Memory<br>write/read<br>failure at<br>address, read<br>value expecting<br>value                              | Faulty or improperly installed memory modules.                                                                | See "Troubleshooting System<br>Memory" on page 169.                                                                                                    |
| Memory set to<br>minimum<br>frequency.                                                                       | The memory frequency may<br>be intentionally set lower for<br>power conservation.                             | If not an intentional setting,<br>check any other system<br>messages for possible causes.                                                              |
| Memory tests<br>terminated by<br>keystroke.                                                                  | POST memory test was<br>terminated by pressing the<br>spacebar.                                               | Information only.                                                                                                    |

| Message                       | Causes                                                                                                    | Corrective Actions                                                                                                    |
|-------------------------------|----------------------------------------------------------------------------------------------------|----------------------------------------------------------------------------------------------------|
| No boot device<br>available   | Faulty or missing optical<br>drive subsystem, hard drive,<br>or hard-drive subsystem, or<br>non-bootable USB key<br>installed.                                                | Use a bootable USB key, CD,<br>or hard drive. If the problem<br>persists, see<br>"Troubleshooting an Internal<br>USB Key" on page 171,<br>"Troubleshooting a USB<br>Device" on page 162,<br>"Troubleshooting an Optical<br>Drive" on page 173, and<br>"Troubleshooting a Hard<br>Drive" on page 174. See<br>"Using the System Setup<br>Program and UEFI Boot<br>Manager" on page 59 for<br>information on setting the<br>order of boot devices. |
| No boot sector on hard drive  | Incorrect configuration<br>settings in System Setup<br>program, or no operating<br>system on hard drive.                                                                      | Check the hard-drive<br>configuration settings in the<br>System Setup program. See<br>"Using the System Setup<br>Program and UEFI Boot<br>Manager" on page 59. If<br>necessary, install the<br>operating system on your<br>hard drive. See your<br>operating system<br>documentation.                                                                                                    |
| No timer tick<br>interrupt    | Faulty system board.                                                                                                    | See "Getting Help" on page 195.                                                                                                    |
| PCI BIOS failed<br>to install | PCIe device BIOS (Option<br>ROM) checksum failure<br>detected during shadowing.<br>Cables to expansion card(s)<br>loose; faulty or improperly<br>installed expansion card(s). | Reseat the expansion card(s).<br>Ensure that all appropriate<br>cables are securely connected<br>to the expansion card(s). If<br>the problem persists, see<br>"Troubleshooting Expansion<br>Cards" on page 177.                                                                                                    |

| Message                                                                                  | Causes                                                                                                    | Corrective Actions                                                                                                    |
|------------------------------------------------------------------------------------------|----------------------------------------------------------------------------------------------------|----------------------------------------------------------------------------------------------------|
| PCIe Training<br>Error: Expected<br>Link Width is $x$ ,<br>Actual Link Width<br>is $y$ . | Faulty or improperly installed<br>PCIe card in the specified<br>slot.                                                                                                    | Reseat the PCIe card in the<br>specified slot number. See<br>"Troubleshooting Expansion<br>Cards" on page 177. If the<br>problem persists, see<br>"Getting Help" on page 195.                                                                                                    |
| Plug & Play<br>Configuration<br>Error                                                    | Error encountered in<br>initializing PCIe device;<br>faulty system board.                                                                                                    | Install the NVRAM_CLR<br>jumper in the clear position<br>(pins 1 and 3) and reboot the<br>system. See Figure 6-1 for<br>jumper location. If the<br>problem persists, see<br>"Troubleshooting Expansion<br>Cards" on page 177.                                                                                                    |
| Read fault<br>Requested sector<br>not found                                              | The operating system cannot<br>read from the hard drive,<br>optical drive, or USB device,<br>the system could not find a<br>particular sector on the disk,<br>or the requested sector is<br>defective. | Replace the optical medium,<br>USB medium or device.<br>Ensure that the SAS<br>backplane, USB, or SATA<br>cables are properly<br>connected. See<br>"Troubleshooting a USB<br>Device" on page 162,<br>"Troubleshooting an Optical<br>Drive" on page 173, or<br>"Troubleshooting a Hard<br>Drive" on page 174 for the<br>appropriate drive(s) installed<br>in your system. |
| SATA Port <i>x</i> device not found                                                      | There is no device connected to the specified SATA port.                                                                                                    | Information only.                                                                                                    |

| Message                                         | Causes                                                                   | Corrective Actions                                                                                                    |
|-------------------------------------------------|--------------------------------------------------------------------------|----------------------------------------------------------------------------------------------------|
| SATA port x<br>device auto-<br>sensing error    | The drive connected to the specified SATA port is faulty.                | Replace the faulty drive.                                                                                                    |
| SATA port x<br>device<br>configuration<br>error |                                                                          |                                                                                                    |
| SATA port x<br>device error                     |                                                                          |                                                                                                    |
| Sector not found                                | Faulty hard drive, USB                                                   | Replace the USB medium or                                                                                                    |
| Seek error                                      | device, or USB medium.                                                   | device. Ensure that the USB or SAS backplane cables are                                                                                                    |
| Seek operation<br>failed                        |                                                                          | properly connected. See<br>"Troubleshooting a USB<br>Device" on page 162 or<br>"Troubleshooting a Hard<br>Drive" on page 174 for the<br>appropriate drive(s) installed<br>in your system.                                                                                                    |
| Shutdown failure                                | General system error.                                                    | See "Getting Help" on page 195.                                                                                                    |
| The amount of<br>system memory has<br>changed   | Memory has been added or<br>removed or a memory<br>module may be faulty. | If memory has been added or<br>removed, this message is<br>informative and can be<br>ignored. If memory has not<br>been added or removed,<br>check the SEL to determine<br>if single-bit or multi-bit<br>errors were detected and<br>replace the faulty memory<br>module. See<br>"Troubleshooting System<br>Memory" on page 169. |
| Time-of-day<br>clock stopped                    | Faulty battery or faulty chip.                                           | See "Troubleshooting the<br>System Battery" on page 166.                                                                                                    |

| Message                                                                                                    | Causes                                                                                                    | Corrective Actions                                                                                                    |
|----------------------------------------------------------------------------------------------------|----------------------------------------------------------------------------------------------------|----------------------------------------------------------------------------------------------------|
| Time-of-day not<br>set - please run<br>SETUP program                                                                                                    | Incorrect Time or Date<br>settings; faulty system<br>battery.                                                                                                    | Check the Time and Date<br>settings. See "Using the<br>System Setup Program and<br>UEFI Boot Manager" on<br>page 59. If the problem<br>persists, replace the system<br>battery. See "System Battery"<br>on page 144. |
| Timer chip<br>counter 2 failed                                                                                                    | Faulty system board.                                                                                                    | See "Getting Help" on page 195.                                                                                                    |
| TPM or TCM<br>configuration<br>operation<br>honored. System<br>will now reset.                                                                                     | A Trusted Platform Module<br>(TPM) or China Trusted<br>Computing Model<br>(TCM)configuration<br>command has been entered.<br>The system will reboot and<br>execute the command. | Information only.                                                                                                    |
| TPM or TCM<br>configuration<br>operation is<br>pending. Press<br>(I) to Ignore OR<br>(M) to Modify to<br>allow this change<br>and reset the<br>system.<br>WARNING: | This message appears during<br>system restart after a TPM or<br>TCM configuration<br>command has been entered.<br>User interaction is required<br>to proceed.                   | Enter I or M to proceed.                                                                                                    |
| Modifying could<br>prevent<br>security.                                                                                                    |                                                                                                    |                                                                                                    |
| TPM or TCM<br>failure                                                                                                    | A TPM or TCM function has failed.                                                                                                    | See "Getting Help" on page 195.                                                                                                    |

| Message                                                                                        | Causes                                                                                                    | Corrective Actions                                                                                                    |
|------------------------------------------------------------------------------------------------|----------------------------------------------------------------------------------------------------|----------------------------------------------------------------------------------------------------|
| Unable to launch<br>System Services<br>image. System<br>halted!                                | System halted after F10<br>keystroke because System<br>Services image is either<br>corrupted in the system<br>firmware or has been lost due<br>to system board replacement. | Restart the system and<br>update the Lifecycle<br>Controller repository to the<br>latest software to restore full<br>functionality. See the<br>Lifecycle Controller user<br>documentation for more<br>information.           |
|                                                                                                | The iDRAC6 Enterprise card<br>flash memory may be<br>corrupted.                                                                                                    | Restore the flash memory<br>using the latest version on<br><b>support.dell.com</b> . See the<br>iDRAC6 user's guide for<br>instructions on performing a<br>field replacement of the flash<br>memory.                         |
| Unexpected<br>interrupt in<br>protected mode.                                                  | Improperly seated memory<br>modules or faulty<br>keyboard/mouse controller<br>chip.                                                                                         | Reseat the memory modules.<br>See "Troubleshooting System<br>Memory" on page 169. If the<br>problem persists, see<br>"Getting Help" on page 195.                                                                             |
| Unsupported CPU<br>combination<br>Unsupported CPU<br>stepping<br>detected                      | Processor(s) is not supported<br>by the system.                                                                                                    | Install a supported processor<br>or processor combination.<br>See "Processors" on page 133.                                                                                                    |
| Warning: A fatal<br>error has caused<br>system reset!<br>Please check the<br>system event log! | A fatal system error occurred<br>and caused the system to<br>reboot.                                                                                                    | Check the SEL for<br>information that was logged<br>during the error. See the<br>applicable troubleshooting<br>section in "Troubleshooting<br>Your System" on page 161 for<br>any faulty components<br>specified in the SEL. |

| Message                                                                                                    | Causes                                                                                                    | Corrective Actions                                                                                                    |
|----------------------------------------------------------------------------------------------------|----------------------------------------------------------------------------------------------------|----------------------------------------------------------------------------------------------------|
| Warning: Control<br>Panel is not<br>installed.                                                                                                    | The control panel is not<br>installed or has a faulty cable<br>connection.                                                            | Install the control panel, or<br>check the cable connections<br>between the display module,<br>the control panel board, and<br>the system board. See<br>"Control Panel Assembly" on<br>page 152.                                                                             |
| Warning! No micro<br>code update<br>loaded for<br>processor <i>n</i>                                                                                                    | Micro code update failed.                                                                                                    | Update the BIOS firmware.<br>See "Getting Help" on<br>page 195.                                                                                                    |
| Warning! Power<br>required exceeds<br>PSU wattage.<br>Check PSU and<br>system<br>configuration.<br>Warning!<br>Performance<br>degraded. CPU and<br>memory set to<br>minimum<br>frequencies to<br>meet PSU wattage.<br>System will<br>reboot. | The system configuration of<br>processor(s), memory<br>modules, and expansion<br>cards may not be supported<br>by the power supplies. | If any system components<br>were just upgraded, return<br>the system to the previous<br>configuration. If the system<br>boots without this warning,<br>then the replaced<br>component(s) are not<br>supported with this power<br>supply. See "Power Supplies"<br>on page 94. |
| The memory<br>configuration is<br>not optimal. The<br>recommended<br>memory<br>configuration<br>is: <message></message>                                                                                                    | Invalid memory<br>configuration. The system<br>will run but with reduced<br>functionality.                                            | Ensure that the memory<br>modules are installed in a<br>valid configuration. See<br>"General Memory Module<br>Installation Guidelines" on<br>page 100. If the problem<br>persists, see<br>"Troubleshooting System<br>Memory" on page 169.                                    |

| Message                                                                                                    | Causes                                                                                                | Corrective Actions                                                                                                    |
|----------------------------------------------------------------------------------------------------|----------------------------------------------------------------------------------------------------|----------------------------------------------------------------------------------------------------|
| Write fault<br>Write fault on<br>selected drive                                                                                                    | Faulty USB device, USB<br>medium, optical drive<br>assembly, hard drive, or hard-<br>drive subsystem. | Replace the USB medium or<br>device. Ensure that the USB,<br>SAS backplane, or SATA<br>cables are properly<br>connected. See<br>"Troubleshooting a USB<br>Device" on page 162,<br>"Troubleshooting an Internal<br>USB Key" on page 171, and<br>"Troubleshooting a Hard<br>Drive" on page 174. |
| Warning: QPI<br>links operating<br>in Slow Speed<br>Mode.<br>Warning: QPI link<br>between <agent x=""></agent>                                         | The processor has bent pins.<br>The processor is not properly<br>seated on the processor<br>socket.   | Reseat the processors. See<br>"Removing a Processor" on<br>page 134 and "Installing a<br>Processor" on page 138.<br>If the problem persists, see<br>"Getting Help" on page 195.                                                                                                    |
| Port <y> and<br/><agent x1=""> <port<br>Y1&gt; failed.</port<br></agent></y>                                                                           |                                                                                                    | Secting help on page 177.                                                                                                    |
| Warning: QPI link<br>between <agent x=""><br/>Port <y> and<br/><agent x1=""> <port<br>Y1&gt; degraded to<br/>half-width.</port<br></agent></y></agent> | -                                                                                                    |                                                                                                    |

**NOTE:** For the full name of an abbreviation or acronym used in this table, see the *Glossary* on the Dell Support website at **support.dell.com/manuals**.

# Warning Messages

A warning message alerts you to a possible problem and prompts you to respond before the system continues a task. For example, before you format a diskette, a message will warn you that you may lose all data on the diskette. Warning messages usually interrupt the task and require you to respond by typing y (yes) or n (no).

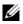

**NOTE:** Warning messages are generated by either the application or the operating system. For more information, see the documentation that accompanied the operating system or application.

# **Diagnostics Messages**

The system diagnostic utilities may issue messages if you run diagnostic tests on your system. See "Running the System Diagnostics" on page 181 for more information about system diagnostics.

# Alert Messages

Systems management software generates alert messages for your system. Alert messages include information, status, warning, and failure messages for drive, temperature, fan, and power conditions. For more information, see the systems management software documentation on the Dell Support website at support.dell.com/manuals.

# Other Information You May Need

#### MARNING: See the safety and regulatory information that shipped with your system. Warranty information may be included within this document or as a separate document.

- ٠ The rack documentation included with your rack solution describes how to install your system into a rack.
- The Getting Started Guide provides an overview of system features, setting up your system, and technical specifications.
- Dell systems management application documentation at . support.dell.com/manuals provides information about installing and using the systems management software.
- Any media that ships with your system that provides documentation and tools for configuring and managing your system, including those pertaining to the operating system, system management software, system updates, and system components that you purchased with your system.

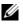

**NOTE:** Always check for updates on **support.dell.com/manuals** and read the updates first because they often supersede information in other documents.

# Using the System Setup Program and UEFI Boot Manager

The System Setup program is the BIOS program that enables you to manage your system hardware and specify BIOS-level options. From the System Setup program, you can:

- Change the NVRAM settings after you add or remove hardware
- View the system hardware configuration
- Enable or disable integrated devices
- Set performance and power management thresholds
- ٠ Manage system security

# Choosing the System Boot Mode

The System Setup program also enables you to specify the boot mode for installing your operating system:

- BIOS boot mode (the default) is the standard BIOS-level boot interface. ٠
- ٠ UEFI boot mode is an enhanced 64-bit boot interface based on Unified Extensible Firmware Interface (UEFI) specifications that overlays the system BIOS. See "Entering the UEFI Boot Manager" on page 72 for more information on this interface.

You must select the boot mode in the Boot Mode field of the "Boot Settings Screen" on page 65 of the System Setup program. After specifying the boot mode, proceed to install your operating system from that mode. Thereafter, boot the system to the same boot mode (BIOS or UEFI) to access the installed operating system. Trying to boot the operating system from another boot mode will cause the system to halt immediately at startup.

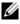

**NOTE:** Operating systems must be UEFI-compatible (for example, Microsoft<sup>®</sup> Windows Server<sup>®</sup> 2008 x64 version) to be installed from the UEFI boot mode. DOS and 32-bit operating systems do not support UEFI and can only be installed from the BIOS boot mode.

# Entering the System Setup Program

- **1** Turn on or restart your system.
- **2** Press <F2> immediately after you see the following message:

<F2> = System Setup

If your operating system begins to load before you press <F2>, allow the system to finish booting, and then restart your system and try again.

## **Responding to Error Messages**

If an error message appears while the system is booting, make a note of the message. See "System Messages" on page 40 for an explanation of the message and suggestions for correcting errors.

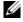

**NOTE:** After installing a memory upgrade, it is normal for your system to display a message the first time you start your system.

## Using the System Setup Program Navigation Keys

| Keys                                      | Action                                                                                           |
|-------------------------------------------|--------------------------------------------------------------------------------------------------|
| Up arrow or <shift><tab></tab></shift>    | Moves to the previous field.                                                                     |
| Down arrow or <tab></tab>                 | Moves to the next field.                                                                         |
| Spacebar, <+>, <->, left and right arrows | Cycles through the settings in a field. In many fields, you can also type the appropriate value. |
| <esc></esc>                               | Exits the System Setup program and restarts the system if any changes were made.                 |
| <fl></fl>                                 | Displays the System Setup program's help file.                                                   |

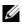

**NOTE:** For most of the options, any changes that you make are recorded but do not take effect until you restart the system.

# **System Setup Options**

#### **Main Screen**

| Dell Inc. <www.dell.co<br>BIOS Version xx.yy.zz</www.dell.co<br> | 5                               |
|------------------------------------------------------------------|---------------------------------|
| Service Tag: xnnnnn                                              | Asset Tag: xnnnnnnnn            |
| System Time<br>System Date                                       |                                 |
| Memory Settings<br>Processor Settings                            |                                 |
| SATA Settings                                                    | <enter></enter>                 |
| Boot Settings                                                    | <enter></enter>                 |
| Integrated Devices<br>PCI IRQ Assignment                         |                                 |
| Serial Communication<br>Embedded Server Management               |                                 |
| Power Management                                                 | <enter></enter>                 |
| Up,Down Arrow to select SPACE, +, -                              | to change ESC to exit F1 = Help |

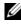

**NOTE:** The options for the System Setup program change based on the system configuration.

**NOTE:** The System Setup program defaults are listed under their respective options in the following sections, where applicable.

| Option             | Description                                                                                                    |
|--------------------|----------------------------------------------------------------------------------------------------|
| System Time        | Sets the time on the system's internal clock.                                                                          |
| System Date        | Sets the date on the system's internal calendar.                                                                       |
| Memory Settings    | Displays information related to installed memory. See<br>"Memory Settings Screen" on page 63.                          |
| Processor Settings | Displays information related to processors (speed, cache size, and so on). See "Processor Settings Screen" on page 64. |

| Option                                   | Description                                                                                                    |
|------------------------------------------|----------------------------------------------------------------------------------------------------|
| SATA Settings                            | Displays a screen to enable or disable the integrated<br>SATA controller and ports. See "SATA Settings Screen"<br>on page 65.                                                                                                    |
| Boot Settings                            | Displays a screen to specify the boot mode (BIOS or<br>UEFI). For BIOS boot mode, you can also specify the<br>boot devices. See "Boot Settings Screen" on page 65.                                                                           |
| Integrated Devices                       | Displays a screen to enable or disable integrated device<br>controllers and ports, and to specify related features<br>and options. See "Integrated Devices Screen" on<br>page 66.                                                            |
| PCI IRQ Assignment                       | Displays a screen to change the IRQ assigned to each of<br>the integrated devices on the PCI bus, and any installed<br>expansion card that requires an IRQ. See "PCI IRQ<br>Assignments Screen" on page 67.                                  |
| Serial Communication                     | Displays a screen to enable or disable the serial ports<br>and specify related features and options. See "Serial<br>Communication Screen" on page 67.                                                                                        |
| Embedded Server<br>Management            | Displays a screen to configure the front-panel LCD<br>options and to set a user-defined LCD string. See<br>"Embedded Server Management Screen" on page 68.                                                                                   |
| Power Management                         | Enables you to manage power usage of the processor(s),<br>fans, and memory modules with preconfigured or<br>customized settings. See "Power Management Screen"<br>on page 69.                                                                |
| System Security                          | Displays a screen to configure the system password and<br>setup password features. See "System Security Screen"<br>on page 70, "Using the System Password" on page 75,<br>and "Using the Setup Password" on page 77 for more<br>information. |
| Keyboard NumLock<br>( <b>On</b> default) | Determines whether your system starts up with the<br>NumLock mode activated on 101- or 102-key keyboards<br>(does not apply to 84-key keyboards).                                                                                            |

| Option                                             | Description                                                                                                    |
|----------------------------------------------------|----------------------------------------------------------------------------------------------------|
| Report Keyboard Errors<br>( <b>Report</b> default) | Enables or disables reporting of keyboard errors during<br>the POST. Select <b>Report</b> for host systems that have<br>keyboards attached. Select <b>Do Not Report</b> to suppress<br>all error messages relating to the keyboard or keyboard<br>controller during POST. This setting does not affect the<br>operation of the keyboard itself if a keyboard is attached<br>to the system. |
| F1/F2 Prompt on Error<br>( <b>Enabled</b> default) | Enables the system to halt on errors during POST, which allows the user to observe events that may scroll by unnoticed during normal POST. The user can press <f1> to continue or <f2> to enter the System Setup program.</f2></f1>                                                                                                    |
|                                                    | CAUTION: When setting this option to Disabled,<br>the system will not halt if an error occurs during<br>POST. Any critical errors will be displayed and<br>logged in the system event log.                                                                                                    |

## **Memory Settings Screen**

| Option                                              | Description                                                                                                    |
|-----------------------------------------------------|----------------------------------------------------------------------------------------------------|
| System Memory Size                                  | Displays the amount of system memory.                                                                                                    |
| System Memory Type                                  | Displays the type of system memory.                                                                                                    |
| System Memory Speed                                 | Displays the system memory speed.                                                                                                    |
| Video Memory                                        | Displays the amount of video memory.                                                                                                    |
| System Memory Testing<br>( <b>Disabled</b> default) | Specifies whether system memory tests are run at system boot. Options are <b>Enabled</b> and <b>Disabled</b> .                                                                                                    |
| Redundant Memory                                    | Specifies whether redundant memory is enabled on the system. Options are <b>Mirror</b> and <b>Spare</b> . When <b>Mirror</b> mode is enabled, only half of the memory size is reported to the operating system. If <b>Spare</b> mode is enabled, the spare portion of the memory is not reported to the operating system. |

| Option                                          | Description                                                                                                    |
|-------------------------------------------------|----------------------------------------------------------------------------------------------------|
| Node Interleaving<br>( <b>Disabled</b> default) | If this field is <b>Enabled</b> , memory interleaving is supported<br>if a symmetric memory configuration is installed. If<br><b>Disabled</b> , the system supports Non-Uniform Memory<br>architecture (NUMA) (asymmetric) memory<br>configurations. |

## **Processor Settings Screen**

| Option                                                       | Description                                                                                                    |
|--------------------------------------------------------------|----------------------------------------------------------------------------------------------------|
| 64-bit                                                       | Specifies if the processor(s) support 64-bit extensions.                                                                                                    |
| Core Speed                                                   | Displays the processor clock speed.                                                                                                    |
| Bus Speed                                                    | Displays the processor bus speed.                                                                                                    |
| Logical Processor<br>(Enabled default)                       | On processors that support Simultaneous Multi-<br>Threading (SMT) technology, each processor core<br>supports up to two logical processors. If this field is set to<br><b>Enabled</b> , the BIOS reports both logical processors. If set<br>to <b>Disabled</b> , only one logical processor is monitored by<br>the BIOS. |
| Virtualization Technology<br>( <b>Disabled</b> default)      | <b>Enabled</b> permits virtualization software to use the virtualization technology incorporated in the processor.                                                                                                    |
|                                                              | <b>NOTE:</b> Disable this feature if your system will not be running virtualization software.                                                                                                    |
| Adjacent Cache Line<br>Prefetch<br>( <b>Enabled</b> default) | Enable or disables system optimization for sequential memory access.                                                                                                    |
| Hardware Prefetcher<br>(Enabled default)                     | Enables or disables the hardware prefetcher.                                                                                                    |
| Execute Disable<br>( <b>Enabled</b> default)                 | Enables or disables <b>Execute Disable Memory Protection</b><br><b>Technology</b> .                                                                                                    |
| Number of Cores per<br>Processor<br>(All default)            | If set to <b>All</b> , the maximum number of cores in each processor is enabled.                                                                                                    |
| Turbo Mode                                                   | If Turbo Boost Technology is supported by the processor(s), enables or disables <b>Turbo Mode</b> .                                                                                                    |

| Option                                 | Description                                                                                                    |
|----------------------------------------|----------------------------------------------------------------------------------------------------|
| C1E<br>(Enabled default)               | When set to <b>Enabled</b> , the processor(s) can switch to a minimum performance state when idle.                                                                        |
| C States<br>( <b>Disabled</b> default) | When set to <b>Enabled</b> , the processor can operate in all available power states.                                                                                     |
| Processor X Family-<br>Model-Stepping  | Displays the family and model number of each processor.<br>A submenu displays the core speed, the amount of cache<br>memory, and the number of cores of the processor(s). |

## **SATA Settings Screen**

| Option                         | Description                                                                                                 |
|--------------------------------|----------------------------------------------------------------------------------------------------|
| Embedded SATA<br>(Off default) | ATA Mode enables the integrated SATA controller. Off disables the controller.                               |
| Port A<br>(Off default)        | Auto enables BIOS support for the device attached to SATA port A. Off disables BIOS support for the device. |

## **Boot Settings Screen**

| Option                | Description                                                                                                    |
|-----------------------|----------------------------------------------------------------------------------------------------|
| (BIOS default) the sy | CAUTION: Switching the boot mode could prevent<br>the system from booting if the operating system was<br>not installed in the same boot mode.                                                                                                    |
|                       | If the system operating system supports Unified<br>Extensible Firmware Interface, you can set this option to<br><b>UEFI</b> . Setting this field to <b>BIOS</b> allows compatibility<br>with non-UEFI operating systems.                                                                                               |
|                       | <b>NOTE:</b> Setting this field to UEFI disables the Boot<br>Sequence, Hard-Disk Drive Sequence, and USB Flash Drive<br>Emulation Type fields.                                                                                                    |
| Boot Sequence         | If <b>Boot Mode</b> is set to <b>BIOS</b> , this field tells the system<br>where the operating system files needed for startup are<br>located. If <b>Boot Mode</b> is set to <b>UEFI</b> , you can access the<br>UEFI boot manager utility by rebooting the system and<br>pressing <f11> when prompted to do so.</f11> |

| Option                      | Description                                                                                                    |
|-----------------------------|----------------------------------------------------------------------------------------------------|
| Hard-Disk Drive<br>Sequence | Determines the order in which the BIOS attempts to<br>boot from hard drives in the system during system<br>startup. |
| USB Flash Drive             | Determines the emulation type for a USB flash drive. If                                                             |
| Emulation Type              | <b>Boot Mode</b> is set to <b>UEFI</b> , this field is disabled.                                                    |
| Boot Sequence Retry         | If this field is enabled and the system has failed to boot,                                                         |
| ( <b>Disabled</b> default)  | the system reattempts to boot after 30 seconds.                                                                     |

## **Integrated Devices Screen**

| Option                                                 | Description                                                                                                    |
|--------------------------------------------------------|----------------------------------------------------------------------------------------------------|
| Integrated SAS Controller<br>(Enabled default)         | Enables or disables the integrated SAS controller.                                                                                                    |
| User Accessible USB Ports<br>(All Ports On default)    | Enables or disables the user accessible USB ports.<br>Options are <b>All Ports On, Only Back Ports On, and All</b><br><b>Ports Off</b> .                 |
| Internal USB Port<br>( <b>On</b> default)              | Enables or disables the internal USB port.                                                                                                    |
| Internal SD Card Port<br>( <b>On</b> default)          | Enables or disables the internal SD card port.                                                                                                    |
| Redundancy<br>( <b>Disabled</b> default)               | Enables or disables the mirror mode.                                                                                                    |
| Embedded NIC1 and<br>NIC2<br>( <b>Enabled</b> default) | Enables or disables the operating system interface of the<br>embedded NICs. The NICs can also be accessed through<br>the system's management controller. |
| Embedded Gb NICx<br>(Enabled default)                  | Enables or disables the integrated NIC. Options are <b>Enabled</b> and <b>Enabled with PXE</b> . PXE support allows the system to boot from the network. |
| MAC Address                                            | Displays the MAC address for the integrated 10/100/1000 NIC.                                                                                             |
| Capability Detected<br>( <b>Disabled</b> default)      | Displays the NIC features of the LOM NIC hardware key. <b>NOTE:</b> Some LOM features may require the installation of an additional driver.              |

| Option                                                    | Description                                                                                                    |
|-----------------------------------------------------------|----------------------------------------------------------------------------------------------------|
| OS Watchdog Timer<br>( <b>Disabled</b> default)           | Aids recovery of the operating system, if your system<br>stops responding. If set to <b>Enabled</b> , the operating system<br>is allowed to initialize the timer. |
| I/OAT DMA Engine<br>( <b>Disabled</b> default)            | Enables/disables the I/O Acceleration technology option.                                                                                                    |
| Embedded Video<br>Controller<br>( <b>Enabled</b> default) | Enables/disables BIOS support for the Embedded Video<br>Controller.                                                                                               |

## **PCI IRQ Assignments Screen**

| Option                  | Description                                                                                                    |
|-------------------------|----------------------------------------------------------------------------------------------------|
| <pcie device=""></pcie> | Use the <+> and <-> keys to manually select an IRQ for a given device, or select <b>Default</b> to allow the BIOS to select an IRQ value at system startup. |

## **Serial Communication Screen**

| Option                                                                             | Description                                                                                                    |
|------------------------------------------------------------------------------------|----------------------------------------------------------------------------------------------------|
| Serial Communication<br>( <b>On without Console</b><br><b>Redirection</b> default) | Selects whether the serial communication devices<br>(Serial Device 1 and Serial Device 2) are enabled in<br>BIOS. BIOS console redirection can also be enabled and<br>the port address used can be specified.                                                     |
|                                                                                    | Options are On without Console Redirection, On with<br>Console Redirection via COM1, On with Console<br>Redirection via COM2, and Off.                                                                                                    |
| Serial Port Address<br>(Serial Device 1=COM1,<br>Serial Device2=COM2<br>default)   | Sets the serial port addresses for the two serial devices.<br><b>NOTE:</b> Only Serial Device 2 can be used for Serial Over<br>LAN (SOL). To use console redirection by SOL, configure<br>the same port address for console redirection and the<br>serial device. |

| Option                                                 | Description                                                                                                    |
|--------------------------------------------------------|----------------------------------------------------------------------------------------------------|
| External Serial Connector                              | Specifies whether Serial Device 1, Serial Device 2, or <b>Remote Access Device</b> has access to the external serial connector.                                                                                             |
|                                                        | <b>NOTE:</b> Only Serial Device 2 can be used for Serial Over LAN (SOL). To use console redirection by SOL, configure the same port address for console redirection and the serial device.                                  |
| Failsafe Baud Rate<br>(115200 default)                 | Displays the failsafe baud rate used for console<br>redirection. BIOS attempts to determine the baud rate<br>automatically. This failsafe baud rate is used only if the<br>attempt fails. This rate should not be adjusted. |
| Remote Terminal Type<br>( <b>VT 100/VT220</b> default) | Sets the remote console terminal type, either VT100/VT220 or ANSI.                                                                                                    |
| Redirection After Boot<br>(Enabled default)            | Enables or disables BIOS console redirection when the operating system is loaded.                                                                                                    |

## **Embedded Server Management Screen**

| Option                     | Description                                                                                                    |
|----------------------------|----------------------------------------------------------------------------------------------------|
| Front-Panel LCD<br>Options | Options are User Defined String, Model Number, or None.                                                                                                    |
|                            | If the LCD Home screen is set to an option other than<br>these three choices, the option will be displayed as<br>"Advanced" in the BIOS. In this event, the option cannot<br>be changed in the BIOS unless it is changed back to User<br>Defined String, Model Number, or None through<br>another LCD configuration utility (such as the iDRAC6<br>Configuration Utility or the LCD panel menu). |
| User-Defined LCD<br>String | You can enter a name or other identifier for the system, to be displayed on the LCD module screen.                                                                                                    |

## **Power Management Screen**

| Option                                        | Description                                                                                                    |
|-----------------------------------------------|----------------------------------------------------------------------------------------------------|
| Power Management                              | Options are <b>OS Control</b> , <b>Active Power Controller</b> ,<br><b>Custom</b> , or <b>Maximum Performance</b> . For all but the<br><b>Custom</b> setting, the BIOS pre-configures the power<br>settings on this screen as follows:                                                                                                    |
|                                               | • OS Control sets the CPU power to OS DBPM, the fan<br>power to Minimum Power, and the memory power to<br>Maximum Performance. In this setting, all processor<br>performance information is passed from the system<br>BIOS to the operating system for control. The operating<br>system sets the processor performance based on<br>processor utilization. |
|                                               | • Active Power Controller sets the CPU power to System DBPM, the fan power to Minimum Power, and the memory power to Maximum Performance. The BIOS sets the processor performance based on processor utilization.                                                                                                    |
|                                               | • Maximum Performance sets all fields to Maximum Performance.                                                                                                    |
|                                               | If you select <b>Custom</b> , you can configure each option independently.                                                                                                    |
| CPU Power and<br>Performance<br>Management    | Options are OS DBPM, System DBPM, Maximum<br>Performance, or Minimum Power.                                                                                                    |
| Fan Power and<br>Performance<br>Management    | Options are Maximum Performance or Minimum Power.                                                                                                    |
| Memory Power and<br>Performance<br>Management | Options are <b>Maximum Performance</b> , a specified frequency, or <b>Minimum Power</b> .                                                                                                    |

## **System Security Screen**

| Option                                        | Description                                                                                                    |
|-----------------------------------------------|----------------------------------------------------------------------------------------------------|
| System Password                               | Displays the current status of the password security<br>feature and allows a new system password assignment and<br>verification.                                                                                                    |
|                                               | <b>NOTE:</b> See Using the "Using the System Password" on page 75 for more information.                                                                                                    |
| Setup Password                                | Restricts access to the System Setup program by using a setup password.                                                                                                    |
|                                               | <b>NOTE:</b> See "Using the System Password" on page 75 for more information.                                                                                                    |
| Password Status<br>( <b>Unlocked</b> default) | When <b>Setup Password</b> is assigned and this field is <b>Locked</b> , the system password cannot be changed or disabled at system start-up.                                                                                                    |
|                                               | See "Using the System Password" on page 75 for more information.                                                                                                    |
| TPM Security<br>(Off default)                 | Sets the reporting of the Trusted Platform Module (TPM) in the system.                                                                                                    |
|                                               | If <b>Off</b> , the presence of the TPM is not reported to the operating system.                                                                                                    |
|                                               | If <b>On with Pre-boot Measurements</b> , the system reports<br>the TPM to the operating system and stores the pre-boot<br>measurements to the TPM during POST.                                                                                                    |
|                                               | If <b>On without Pre-boot Measurements</b> , the system reports the TPM to the operating system and bypasses pre-boot measurements.                                                                                                    |
| TPM Activation<br>( <b>No Change</b> default) | When set to <b>Activate</b> , the TPM is enabled to default<br>settings. When set to <b>Deactivate</b> , the TPM is disabled.<br>The <b>No Change</b> state initiates no action. The operational<br>state of the TPM remains unchanged (all user settings for<br>the TPM are preserved). |
|                                               | <b>NOTE:</b> This field is read-only when <b>TPM Security</b> is set to <b>Off</b> .                                                                                                    |

| Option                                   | Description                                                                                                    |
|------------------------------------------|----------------------------------------------------------------------------------------------------|
| TPM Clear<br>(No default)                | CAUTION: Clearing the TPM will lose all encryption<br>keys in the TPM. This option prevents booting to the<br>operating system and results in data loss if the<br>encryption keys cannot be restored. Back up the TPM<br>keys prior to enabling this option.        |
|                                          | When set to Yes, all TPM contents are cleared.                                                                                                    |
|                                          | NOTE: This field is read-only when TPM Security is set to Off.                                                                                                    |
| Power Button<br>(Enabled default)        | If <b>Enabled</b> , the power button can turn the system's power<br>off and on. On an ACPI-compliant operating system, the<br>system performs an orderly shutdown before power is<br>turned off.                                                                    |
|                                          | When <b>Disabled</b> , the button can only turn on system power.                                                                                                    |
| NMI Button<br>( <b>Disabled</b> default) | CAUTION: Use the NMI button only if directed to do<br>so by qualified support personnel or by the operating<br>system's documentation. Pressing this button halts<br>the operating system and displays a diagnostic<br>screen.                                      |
|                                          | Enables or disables the NMI feature.                                                                                                    |
| AC Power Recovery<br>(Last default)      | Determines how the system reacts when power is<br>restored. If set to <b>Last</b> , the system returns to the last<br>power state. <b>On</b> turns on the system after power is<br>restored. <b>Off</b> allows the system to remain off after power<br>is restored. |
| AC Power Recovery<br>Delay               | Determines when the system restarts after power is<br>restored. Options are <b>Immediate</b> , <b>Random</b> (a random<br>value of 30 to 240 seconds), or a user-defined value of 30<br>to 240 seconds.                                                             |
| User Defined Delay                       | Allows the user to view the current AC Recovery Delay.<br>This field also allows the user to define a new AC<br>Recovery Delay.                                                                                                    |

## Exit Screen

Press <Esc> to exit the System Setup program; the Exit screen displays:

- Save Changes and Exit
- Discard Changes and Exit •
- Return to Setup

# **Entering the UEFI Boot Manager**

**NOTE:** Operating systems must be 64-bit UEFI-compatible (for example, Microsoft<sup>®</sup> Windows Server<sup>®</sup> 2008 x64 version) to be installed from the UEFI boot mode. DOS and 32-bit operating systems can only be installed from the BIOS boot mode.

**NOTE:** The Boot Mode must be set to **UEFI** in the System Setup program to access the UEFI Boot Manager.

The UEFI Boot Manager enables you to:

- Add, delete, and arrange boot options
- Access the System Setup program and BIOS-level boot options without • rebooting
- **1** Turn on or restart your system.
- **2** Press <F11> after you see the following message:

<F11> = UEFI Boot Manager

**NOTE:** The system will not respond until the USB keyboard is active.

If your operating system begins to load before you press <F11>, allow the system to finish booting, and then restart your system and try again.

## Using the UEFI Boot Manager Navigation Keys

| Keys                                                | Action                                      |
|-----------------------------------------------------|---------------------------------------------|
| Up arrow                                            | Moves to and highlights the previous field. |
| Down arrow                                          | Moves to and highlights the next field.     |
| Spacebar, <enter>, &lt;+&gt;,<br/>&lt;-&gt;</enter> | Cycles through the settings in a field.     |

| Keys        | Action                                                                                                    |
|-------------|----------------------------------------------------------------------------------------------------|
| <esc></esc> | Refreshes the UEFI Boot Manager screen, or returns to the UEFI Boot Manager screen from the other program screens. |
| <fl></fl>   | Displays the UEFI Boot Manager help file.                                                                          |

### **UEFI Boot Manager Screen**

| Option                   | Description                                                                                                    |
|--------------------------|----------------------------------------------------------------------------------------------------|
| Continue                 | The system attempts to boot to devices starting with<br>the first item in the boot order. If the boot attempt fails,<br>the system will continue with the next item in the boot<br>order until the boot is successful or no more boot<br>options are found. |
| <boot options=""></boot> | Displays the list of available boot options (marked with asterisks). Select the boot option you wish to use and press Enter.                                                                                                    |
|                          | <b>NOTE:</b> If you hot-add a boot device, press <esc> to refresh the list of boot options.</esc>                                                                                                    |
| UEFI Boot Settings       | Enables you to add, delete, enable, or disable boot<br>options; change boot order; or execute a one-time boot<br>option.                                                                                                    |
| System Utilities         | Enables you to access the System Setup program,<br>System Services (Unified Server Configurator [USC]),<br>Diagnostics, and BIOS-level boot options.                                                                                                    |

### **UEFI Boot Settings Screen**

| Option                        | Description                                                       |
|-------------------------------|-------------------------------------------------------------------|
| Add Boot Option               | Adds a new boot option.                                           |
| Delete Boot Option            | Deletes an existing boot option.                                  |
| Enable/Disable Boot<br>Option | Disables and enables a boot option in the boot option list.       |
| Change Boot Order             | Changes the order of the boot option list.                        |
| One-Time Boot From File       | Sets a one-time boot option not included in the boot option list. |

### **System Utilities Screen**

| Option            | Description                                                                                                    |
|-------------------|----------------------------------------------------------------------------------------------------|
| System Setup      | Accesses the System Setup program without rebooting.                                                                                                    |
| System Services   | Restarts the system and access the Lifecycle Controller,<br>which allows you to run utilities such as system<br>diagnostics.                                                                                                    |
| BIOS Boot Manager | Accesses the BIOS-level boot options list without<br>rebooting. This option enables you to conveniently<br>switch to BIOS boot mode if you need to boot to a<br>device with a non-UEFI operating system, such as a<br>bootable DOS media with diagnostics software. |
| Reboot System     | Restarts the system.                                                                                                    |

## System and Setup Password Features

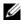

**NOTE:** For a forgotten password, see "Disabling a Forgotten Password" on page 193.

Your system is shipped without the system password feature enabled. Operate the system only with system password protection.

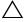

CAUTION: The password features provide a basic level of security for the data on your system.

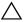

CAUTION: Anyone can access the data stored on your system if the system is running and unattended.

### Using the System Password

When a system password is assigned, the system prompts for the password during start up.

### Assigning a System Password

Before assigning a system password, enter the System Setup program and check the System Password option.

When a system password is assigned, System Password is Enabled. If **Password Status** is **Unlocked**, you can change the system password. If **Locked**, you cannot change the system password. Disabling the password jumper on the system board sets **System Password** to **Disabled**, and you cannot change or enter a new system password.

When a system password is not assigned and the password jumper on the system board is in the enabled position, System Password is Not Enabled and Password Status is Unlocked.

To assign a system password:

- 1 Verify that **Password Status** is **Unlocked**.
- 2 Highlight the System Password option and press <Enter>.
- **3** Type your new system password.

You can use up to 32 characters in your password.

As you type, placeholders appear in the field.

The password assignment is not case-sensitive. Certain key combinations are invalid and if you enter one, the system beeps. To erase a character, press <Backspace> or the left-arrow key.

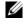

**NOTE:** To escape from the field without assigning a system password, press <Enter> to move to another field, or press <Esc> prior to completing step 5.

- **4** Press <Enter>.
- **5** To confirm your password, type it a second time and press <Enter>.

System Password changes to Enabled. Exit the System Setup program and begin using your system.

6 Either reboot the system now for the password protection to take effect or continue working.

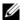

**NOTE:** Password protection does not take effect until the system reboots.

### Using Your System Password to Secure Your System

**NOTE:** If you have assigned a setup password (see "Using the Setup Password" on page 77), the system accepts your setup password as an alternate system password.

When **Password Status** is **Unlocked**, you have the option to leave the password security enabled or to disable password security.

To leave the password security enabled:

- 1 Turn on or reboot your system by pressing <Ctrl><Alt><Del>.
- **2** Type your password and press <Enter>.

To disable the password security:

- Turn on or reboot your system by pressing <Ctrl><Alt><Del>. 1
- **2** Type your password and press <Ctrl><Enter>.

When Password Status is Locked, type the password and press <Enter> when prompted at reboot.

If an incorrect system password is entered, the system displays a message and prompts you to re-enter your password. You have three attempts to enter the correct password. After the third unsuccessful attempt, the system displays an error message that the system has halted and will shut down.

Even after you shut down and restart the system, the error message continues to be displayed until the correct password is entered.

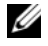

**NOTE:** You can use the **Password Status** option in conjunction with the **System** Password and Setup Password options to protect your system from unauthorized changes.

### **Deleting or Changing an Existing System Password**

- 1 Enter the System Setup program and select the System Security.
- **2** Highlight Setup Password, press <Enter> to access the setup password window. Press <Enter> twice to clear the existing setup password.

The setting changes to Not Enabled.

**3** If you want to assign a new setup password, perform the steps in "Assigning a Setup Password" on page 77.

### Using the Setup Password

### Assigning a Setup Password

You can assign a setup password only when the Setup Password is Not Enabled. To assign a setup password, highlight the Setup Password option and press the <+> or <-> key. The system prompts you to enter and verify the password.

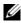

**NOTE:** The setup password can be the same as the system password. If the two passwords are different, the setup password can be used as an alternate system password. The system password cannot be used in place of the setup password.

You can use up to 32 characters in your password.

As you type, placeholders appear in the field.

The password assignment is not case-sensitive. Certain key combinations are invalid and if you enter one, the system beeps. To erase a character, press <Backspace> or the left-arrow key.

When you verify the password, the **Setup Password** changes to **Enabled**. The next time you enter the System Setup program, the system prompts you for the setup password.

A change to the **Setup Password** option becomes effective immediately (restarting the system is not required).

### **Operating With a Setup Password Enabled**

If Setup Password is Enabled, you must enter the correct setup password before modifying most of the System Setup options.

If you do not enter the correct password in three attempts, the system lets you view, but not modify, the System Setup screens. The following options are exceptions: If System Password is not Enabled and is not locked through the **Password Status** option, you can assign a system password. You cannot disable or change an existing system password.

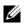

**NOTE:** You can use the **Password Status** option in conjunction with the **Setup Password** option to protect the system password from unauthorized changes.

### Deleting or Changing an Existing Setup Password

- Enter the System Setup program and select the System Security. 1
- 2 Highlight Setup Password, press <Enter> to access the setup password window. Press <Enter> twice to clear the existing setup password.

The setting changes to Not Enabled.

**3** If you want to assign a new setup password, perform the steps in "Assigning a Setup Password" on page 77.

# Embedded System Management

The Lifecycle Controller is an embedded utility that enables systems management tasks from an embedded environment throughout the server's lifecycle.

Lifecycle Controller can be started during the boot sequence and can function independently of the operating system.

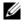

**NOTE:** Certain platform configurations may not support the full set of features provided by the Lifecycle Controller.

For more information about setting up the Lifecycle Controller, configuring hardware and firmware, and deploying the operating system, see the Lifecycle Controller documentation on the Dell Support website at support.dell.com/manuals.

# iDRAC6 Configuration Utility

The iDRAC6 Configuration Utility is a pre-boot configuration environment that allows you to view and set parameters for the iDRAC6 and for the managed server.

The iDRAC6 Configuration Utility provides the following features:

- Enables fault logging and SNMP alerting
- Provides access to system event log and sensor status
- Functions independently of the system's operating system

In addition the iDRAC6 Configuration Utility enables you to:

- Configure, enable, or disable the iDRAC6 local area network through the dedicated iDRAC6 Enterprise card port or the embedded NIC1.
- Enable or disable IPMI over LAN
- Enable a LAN Platform Event Trap (PET) destination
- Attach or detach the Virtual Media devices
- Change the administrative user name and password and manage user privileges
- View System Event Log (SEL) messages or clear messages from the log
- Reset iDRAC6 settings to default

For additional information on using iDRAC6, see the documentation for iDRAC6 and systems management applications.

### **Entering the iDRAC6 Configuration Utility**

- 1 Turn on or restart your system.
- **2** Press <Ctrl> <E> when prompted during POST.

If your operating system begins to load before you press <Ctrl><E>, allow the system to finish booting, and then restart your system and try again.

### 80 | Using the System Setup Program and UEFI Boot Manager

# 3

# **Installing System Components**

# **Recommended Tools**

You may need the following items to perform the procedures in this section:

- Key to the system keylock
- #1 and #2 Phillips screwdrivers
- T8 and T10 Torx drivers
- Wrist grounding strap

# Inside the System

WARNING: Whenever you need to lift the system, get others to assist you. To avoid injury, do not attempt to lift the system by yourself.

CAUTION: Many repairs may only be done by a certified service technician. You should only perform troubleshooting and simple repairs as authorized in your product documentation, or as directed by the online or telephone service and support team. Damage due to servicing that is not authorized by Dell is not covered by your warranty. Read and follow the safety instructions that came with the product.

Figure 3-1. Inside the System

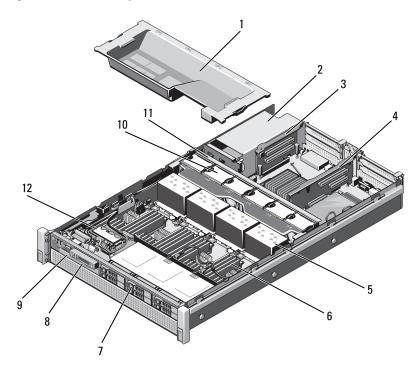

- 1 cooling shroud
- 3 expansion-card riser 2
- 5 heat sinks (4)
- 7 hard drives (6)
- 9 optical drive (optional)
- 11 cooling fan assembly

- 2 power supply bays (2)
- 4 expansion-card riser 1
- 6 memory modules (32)
- 8 control panel
- 10 cooling fans (6)
- 12 internal dual SD module

# Front Bezel (Optional)

### **Removing the Front Bezel**

- 1 Unlock the keylock at the left end of the bezel.
- 2 Lift up the release latch next to the keylock.
- **3** Rotate the left end of the bezel away from the front panel.
- **4** Unhook the right end of the bezel and pull the bezel away from the system. See Figure 3-2.

### Figure 3-2. Removing and Installing the Front Bezel

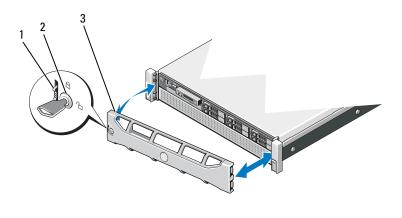

1 release latch

key lock

2

3 front bezel

### **Installing the Front Bezel**

- 1 Hook the right end of the bezel onto the chassis.
- 2 Fit the free end of the bezel onto the system.
- **3** Secure the bezel with the keylock. See Figure 3-2.

# **Opening and Closing the System**

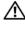

WARNING: Whenever you need to lift the system, get others to assist you. To avoid injury, do not attempt to lift the system by yourself.

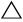

should only perform troubleshooting and simple repairs as authorized in your product documentation, or as directed by the online or telephone service and support team. Damage due to servicing that is not authorized by Dell is not covered by your warranty. Read and follow the safety instructions that came with the product.

### **Opening the System**

- 1 Turn off the system and attached peripherals, and disconnect the system from the electrical outlet and peripherals.
- **2** Rotate the latch release lock counter clockwise to the unlocked position. See Figure 3-3.
- **3** Lift the latch and slide the cover toward the back of the system.
- 4 Grasp the cover on both sides and lift the cover away from the system. See Figure 3-3.

### Figure 3-3. Opening and Closing the System

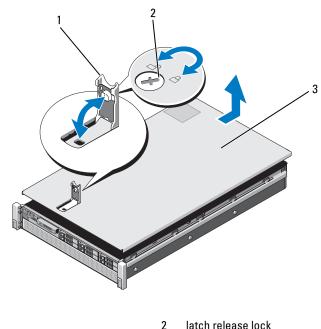

- 1 latch
- 3 cover

### **Closing the System**

- 1 Place the cover onto the chassis and offset it slightly toward the back of the system, so that the slots on the sides of the cover fit into the corresponding hooks on the sides of the chassis. See Figure 3-3.
- 2 Slide the cover toward the front of the chassis till it snaps in position.
- **3** Push down the latch to secure the cover into the closed position.
- 4 Rotate the latch release lock in the clockwise direction to secure the cover.

# Hard Drives

All drives connect to the system board through the SAS/SATA backplane board mounted on the front-chassis assembly. Hard drives are supplied in hot-swappable drive carriers that fit in the hard-drive bays.

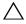

**CAUTION:** Before attempting to remove or install a drive while the system is running, see the documentation for the SAS controller card to ensure that the host adapter is configured correctly to support hot-swap drive removal and installation.

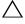

**CAUTION:** Do not turn off or reboot your system while the drive is being formatted. Doing so can cause a drive failure.

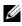

**NOTE:** Use only drives that have been tested and approved for use with the SAS/SATA backplane board.

When you format a hard drive, allow enough time for the formatting to be completed. Be aware that high-capacity hard drives can take a number of hours to format.

### **Removing a Hard-Drive Blank**

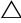

### **CAUTION:** To maintain proper system cooling, all empty hard-drive bays must have drive blanks installed.

- 1 If installed, remove the front bezel. See "Removing the Front Bezel" on page 83.
- 2 Grasp the front of the hard-drive blank, press the release button and slide the blank out until it is free of the drive bay. See Figure 3-4.

### Figure 3-4. Removing or Installing a Hard-Drive Blank

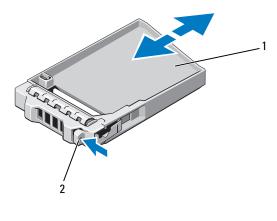

1 hard-drive blank 2 release button

### **Installing a Hard-Drive Blank**

- 1 If installed, remove the front bezel. See "Removing the Front Bezel" on page 83.
- **2** Insert the drive blank into the drive bay until the release button clicks into place.
- **3** If applicable, install the front bezel. See "Installing the Front Bezel" on page 83.

### **Removing a Hard-Drive Carrier**

# CAUTION: Ensure that your operating system supports hot-swap drive installation. See the documentation supplied with the operating system.

- 1 If installed, remove the front bezel. See "Removing the Front Bezel" on page 83.
- **2** From the management software, prepare the drive for removal. Wait until the hard-drive indicators on the drive carrier signal that the drive can be removed safely. See your controller documentation for information about hot-swap drive removal.

If the drive has been online, the green activity/fault indicator flashes as the drive is powered down. When the drive indicators are off, the drive is ready for removal.

**3** Press the release button.

The hard-drive carrier handle lifts automatically.

4 Slide the hard-drive carrier out until it is free of the drive bay. See Figure 3-5.

### **CAUTION:** To maintain proper system cooling, all empty hard-drive bays must have drive blanks installed.

- **5** Insert a drive blank in the empty drive bay. See "Installing a Hard-Drive Blank" on page 87.
- **6** If applicable, install the front bezel. See "Installing the Front Bezel" on page 83.

### Figure 3-5. Removing and Installing a Hard-Drive Carrier

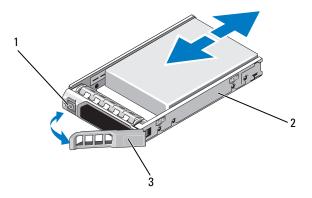

release button 1

- 2 hard-drive carrier
- 3 hard-drive carrier handle

### **Installing a Hard-Drive Carrier**

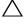

CAUTION: Use only hard drives that have been tested and approved for use with the SAS/SATA backplane.

CAUTION: When installing a hard drive, ensure that the adjacent drives are fully installed. Inserting a hard-drive carrier and attempting to lock its handle next to a partially installed carrier can damage the partially installed carrier's shield spring and make it unusable.

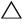

CAUTION: Ensure that your operating system supports hot-swap drive installation. See the documentation supplied with your operating system.

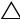

### CAUTION: Combining SATA and SAS hard drives in the same system configuration is not supported.

- 1 If installed, remove the front bezel. See "Removing the Front Bezel" on page 83.
- **2** If a drive blank is present in the bay, remove it. See "Removing a Hard-Drive Blank" on page 86.
- Press the button on the front of the hard-drive carrier and open the handle. 3
- 4 Insert the hard-drive carrier into the drive bay until the carrier contacts the backplane.
- Close the hard-drive carrier handle to lock the drive in place. 5

### Removing a Hard Drive From a Hard-Drive Carrier

Remove the screws from the slide rails on the hard-drive carrier and separate the hard drive from the carrier. See Figure 3-6.

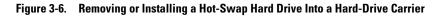

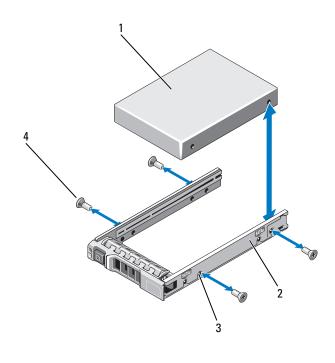

- 1 hard drive
- 3 SAS/SATA screw hole

- 2 hard-drive carrier
- 4 screws (4)

### Installing a Hard Drive Into a Hard-Drive Carrier

- 1 Insert the hard drive into the hard-drive carrier with the connector end of the drive at the rear. See Figure 3-6.
- 2 Align the screw holes on the hard drive with the back set of holes on the hard-drive carrier
- **3** Attach the four screws to secure the hard drive to the hard-drive carrier.

# **Optical Drive**

An optional DVD-ROM or DVD+/-RW optical drive slides into the front panel and connects to the SATA controller on the system board.

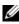

**NOTE:** DVD devices are data only.

### **Removing an Optical Drive**

CAUTION: Many repairs may only be done by a certified service technician. You should only perform troubleshooting and simple repairs as authorized in your product documentation, or as directed by the online or telephone service and support team. Damage due to servicing that is not authorized by Dell is not covered by your warranty. Read and follow the safety instructions that came with the product.

- 1 If installed, remove the front bezel. See "Removing the Front Bezel" on page 83.
- **2** Turn off the system, including any attached peripherals, and disconnect the system from its electrical outlet.
- **3** Open the system. See "Opening the System" on page 84.
- **4** Disconnect the power/data cable from the back of the drive.

Note the routing of the power/data cable on the side on the system as you remove them from the system board and drive. You must route these cables properly when you replace them to prevent them from being pinched or crimped. For more information, see step 2 and step 3 of "Sliding the Front-Chassis Assembly" on page 98.

- **5** To remove the drive, press down and push the blue release tab toward the front of the system. See Figure 3-7.
- 6 Slide the optical drive out of the system until it is free of the drive bay.

- 7 If you are not adding a new optical drive, install the optical drive insert.
- 8 Close the system. See "Closing the System" on page 85.
- **9** Reconnect the system to its electrical outlet and turn the system on, including any attached peripherals.
- **10** If applicable, install the front bezel. See "Installing the Front Bezel" on page 83.

Figure 3-7. Removing and Installing the Optical Drive

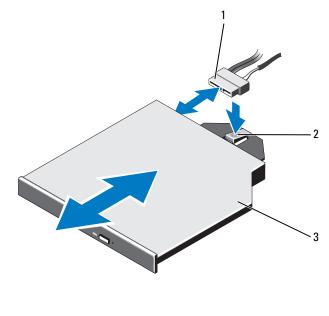

1 power/data cable

2 release tab

3 optical drive

### **Installing an Optical Drive**

CAUTION: Many repairs may only be done by a certified service technician. You should only perform troubleshooting and simple repairs as authorized in your product documentation, or as directed by the online or telephone service and support team. Damage due to servicing that is not authorized by Dell is not covered by your warranty. Read and follow the safety instructions that came with the product.

- 1 If installed, remove the front bezel. See "Removing the Front Bezel" on page 83.
- **2** Turn off the system, including any attached peripherals, and disconnect the system from its electrical outlet.
- 3 Open the system. See "Opening the System" on page 84.
- **4** Slide the optical drive into the optical drive bay until the blue release tab snaps into place. See Figure 3-7.
- **5** Connect the power/data cable to the back of the drive.

You must route the cable properly on the side of the system to prevent it from being pinched or crimped. For more information, see step 2 and step 3 of "Sliding the Front-Chassis Assembly" on page 98.

- 6 Close the system. See "Closing the System" on page 85.
- 7 Reconnect the system and peripherals to their electrical outlets.
- **8** If applicable, install the front bezel. See "Installing the Front Bezel" on page 83.

# **Power Supplies**

Your system supports two 1100 W power supply modules.

If two power supplies are installed, the second power supply provides hotswappable, power redundancy. In redundant mode, the system distributes the power load across both power supplies to maximize efficiency. When a power supply is removed with the system powered on, the full power load is picked up by the remaining power supply. Table 3-1 lists the power supply redundancy modes.

| Table 3-1. | <b>Power Supply</b> | <b>Redundancy Modes</b> |
|------------|---------------------|-------------------------|
|------------|---------------------|-------------------------|

| Number of Power Supplies | Redundancy Mode | System Configuration          |
|--------------------------|-----------------|-------------------------------|
| 1                        | 1+0             | Nonredundant<br>configuration |
| 2                        | 1+1             | Redundant configuration       |

### **Removing a Power Supply**

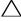

CAUTION: The system requires one power supply for normal operation. On power-redundant systems, remove and replace only one power supply at a time in a system that is powered on.

1 Disconnect the power cable from the power supply and remove the Velcro straps that bundle and secure the system cables.

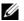

**NOTE:** You may have to unlatch and lift the optional cable management arm if it interferes with power-supply removal. For information about the cable management arm, see the system's rack documentation.

**2** Press the release latch and pull the power supply straight out to release it from the power distribution board and clear the chassis.

If you are permanently removing the power supply, you must install a power supply blank to ensure proper system cooling. See "Installing the Power Supply Blank" on page 96.

Figure 3-8. Removing and Installing a Power Supply

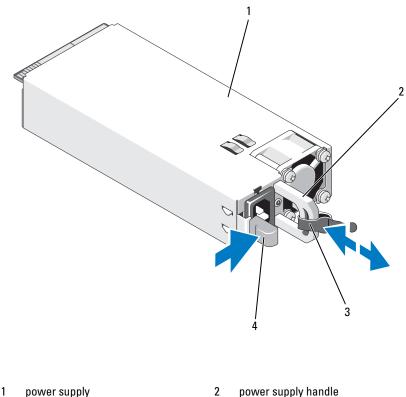

3 velcro strap 4 release tab

### **Installing a Power Supply**

Verify that the power supplies are of the same type and have the same 1 maximum output power.

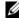

**NOTE:** The maximum output power (shown in watts) is listed on the power supply label.

2 If applicable, remove the power supply blank. See "Removing the Power Supply Blank" on page 96.

- **3** Slide the new power supply into the chassis until the power supply is fully seated and the release latch snaps into place. See Figure 3-8.
  - **NOTE:** If you unlatched the cable management arm in step 1 of the previous procedure, relatch it. For information about the cable management arm, see the system's rack documentation.
- **4** Connect the power cable to the power supply and plug the cable into a power outlet.

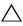

CAUTION: When connecting the power cable, secure the cable with the Velcro strap.

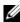

**NOTE:** When installing, hot-swapping, or hot-adding a new power supply in a system, allow several seconds for the system to recognize the power supply and determine its status. The power-supply status indicator turns green to signify that the power supply is functioning properly.

### **Removing the Power Supply Blank**

If you are installing a power supply, remove the power supply blank by pulling outward on the blank.

CAUTION: To ensure proper system cooling, the power supply blank must be installed in power supply bay PS2 in a non-redundant configuration. Remove the power supply blank only if you are installing a second power supply.

### **Installing the Power Supply Blank**

To install the power supply blank, align the blank with the power supply bay and insert the blank into the chassis until it clicks into place.

# **Cooling Shroud**

The cooling shroud covers the memory modules and provides air flow to the system.

### **Removing the Cooling Shroud**

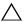

CAUTION: Many repairs may only be done by a certified service technician. You should only perform troubleshooting and simple repairs as authorized in your product documentation, or as directed by the online or telephone service and

support team. Damage due to servicing that is not authorized by Dell is not covered by your warranty. Read and follow the safety instructions that came with the product.

CAUTION: Never operate your system with the cooling shroud removed. The system may get overheated quickly, resulting in shutdown and loss of data.

- **1** Turn off the system, including any attached peripherals, and disconnect the system from the electrical outlet.
- 2 Open the system. See "Opening and Closing the System" on page 84.
- **3** Hold the touch points and gently lift the shroud straight up and away from the system. See Figure 3-9.

Figure 3-9. Removing and Installing the Cooling Shroud

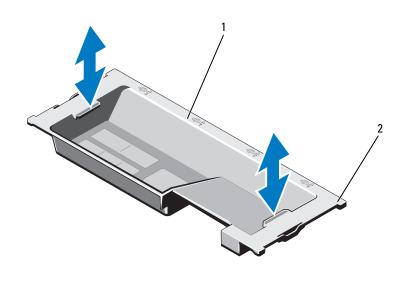

1 cooling shroud

2 shroud tabs (4)

### **Installing the Cooling Shroud**

**NOTE:** For proper seating of the cooling shroud in the system chassis, make sure that the cables inside the system are routed along the chassis wall. See Figure 3-10.

- 1 Route the power/data cables along the chassis wall. See step 2 and step 3 of "Sliding the Front-Chassis Assembly" on page 98.
- **2** Lower the cooling shroud into the system and align the shroud tabs with the slots on the system chassis. See Figure 3-9.
- 3 Close the system. See "Opening and Closing the System" on page 84.

# **Front-Chassis Assembly**

The front-chassis assembly houses the hard drives, SAS/SATA backplane, optical drive, control panel assembly, and the front panel display. The front-chassis assembly is mounted on the chassis walls with a sliding rail system.

### **Sliding the Front-Chassis Assembly**

To slide the front-chassis assembly away from the chassis:

- 1 If installed, remove the front bezel. See "Removing the Front Bezel" on page 83.
- 2 Open the system. See "Opening the System" on page 84.
- **3** Remove the cooling shroud. See "Removing the Cooling Shroud" on page 96.

# CAUTION: To prevent the memory modules from being damaged, ensure that all cables connected to the front-chassis assembly are free of obstructions.

- 4 If required, free the power/data cables from the chassis walls.
- **5** Press the release tabs inwards and slide the assembly forward and away from the chassis. See Figure 3-10.

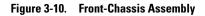

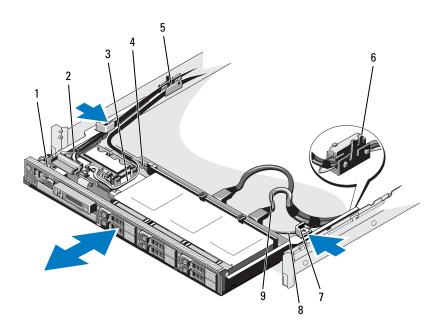

- 1 front-chassis assembly
- 3 USB cable
- 5 cable clamp
- 7 release tabs (2)
- 9 SAS cables (2)

- 2 control panel cable
- 4 SAS backplane power cable
- 6 RAID battery carrier
- 8 SATA cable

To slide the front-chassis assembly back into the chassis:

1 Slide the assembly inside until the assembly snaps into position.

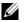

**NOTE:** For proper system cooling, make sure that the cables inside the system do not obstruct airflow.

**2** Route the SAS and SATA cables along the chassis wall and the RAID battery carrier. See Figure 3-10.

**3** Route the SAS backplane/USB/optical drive power cables through the cable clamp, and the control panel cable along the chassis wall. See Figure 3-10.

CAUTION: To prevent the memory modules from being damaged, ensure that all cables connected to the front-chassis assembly are free of obstructions.

- **4** Replace the cooling shroud. See "Installing the Cooling Shroud" on page 97.
- **5** Close the system. See "Closing the System" on page 85.
- If applicable, install the front bezel. See "Installing the Front Bezel" on 6 page 83.

# System Memory

Your system supports ECC DDR3 registered DIMMs (RDIMMs). Single-, dual-, and quad-rank DIMMs can be 1066 and 1333 MHz. RDIMMs of capacities 1 GB, 2 GB, 4 GB, 8 GB, and 16 GB are supported for a total of up to 512 GB.

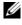

NOTE: The system bus speed is limited to 1066 MHz. DIMMs of speed 1333 MHz will thus operate at 1066 MHz only.

The system consists of 32 memory sockets split into four sets of eight sockets; one set for each processor. Each eight-memory socket set is further organized into four DDR3 memory channels. The first socket of each DDR3 memory channel is marked with a white release lever.

In one- or two-processor configurations, FlexMem Bridges are installed in the adjacent processor sockets to enable the processors installed in sockets 1 and 2 to access the adjacent memory set. For more information, see Table 3-5.

### **General Memory Module Installation Guidelines**

To ensure optimal performance of your system, observe the following general guidelines when configuring your system memory:

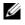

**NOTE:** Memory configurations that fail to observe these guidelines can prevent your system from starting and producing any video output.

DIMMs must be populated in matched pairs for each processor (for example, A1/A2, A3/A4). Single DIMM operation is not supported.

- The memory configuration for each processor must be identical for ٠ optimal performance.
- Memory modules must be installed beginning with socket A1 or A2 for ٠ processor 1, B1 or B2 for processor 2, and C1 or C2 for processor 3, D1 or D2 for processor 4.
- In case of mixed-rank population, first populate the DIMM with the ٠ highest number of ranks (in sockets with white release levers).
- ٠ If memory modules with different speeds are installed, they will operate at the speed of the slowest installed memory module(s).

The system supports memory mirroring and memory sparing for limited configurations. For more information, see Table 3-2 and Table 3-3. Mirroring must be enabled in the System Setup program. In a mirrored configuration, the total available system memory is one-half of the total installed physical memory.

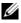

**NOTE:** The system supports memory mirroring if all DIMM sockets are populated.

### Table 3-2. Memory Configurations (Same DIMM Size)

**NOTE:** DIMMS A1-A8 are assigned to processor 1, DIMMS B1-B8 are assigned to processor 2, and so on. For configurations with two processors, DIMMS A1-A8 and DIMMS C1-C8 are assigned to processor 1 while DIMMS B1-B8 and DIMMS D1-D8 are assigned to processor 2.

| s                    | GB)                     |                   |                 |         |           | Processors                          |                                     |                                     |                                     |  |
|----------------------|-------------------------|-------------------|-----------------|---------|-----------|-------------------------------------|-------------------------------------|-------------------------------------|-------------------------------------|--|
| Number of Processors | System Capacity (in GB) | DIMM Size (in GB) | Number of DIMMs | Sparing | Mirroring | CPU1                                | CPU2                                | CPU3                                | CPU4                                |  |
| 1                    | 4                       | 1                 | 4               |         |           | A1,A2                               | -                                   | C1,C2                               | -                                   |  |
| 1                    | 16                      | 2                 | 8               |         |           | A1,A3,<br>A2,A4                     | -                                   | C1,C3,<br>C2,C4                     | -                                   |  |
| 1                    | 64                      | 4                 | 16              | Х       |           | A1,A2,<br>A3,A4,<br>A5,A6,<br>A7,A8 | -                                   | C1,C2,<br>C3,C4,<br>C5,C6,<br>C7,C8 | -                                   |  |
| 1                    | 128                     | 8                 | 16              | Х       |           | A1,A2,<br>A3,A4,<br>A5,A6,<br>A7,A8 | -                                   | C1,C2,<br>C3,C4,<br>C5,C6,<br>C7,C8 | -                                   |  |
| 2/4                  | 8                       | 1                 | 8               |         |           | A1,A2                               | B1,B2                               | C1,C2                               | D1,D2                               |  |
| 2/4                  | 16                      | 1                 | 16              |         |           | A1,A3,<br>A2,A4                     | B1,B3,<br>B2,B4                     | C1,C3,<br>C2,C4                     | D1,D3,<br>D2,D4                     |  |
| 2/4                  | 16                      | 2                 | 8               |         |           | A1,A2                               | B1,B2                               | C1,C2                               | D1,D2                               |  |
| 2/4                  | 32                      | 2                 | 16              |         |           | A1,A3,<br>A2,A4                     | B1,B3,<br>B2,B4                     | C1,C3,<br>C2,C4                     | D1,D3,<br>D2,D4                     |  |
| 2/4                  | 32                      | 4                 | 8               |         |           | A1,A2                               | B1,B2                               | C1,C2                               | D1,D2                               |  |
| 2/4                  | 64                      | 2                 | 32              | Х       | Х         | A1,A2,<br>A3,A4,<br>A5,A6,<br>A7,A8 | B1,B2,<br>B3,B4,<br>B5,B6,<br>B7,B8 | C1,C2,<br>C3,C4,<br>C5,C6,<br>C7,C8 | D1,D2,<br>D3,D4,<br>D5,D6,<br>D7,D8 |  |

| s                    | GB)                     |                   |                 |         |           | Processors                          |                                     |                                     |                                     |  |
|----------------------|-------------------------|-------------------|-----------------|---------|-----------|-------------------------------------|-------------------------------------|-------------------------------------|-------------------------------------|--|
| Number of Processors | System Capacity (in GB) | DIMM Size (in GB) | Number of DIMMs | Sparing | Mirroring | CPU1                                | CPU2                                | CPU3                                | CPU4                                |  |
| 2/4                  | 64                      | 4                 | 16              | Х       |           | A1,A3,<br>A2,A4                     | B1,B3,<br>B2,B4                     | C1,C3,<br>C2,C4                     | D1,D3,<br>D2,D4                     |  |
| 2/4                  | 96                      | 4                 | 24              | Х       |           | A1,A3,<br>A5,A2,<br>A4,A6           | B1,B3,<br>B5,B2,<br>B4,B6           | C1,C3,<br>C5,C2,<br>C4,C6           | D1,D3,<br>D5,D2,<br>D4,D6           |  |
| 2/4                  | 128                     | 4                 | 32              | X       | Х         | A1,A2,<br>A3,A4,<br>A5,A6,<br>A7,A8 | B1,B2,<br>B3,B4,<br>B5,B6,<br>B7,B8 | C1,C2,<br>C3,C4,<br>C5,C6,<br>C7,C8 | D1,D2,<br>D3,D4,<br>D5,D6,<br>D7,D8 |  |
| 2/4                  | 128                     | 8                 | 16              | Х       |           | A1,A3,<br>A2,A4                     | B1,B2,<br>B3,B4                     | C1,C2,<br>C3,C4                     | D1,D2,<br>D3,D4                     |  |
| 2/4                  | 192                     | 8                 | 24              | Х       |           | A1,A3,<br>A5,A2,<br>A4,A6           | B1,B3,<br>B5,B2,<br>B4,B6           | C1,C3,<br>C5,C2,<br>C4,C6           | D1,D3,<br>D5,D2,<br>D4,D6           |  |
| 2/4                  | 256                     | 8                 | 32              | Х       | Х         | A1,A2,<br>A3,A4,<br>A5,A6,<br>A7,A8 | B1,B2,<br>B3,B4,<br>B5,B6,<br>B7,B8 | C1,C2,<br>C3,C4,<br>C5,C6,<br>C7,C8 | D1,D2,<br>D3,D4,<br>D5,D6,<br>D7,D8 |  |
| 2/4                  | 256                     | 16                | 16              | Х       |           | A1,A3,<br>A2,A4                     | B1,B3,<br>B2,B4                     | C1,C3,<br>C2,C4                     | D1,D3,<br>D2,D4                     |  |
| 2/4                  | 512                     | 16                | 32              | Х       | Х         | A1,A2,<br>A3,A4,<br>A5,A6,<br>A7,A8 | B1,B2,<br>B3,B4,<br>B5,B6,<br>B7,B8 | C1,C2,<br>C3,C4,<br>C5,C6,<br>C7,C8 | D1,D2,<br>D3,D4,<br>D5,D6,<br>D7,D8 |  |

### Table 3-3. Memory Configurations (Mixed DIMM Sizes)

**NOTE:** DIMMS A1-A8 are assigned to processor 1, DIMMS B1-B8 are assigned to processor 2, and so on. For configurations with two processors, DIMMS A1-A8 and DIMMS C1-C8 are assigned to processor 1 while DIMMS B1-B8 and DIMMS D1-D8 are assigned to processor 2.

| 3B)             |                                                    | Memory Slot (DIMM Size Per Slot in GB)                                                                           |                                                          |                                      |                                                          |                                      |                                                          |                                      |                                                          |  |  |
|-----------------|----------------------------------------------------|----------------------------------------------------------------------------------------------------|----------------------------------------------------------|--------------------------------------|----------------------------------------------------------|--------------------------------------|----------------------------------------------------------|--------------------------------------|----------------------------------------------------------|--|--|
| (in (           | ls                                                 | Processors                                                                                                    |                                                          |                                      |                                                          |                                      |                                                          |                                      |                                                          |  |  |
| System Capacity | System Capacity (in GB)<br>Number of DIMMs<br>ICAO |                                                                                                    |                                                          | CF                                   | PU2                                                      | CF                                   | PU3                                                      | CPU4                                 |                                                          |  |  |
| 96              | 32                                                 | $\begin{array}{c c} A1 & A5 (2) \\ (4^{*}) & A6 (2) \\ A3 (4) & A7 (2) \\ A2 (4) & A8 (2) \\ A4 (4) \end{array}$ |                                                          | B1 (4)<br>B3 (4)<br>B2 (4)<br>B4 (4) | B5 (2)<br>B6 (2)<br>B7 (2)<br>B8 (2)                     | C1 (4)<br>C3 (4)<br>C2 (4)<br>C4 (4) | C5 (2)<br>C6 (2)<br>C7 (2)<br>C8 (2)                     | D1 (4)<br>D3 (4)<br>D2 (4)<br>D4 (4) | D5 (2)<br>D6 (2)<br>D7 (2)<br>D8 (2)                     |  |  |
| 160             | 32                                                 | A1 (8)<br>A2 (8)                                                                                                 | A3 (4)<br>A4 (4)<br>A5 (4)<br>A6 (4)<br>A7 (4)<br>A8 (4) | B1 (8)<br>B2 (8)                     | B3 (4)<br>B4 (4)<br>B5 (4)<br>B6 (4)<br>B7 (4)<br>B8 (4) | C1 (8)<br>C2 (8)                     | C3 (4)<br>C4 (4)<br>C5 (4)<br>C6 (4)<br>C7 (4)<br>C8 (4) | D1 (8)<br>D2 (8)                     | D3 (4)<br>D4 (4)<br>D5 (4)<br>D6 (4)<br>D7 (4)<br>D8 (4) |  |  |
| 192             | 32                                                 | A1 (8)<br>A3 (8)<br>A2 (8)<br>A4 (8)                                                                             | A5 (4)<br>A6 (4)<br>A7 (4)<br>A8 (4)                     | B1 (8)<br>B3 (8)<br>B2 (8)<br>B4 (8) | B5 (4)<br>B6 (4)<br>B7 (4)<br>B8 (4)                     | C1 (8)<br>C3 (8)<br>C2 (8)<br>C4 (8) | C5 (4)<br>C6 (4)<br>C7 (4)<br>C8 (4)                     | D1 (8)<br>D3 (8)<br>D2 (8)<br>D4 (8) | D5 (4)<br>D6 (4)<br>D7 (4)<br>D8 (4)                     |  |  |
|                 |                                                    | nemory c<br>ns and su                                                                                            | -                                                        |                                      |                                                          |                                      | o 2/4 proc                                               | essor                                |                                                          |  |  |

\*Size of the DIMM in GB

### **Installing Memory Modules**

🗥 WARNING: The memory modules are hot to touch for some time after the system has been powered down. Allow time for the memory modules to cool before handling them. Handle the memory modules by the card edges and avoid touching the components on the memory module.

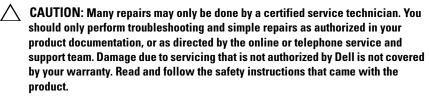

- 1 Turn off the system, including any attached peripherals, and disconnect the system from the electrical outlet.
- **2** If installed, remove the front bezel. See "Removing the Front Bezel" on page 83.
- **3** Open the system. See "Opening the System" on page 84.
- Remove the cooling shroud. See "Removing the Cooling Shroud" on 4 page 96.
- Slide the front-chassis assembly away from the chassis. See "Front-Chassis 5 Assembly" on page 98.
- Press out the ejectors on each end of the socket until the memory-module 6 blank pops out of the socket. See Figure 3-11.
- 7 If applicable, remove the memory-module blanks from the sockets in which you plan to install memory modules.

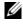

**NOTE:** Make sure to retain any removed memory-module blanks for future use.

### CAUTION: Handle each memory module only on either card edge, making sure not to touch the middle of the memory module.

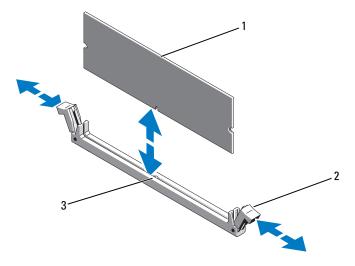

Figure 3-11. Installing and Removing a Memory Module

1 memory module 2 memory module socket ejectors (2)

- 3 alignment key
- Align the memory module's edge connector with the alignment key of the 8 memory module socket, and insert the memory module in the socket.

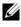

**NOTE:** The memory module socket has an alignment key that allows you to install the memory module in the socket in only one way.

**9** Press down on the memory module with your thumbs to lock the memory module into the socket.

When the memory module is properly seated in the socket, the ejectors on the memory module socket align with the ejectors on the other sockets that have memory modules installed.

- **10** Repeat step 6 through step 9 of this procedure to install the remaining memory modules. See Table 3-2 and Table 3-3.
- Slide the front-chassis assembly into the chassis. See "Front-Chassis 11 Assembly" on page 98.
- 12 If applicable, install the front bezel. See "Installing the Front Bezel" on page 83.

- **13** Install the cooling shroud. See "Installing the Cooling Shroud" on page 97.
- 14 Close the system. See "Closing the System" on page 85.
- **15** Start up the system, press <F2> to enter the System Setup program, and check the **System Memory** setting on the main System Setup screen.

The system should have already changed the value to reflect the newly installed memory.

- **16** If the value is incorrect, one or more of the memory modules may not be installed properly. Repeat step 3 through step 15 of this procedure, checking to ensure that the memory modules are firmly seated in their sockets.
- **17** Run the system memory test in the system diagnostics. See "Running the Embedded System Diagnostics" on page 182.

### **Removing Memory Modules**

WARNING: The memory modules are hot to touch for some time after the system has been powered down. Allow time for the memory modules to cool before handling them. Handle the memory modules by the card edges and avoid touching the components on the memory module.

CAUTION: Many repairs may only be done by a certified service technician. You should only perform troubleshooting and simple repairs as authorized in your product documentation, or as directed by the online or telephone service and support team. Damage due to servicing that is not authorized by Dell is not covered by your warranty. Read and follow the safety instructions that came with the product.

CAUTION: To ensure proper system cooling, memory-module blanks must be installed in any memory socket that is not occupied. Remove memory-module blanks only if you intend to install memory modules in those sockets.

- **1** Turn off the system, including any attached peripherals, and disconnect the system from the electrical outlet.
- **2** If installed, remove the front bezel. See "Removing the Front Bezel" on page 83.
- **3** Open the system. See "Opening the System" on page 84.

CAUTION: Handle each memory module only on either card edge, making sure not to touch the middle of the memory module.

- 4 Remove the cooling shroud. See "Removing the Cooling Shroud" on page 96.
- **5** Slide the front-chassis assembly away from the chassis. See "Front-Chassis Assembly" on page 98.
- 6 Press down and out on the ejectors on each end of the socket until the memory module pops out of the socket. See Figure 3-11.
- **7** Lift out the memory module.

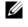

**NOTE:** If you are not replacing the memory module, insert a memory module blank in the socket.

- 8 Slide the front-chassis assembly back into the chassis. See "Front-Chassis Assembly" on page 98.
- 9 If applicable, install the front bezel. See "Installing the Front Bezel" on page 83.
- **10** Close the system. See "Closing the System" on page 85.
- 11 Reconnect the system and peripherals to their power sources, and turn them on.

# **Cooling Fans**

Your system contains six hot-swappable fans mounted in a cooling fan assembly and provides cooling for the processors, expansion cards, and memory modules.

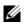

**NOTE:** In the event of a problem with a particular fan, the fan number is referenced by the system's management software, allowing you to easily identify and replace the proper fan by noting the fan numbers on the cooling fan assembly.

### Removing a Cooling Fan

N WARNING: Opening or removing the system cover when the system is on may expose you to a risk of electric shock. Exercise utmost care while removing or installing cooling fans.

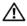

N WARNING: Allow time for the fan to stop spinning after removing it from the system.

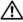

N WARNING: Do not attempt to operate the system without the cooling fans.

**CAUTION:** Many repairs may only be done by a certified service technician. You should only perform troubleshooting and simple repairs as authorized in your product documentation, or as directed by the online or telephone service and support team. Damage due to servicing that is not authorized by Dell is not covered by your warranty. Read and follow the safety instructions that came with the product.

- **NOTE:** The procedure for removing each individual fan module is the same.
  - **1** Open the system. See "Opening the System" on page 84.
  - **2** Press the release tab and lift the fan out of the cooling fan assembly. See Figure 3-12.

#### Figure 3-12. Removing and Installing a Cooling Fan

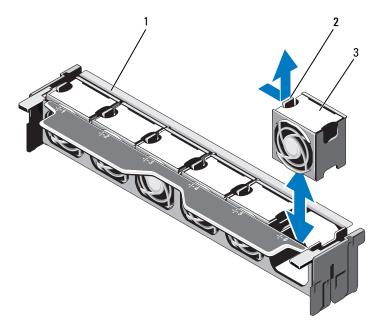

1 fan assembly

2 release tab

3 fan module

### **Installing a Cooling Fan**

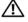

N WARNING: Opening or removing the system cover when the system is on may expose you to a risk of electric shock. Exercise utmost care while removing or installing cooling fans.

- 1 Align the connector on the fan with the connector on the system board.
- 2 Lower the fan into the cooling fan assembly until the release tab snaps into place. See Figure 3-12.
- **3** Close the system. See "Closing the System" on page 85.

### **Removing the Cooling Fan Assembly**

- CAUTION: Many repairs may only be done by a certified service technician. You should only perform troubleshooting and simple repairs as authorized in your product documentation, or as directed by the online or telephone service and support team. Damage due to servicing that is not authorized by Dell is not covered by your warranty. Read and follow the safety instructions that came with the product.
  - 1 Turn off the system, including any attached peripherals, and disconnect the system from its electrical outlet.
  - **2** Open the system. See "Opening the System" on page 84.
  - **3** Lift the blue release levers in the direction of the arrows to release the cooling fan assembly from the chassis. See Figure 3-13.
  - **4** Grasp the blue release levers and lift the cooling fan assembly out of the system. See Figure 3-13.

Figure 3-13. Removing and Installing the Cooling Fan Assembly

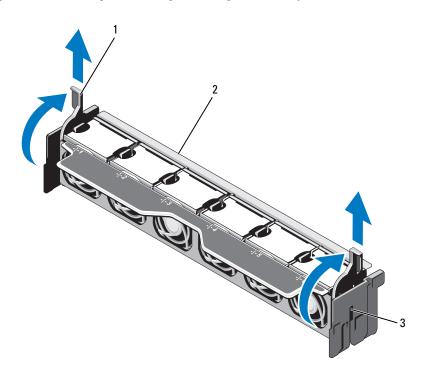

1 release levers (2)

2 fan assembly

3 slots (2)

#### **Installing the Cooling Fan Assembly**

- 1 Orient the cooling fan assembly in the appropriate direction. See Figure 3-1.
- **2** Align the slots on the sides of the cooling fan assembly with the tabs on the system chassis. See Figure 3-13.
- **3** Insert the cooling fan assembly into the system and lower the blue release levers to lock it in place.
- 4 Close the system. See "Closing the System" on page 85.

**5** Reconnect the system to its electrical outlet and turn the system on, including any attached peripherals.

## Internal USB Memory Key

An optional USB memory key installed inside your system can be used as a boot device, security key, or mass storage device. The USB connector must be enabled by the Internal USB Port option in the Integrated Devices screen of the System Setup program.

To boot from the USB memory key, configure the USB memory key with a boot image and then specify the USB memory key in the boot sequence in the System Setup program.

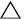

/\ CAUTION: Many repairs may only be done by a certified service technician. You should only perform troubleshooting and simple repairs as authorized in your product documentation, or as directed by the online or telephone service and support team. Damage due to servicing that is not authorized by Dell is not covered by your warranty. Read and follow the safety instructions that came with the product.

- 1 Turn off the system, including any attached peripherals, and disconnect the system from the electrical outlet.
- **2** Open the system. See "Opening the System" on page 84.
- **3** Locate the USB connector on the control panel board. See Figure 3-30.
- **4** Insert the USB memory key into the USB connector. See Figure 3-14.
- **5** Close the system. See "Closing the System" on page 85.
- 6 Reconnect the system to its electrical outlet and turn the system on, including any attached peripherals.
- 7 Enter the System Setup program and verify that the USB key has been detected by the system. See "Using the System Setup Program and UEFI Boot Manager" on page 59.

Figure 3-14. Removing and Installing a USB Memory Key

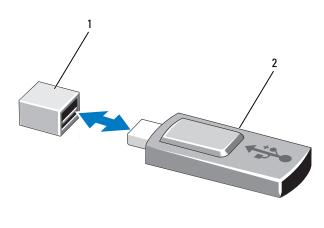

1 USB memory key connector 2 USB memory key

## Internal NIC Hardware Key

Any additional future functionalities for the system's integrated NICs are enabled by installing an optional NIC hardware key in the iSCSI KEY socket on the system board. See Figure 6-1.

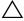

CAUTION: Many repairs may only be done by a certified service technician. You should only perform troubleshooting and simple repairs as authorized in your product documentation, or as directed by the online or telephone service and support team. Damage due to servicing that is not authorized by Dell is not covered by your warranty. Read and follow the safety instructions that came with the product.

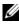

**NOTE:** TOE operating system support and the Microsoft<sup>®</sup> scalable network pack are required for TOE functionality.

- 1 Turn off the system, including any attached peripherals, and disconnect the system from its electrical outlet.
- **2** Open the system. See "Opening the System" on page 84.
- **3** Locate the ISCSI KEY connector on the system board. See Figure 6-1.
- 4 Insert the NIC hardware key into the connector onto the board. See Figure 3-15.

#### Figure 3-15. Installing a NIC Hardware Key

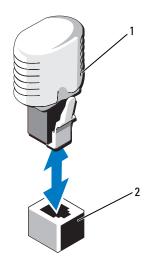

2 ISCSI KEY connector

- **5** Close the system. See "Closing the System" on page 85.
- **6** Reconnect the system to its electrical outlet and turn the system on, including any attached peripherals.

## **Expansion Cards and Expansion-Card Risers**

#### **Expansion Card Installation Guidelines**

Your system supports up to six Generation 2 PCIe expansion cards installed in connectors on the system board and two expansion-card risers. To locate the expansion-card connectors on the system board, see Figure 6-1 and to locate the expansion-card connectors on the expansion-card risers, see Figure 6-4 and Figure 6-5.

The following are the slot configurations on the risers and the system board:

#### ٠ Riser 1

Slot 1: x8 link expansion slot (24.13 cm [9.5"] length) Slot 2: x4 link expansion slot (low-profile 24.13 cm [9.5"] maximum length, with a standard height bracket)

#### • System Board

Slot 3: x8 link expansion slot (low-profile 24.13 cm [9.5"] length) Slot 4: x8 link expansion slot (low-profile 24.13 cm [9.5"] length)

Riser 2 •

Slot 5: x8 link expansion slot (24.13 cm [9.5"] length) Slot 6: x8 link expansion slot (24.13 cm [9.5"] length)

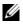

**NOTE:** It is recommended that you populate slot 3 or slot 4 with an x8 card having a low profile bracket before populating slot 2.

#### /\ CAUTION: To ensure proper cooling, only two out of the six expansion cards can have a power consumption greater than 15 W (up to 25 W maximum), not including the integrated storage controller.

Table 3-4 provides a guide for installing expansion cards to ensure proper cooling and mechanical fit. The expansion cards with the highest priority should be installed first using the slot priority indicated. All other expansion cards should be installed in card priority and slot priority order.

| Card<br>Priority | Card Type                        | Slot<br>Priority | Max Allowed |
|------------------|----------------------------------|------------------|-------------|
| 1                | PERC H800                        | 6,5              | 2           |
| 2                | PERC 6/E                         | 6,5              | 2           |
| 3                | SAS 5/E                          | 6,5              | 2           |
| 4                | 6 Gbps SAS HBA                   | 6,5,1,2          | 2           |
| 5                | 10 Gb NICs                       | 6,5,1,2          | 2           |
| 6                | Converged Network Adapters (CNA) | 6,5,1,2          | 2           |
| 7                | 8G Fiber Channel (single port)   | 6,5,1,2          | 4           |
| 8                | 8G Fiber Channel (dual port)     | 6,5,1,2          | 2           |
| 9                | 4G Fibre Channel (single port)   | 2,1,6,5          | 2–4         |
| 10               | 4G Fibre Channel (dual port)     | 2,1,6,5          | 2–4         |
| 11               | SCSI HBA                         | 2,1,6,5          | 2           |
| 12               | 1 Gb NICs                        | 2,1,6,5,3,4      | 2–4         |

#### Table 3-4. Expansion Card Installation Order

#### Installing an Expansion Card

- CAUTION: Many repairs may only be done by a certified service technician. You should only perform troubleshooting and simple repairs as authorized in your product documentation, or as directed by the online or telephone service and support team. Damage due to servicing that is not authorized by Dell is not covered by your warranty. Read and follow the safety instructions that came with the product.
- 1 Unpack the expansion card and prepare it for installation.

For instructions, see the documentation accompanying the card.

- **2** Turn off the system, including any attached peripherals, and disconnect the system from the electrical outlet.
- **3** Open the system. See "Opening the System" on page 84.
- 4 Locate the expansion-card connector on the system board/riser.

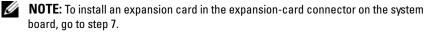

- **5** Slide out the expansion-card latch and remove the filler bracket. See Figure 3-16.
- **6** Holding the card by its edges, position the card so that the card-edge connector aligns with the expansion-card connector.
- 7 Insert the card-edge connector firmly into the expansion-card connector until the card is fully seated.
- 8 Slide the expansion-card latch into position. See Figure 3-16.

Figure 3-16. Installing and Removing an Expansion Card

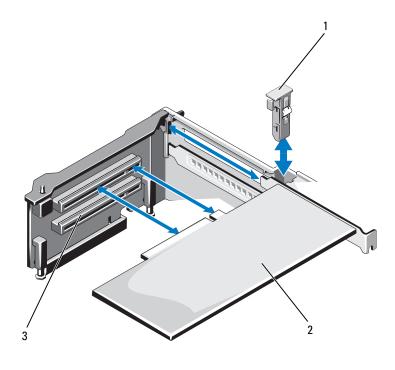

- 1 expansion-card latch 2 expansion card
- 3 expansion-card connector
- **9** Connect the cables to the expansion card.

- 10 Close the system. See "Closing the System" on page 85.
- **11** Reconnect the system to its electrical outlet and turn the system on, including any attached peripherals.
- **12** Install any device drivers required for the card as described in the documentation for the card.

### **Removing an Expansion Card**

- CAUTION: Many repairs may only be done by a certified service technician. You should only perform troubleshooting and simple repairs as authorized in your product documentation, or as directed by the online or telephone service and support team. Damage due to servicing that is not authorized by Dell is not covered by your warranty. Read and follow the safety instructions that came with the product.
  - 1 Turn off the system, including any attached peripherals, and disconnect the system from the electrical outlet.
  - 2 Open the system. See "Opening the System" on page 84.
  - **3** Disconnect all cables from the card.
  - 4 Slide the expansion-card latch out. See Figure 3-16.
  - **5** Grasp the expansion card by its edges, and carefully remove it from the expansion-card connector.
  - **6** If you are removing the card permanently, install a metal filler bracket over the empty expansion slot opening and close the expansion-card latch.
    - **NOTE:** You must install a filler bracket over an empty expansion slot to maintain Federal Communications Commission (FCC) certification of the system. The brackets also keep dust and dirt out of the system and aid in proper cooling and airflow inside the system.
  - 7 Close the system. See "Closing the System" on page 85.
  - 8 Reconnect the system to its electrical outlet and turn the system on, including any attached peripherals.

## **Expansion-Card Risers**

The system's expansion-card risers support Generation 2 PCIe expansion cards.

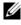

**NOTE:** Ensure that both riser 1 and riser 2 are installed in the system before you turn the system on.

### Removing Expansion-Card Riser 1

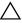

CAUTION: Many repairs may only be done by a certified service technician. You should only perform troubleshooting and simple repairs as authorized in your product documentation, or as directed by the online or telephone service and support team. Damage due to servicing that is not authorized by Dell is not covered by your warranty. Read and follow the safety instructions that came with the product.

- 1 Turn off the system, including any attached peripherals, and disconnect the system from the electrical outlet.
- Open the system. See "Opening the System" on page 84. 2
- **3** If installed, remove the expansion card(s) from the expansion-card slot(s). See "Removing an Expansion Card" on page 118.
- If installed, remove the storage controller card. See "Removing the 4 Integrated Storage Controller Card" on page 126.
- To remove the expansion-card riser, press the blue tab on the riser and lift 5 the expansion-card riser from the riser 1 connector on the system board. See Figure 3-17.

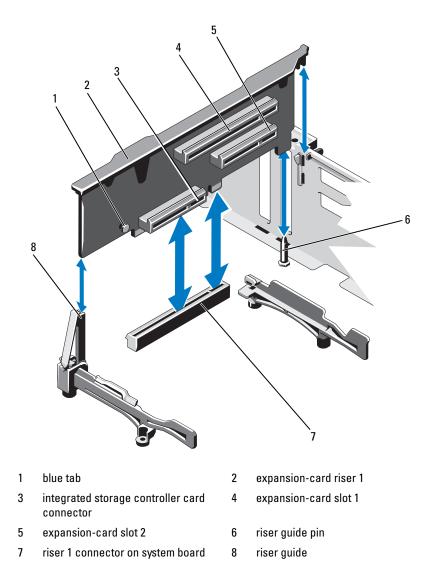

Figure 3-17. Installing or Removing Expansion-Card Riser 1

### **Installing Expansion-Card Riser 1**

- 1 Align the expansion-card riser with the slot on the riser guide and the riser guide pin on the system board. See Figure 3-17.
- **2** Lower the expansion-card riser into place until the expansion-card riser connector is fully seated.
- **3** If applicable, reinstall the storage controller card. See "Installing the Integrated Storage Controller Card" on page 128.
- **4** If applicable, reinstall the expansion card(s). See "Installing an Expansion Card" on page 116.
- 5 Close the system. See "Closing the System" on page 85.
- **6** Reconnect the system to its electrical outlet and turn the system on, including any attached peripherals.

### **Removing Expansion-Card Riser 2**

- **1** Turn off the system, including any attached peripherals, and disconnect the system from the electrical outlet.
- 2 Open the system. See "Opening the System" on page 84.
- **3** If installed, remove the expansion card from the expansion-card slot. See "Removing an Expansion Card" on page 118.
- **4** To remove the expansion-card riser, lift the expansion-card riser from the riser 2 connector on the system board. See Figure 3-17.

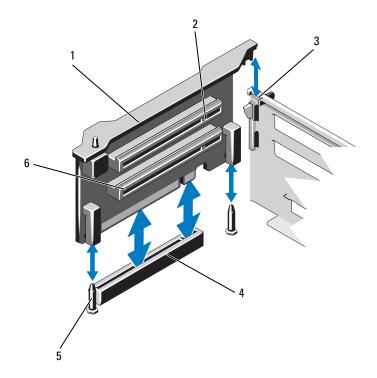

Figure 3-18. Installing or Removing Expansion-Card Riser 2

- 1 expansion-card riser 2
- 3 slot on chassis
- 5 riser guide pins (2)

- 2 expansion-card slot 5
- 4 riser 2 connector on system board
- 6 expansion-card slot 6

#### **Installing Expansion-Card Riser 2**

- 1 Align the expansion-card riser with the riser guide pins on the system board and the slot on the chassis. See Figure 3-17.
- **2** Lower the expansion-card riser into place until the expansion-card riser connector is fully seated.
- **3** If applicable, reinstall the expansion card(s). See "Installing an Expansion Card" on page 116.

- **4** Close the system. See "Closing the System" on page 85.
- **5** Reconnect the system to its electrical outlet and turn the system on, including any attached peripherals.

## iDRAC6 Enterprise Card (Optional)

### Installing an iDRAC6 Enterprise Card

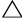

CAUTION: Many repairs may only be done by a certified service technician. You should only perform troubleshooting and simple repairs as authorized in your product documentation, or as directed by the online or telephone service and support team. Damage due to servicing that is not authorized by Dell is not covered by your warranty. Read and follow the safety instructions that came with the product.

- 1 Turn off the system, including any attached peripherals, and disconnect the system from the electrical outlet.
- Open the system. See "Opening the System" on page 84. 2
- **3** Remove the plastic filler plug for the iDRAC6 Enterprise port from the system back panel.
- **4** Align the front edge of the card with the two plastic retention standoffs next to the iDRAC6 connector on the system board, and lower the card into place. See Figure 3-19.

When the front of the card is fully seated, the plastic standoffs snap over the edge of the card.

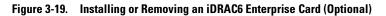

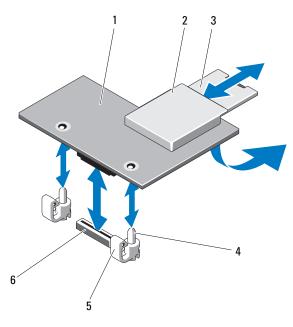

- 1 iDRAC6 enterprise card
- 3 VFlash SD card
- 5 retention standoff tabs (2)
- 2 VFlash media slot
- 4 retention standoff posts (2)
- 6 iDRAC6 enterprise card connector
- **5** If applicable, connect the Ethernet cable from the iDRAC6 Enterprise Card connector on the system back panel. See Figure 1-3.
- 6 Close the system. See "Closing the System" on page 85.
- Reconnect the system to its electrical outlet and turn the system on, including any attached peripherals.
- 8 Enter the iDRAC6 configuration utility and set up the Ethernet mode. See "iDRAC6 Configuration Utility" on page 79.

### **Removing an iDRAC6 Enterprise Card**

CAUTION: Many repairs may only be done by a certified service technician. You should only perform troubleshooting and simple repairs as authorized in your product documentation, or as directed by the online or telephone service and support team. Damage due to servicing that is not authorized by Dell is not covered by your warranty. Read and follow the safety instructions that came with the product.

- **1** Turn off the system, including any attached peripherals, and disconnect the system from the electrical outlet.
- **2** If applicable, disconnect the Ethernet cable from the iDRAC6 Enterprise Card connector on the system back panel. See Figure 1-3.
- 3 Open the system. See "Opening the System" on page 84.
- **4** Remove the VFlash media card (if installed) from the iDRAC6 Enterprise Card. See "Removing a VFlash Media Card" on page 129.
- **5** Pull back slightly on the two tabs at the front edge of the card and gently lift the front edge of the card off the retention standoffs.

As the card releases from the standoffs, the connector under the card disengages from the system board connector.

- **6** Slide the card away from the back of the system until the RJ-45 connector is clear of the back panel and then lift the card out of the system.
- 7 Close the system. See "Closing the System" on page 85.
- **8** Reconnect the system and peripherals to its electrical outlet, and turn them on.

## Integrated Storage Controller Card

Your system includes a dedicated expansion-card slot on expansion-card riser 1 for an integrated SAS or PERC controller card that provides the integrated storage subsystem for your system's internal hard drives. The controller supports SAS and SATA hard drives and also enables you to set up the hard drives in RAID configurations as supported by the version of the storage controller included with your system.

### **Removing the Integrated Storage Controller Card**

- **CAUTION:** Many repairs may only be done by a certified service technician. You should only perform troubleshooting and simple repairs as authorized in your product documentation, or as directed by the online or telephone service and support team. Damage due to servicing that is not authorized by Dell is not covered by your warranty. Read and follow the safety instructions that came with the product.
- 1 Turn off the system, including any attached peripherals, and disconnect the system from the electrical outlet.
- 2 Open the system. See "Opening the System" on page 84.
- **3** Disconnect the cables connected to the card.
- **4** Pull the card out from the connector on riser 1 and angle the card out of the plastic card guides.
- **5** Close the system. See "Closing the System" on page 85.

Figure 3-20. Installing the Integrated Storage Controller Card

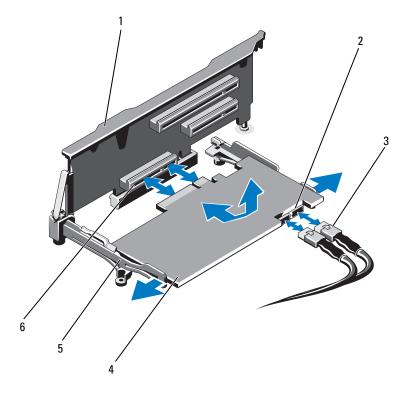

- 1 expansion card riser 1
- 3 SAS data cables (2)
- 5 alignment guides (2)

- 2 SAS data cable connectors (2)
- 4 integrated storage controller card
- 6 integrated storage controller card connector

### Installing the Integrated Storage Controller Card

- CAUTION: Many repairs may only be done by a certified service technician. You should only perform troubleshooting and simple repairs as authorized in your product documentation, or as directed by the online or telephone service and support team. Damage due to servicing that is not authorized by Dell is not covered by your warranty. Read and follow the safety instructions that came with the product.
- **1** Turn off the system, including any attached peripherals, and disconnect the system from the electrical outlet.
- 2 Open the system. See "Opening the System" on page 84.
- **3** Hold the card by its edges and angle it between the alignment guides on riser 1 until it is fully seated.
- **4** Connect the SAS data cable to the SAS data cable connector on the integrated storage controller card. See Figure 3-20.

**NOTE:** Ensure that you connect the cable according to the connector labels on the cable. The cable does not function properly if reversed.

- **5** Route the SAS data cable through the channel on the inner side of the chassis.
- **6** Attach the cable labeled "SAS A" to connector SAS A on the backplane, and attach the cable labeled "SAS B" to connector SAS B on the backplane. See Figure 3-20.
- 7 Close the system. See "Closing the System" on page 85.
- 8 Reconnect the system to its electrical outlet and turn the system on, including any attached peripherals.

## VFlash Media (Optional)

The VFlash media card is a Secure Digital (SD) card that plugs into the optional iDRAC6 Enterprise card at the back corner of the system.

### Installing a VFlash Media Card

- 1 Locate the VFlash media slot at the back corner of the system.
- 2 With the label side facing up, insert the contact-pin end of the SD card into the card slot on the module.

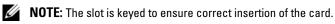

**3** Press inward on the card to lock it into the slot.

### **Removing a VFlash Media Card**

To remove the VFlash media, push inward on the card to release it, and pull the card from the card slot.

## **RAID Battery**

The information in this section applies only to systems with the optional PERC controller cards without an integral battery backup unit.

### **Removing a RAID Battery**

- **1** Turn off the system, including any attached peripherals, and disconnect the system from the electrical outlet.
- 2 Open the system. See "Opening the System" on page 84.
- **3** If required, free the power/data cables from the chassis walls.
- **4** Press the tab on the RAID battery cable connector and pull the cable connector out of the connector on the storage card. See Figure 3-21.
- **5** Pull the battery carrier release tab, and lift the battery carrier out of the battery carrier slots on the chassis. See Figure 3-21.
- **6** Pull back gently on the two tabs holding the RAID battery and lift the RAID battery from the battery carrier. See Figure 3-21.

Figure 3-21. Removing or Installing the RAID Battery

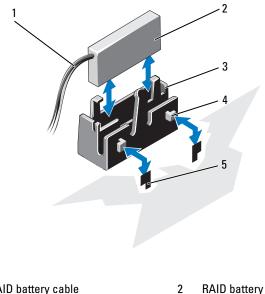

- 1 RAID battery cable 2
- 3 battery carrier
- 5 slots (2)

#### **Installing the RAID Battery**

- Insert the RAID battery into the battery carrier. See Figure 3-21. 1
- 2 Align the tabs on the battery carrier with the battery carrier slots on the chassis.

4

tabs (2)

- **3** Slide the battery carrier into the battery carrier slots until it locks into place. See Figure 3-21.
- **4** If applicable, connect the battery cable to the connector on the storage card.
- **5** Route the power/data cables along the chassis wall. See step 2 and step 3 of "Sliding the Front-Chassis Assembly" on page 98.
- 6 Close the system. See "Closing the System" on page 85.

 Reconnect the system to its electrical outlet and turn the system on, including any attached peripherals.

## Internal Dual SD Module (Optional)

#### **Removing the Internal Dual SD Module**

- ▲ CAUTION: Many repairs may only be done by a certified service technician. You should only perform troubleshooting and simple repairs as authorized in your product documentation, or as directed by the online or telephone service and support team. Damage due to servicing that is not authorized by Dell is not covered by your warranty. Read and follow the safety instructions that came with the product.
- 1 Turn off the system, including any attached peripherals, and disconnect the system from the electrical outlet.
- 2 Open the system. See "Opening the System" on page 84.
- 3 If installed, remove the SD cards from the internal dual SD module.
- 4 Disconnect the cable from the internal dual SD module. See Figure 3-22.
- 5 Lift upwards on the latch securing the internal dual SD module to the front-chassis assembly and lift the module out of the assembly. See Figure 3-22.
- 6 Close the system. See "Closing the System" on page 85.
- Reconnect the system to its electrical outlet and turn the system on, including any attached peripherals.

Figure 3-22. Removing or Installing the Internal Dual SD Module

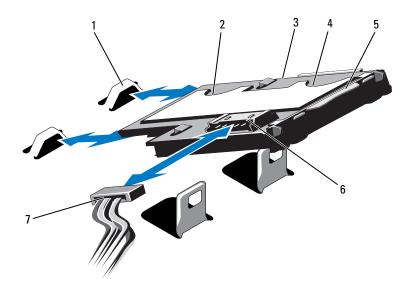

- 1 hooks (2)
- 3 internal dual SD module
- 5 latch release tab
- 7 power cable

- SD card slot 2 2 4 SD card slot 1
- 6 cable connector

#### Installing the Internal Dual SD Module

CAUTION: Many repairs may only be done by a certified service technician. You should only perform troubleshooting and simple repairs as authorized in your product documentation, or as directed by the online or telephone service and support team. Damage due to servicing that is not authorized by Dell is not covered by your warranty. Read and follow the safety instructions that came with the product.

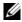

**NOTE:** When the Redundancy option is set to Mirror mode in the **Integrated** Devices screen of the system setup, the information is replicated from one SD card to another. See "Integrated Devices Screen" on page 66.

- **1** Turn off the system, including any attached peripherals, and disconnect the system from the electrical outlet.
- 2 Open the system. See "Opening the System" on page 84.
- **3** Position the module so the tabs on the underside of the tray fit into the hooks on the front-chassis assembly, then lower the opposite edge of the card into place. See Figure 3-22.
- **4** Connect the internal dual SD module cable to the connector on the control panel board.
- 5 Close the system. See "Closing the System" on page 85.
- **6** Reconnect the system to its electrical outlet and turn the system on, including any attached peripherals.

## **Processors**

The system supports one-, two- and four-processor configurations. In one- or two-processor configurations, processors are installed in sockets 1 and 2, and FlexMem Bridges are installed in processor sockets 3 and 4 to enable the processors to access the adjacent memory set. For more information on installing a FlexMem Bridge, see "Installing a FlexMem Bridge" on page 141.

Table 3-5 provides a guide for one-, two-, and four-processor configurations.

| Configuration  | Processor Socket           |                                                              |                                           |                                           |  |
|----------------|----------------------------|--------------------------------------------------------------|-------------------------------------------|-------------------------------------------|--|
|                | 1                          | 2                                                            | 3                                         | 4                                         |  |
| One-processor  | Processor and<br>heat sink | Plastic socket<br>cover <sup>*</sup> and heat-<br>sink blank | FlexMem<br>Bridge and heat-<br>sink blank | FlexMem<br>Bridge and heat-<br>sink blank |  |
| Two-processor  | Processor and<br>heat sink | Processor and<br>heat sink                                   | FlexMem<br>Bridge and heat-<br>sink blank | FlexMem<br>Bridge and heat-<br>sink blank |  |
| Four-processor | Processor and<br>heat sink | Processor and<br>heat sink                                   | Processor and<br>heat sink                | Processor and<br>heat sink                |  |

\*Optional

### **Removing a Processor**

CAUTION: Many repairs may only be done by a certified service technician. You should only perform troubleshooting and simple repairs as authorized in your product documentation, or as directed by the online or telephone service and support team. Damage due to servicing that is not authorized by Dell is not covered by your warranty. Read and follow the safety instructions that came with the product.

- 1 Prior to upgrading your system, download the latest system BIOS version from support.dell.com and follow the instructions included in the compressed download file to install the update on your system.
- **2** Turn off the system, including any attached peripherals, and disconnect the system from the electrical outlet. When disconnected from AC power, press and hold the power button for three seconds to fully drain the system of stored power prior to removing the cover.

**NOTE:** It is recommended that you always use a static mat and static strap while working on components in the interior of the system.

- **3** Open the system. See "Opening the System" on page 84.
- 4 Remove the cooling shroud. See "Removing the Cooling Shroud" on page 96.

/! WARNING: The heat sink and processor are hot to touch for some time after the system has been powered down. Allow the heat sink and processor to cool before handling them.

CAUTION: Never remove the heat sink from a processor unless you intend to remove the processor. The heat sink is necessary to maintain proper thermal conditions.

- **5** Release one of the heat-sink release levers. See Figure 3-23.
- **6** Wait 30 seconds for the heat sink to loosen from the processor.
- 7 Release the other heat-sink release lever.
- 8 Gently lift the heat sink off the processor and keep it aside upside down (thermal grease side facing up).

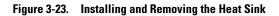

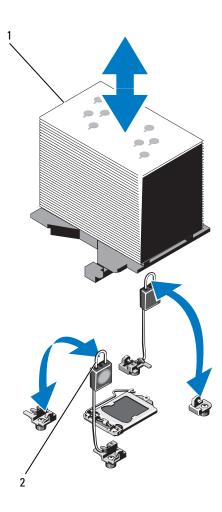

1 heat sink

2 release levers (2)

# **CAUTION:** The processor is held in its socket under strong pressure. Be aware that the release lever can spring up suddenly if not firmly grasped.

- **9** Position your thumb firmly over the processor socket-release lever and release the lever from the locked position by pushing down and pulling out from under the tab. Rotate the lever 90 degrees upward until the processor is released from the socket. See Figure 3-24.
- **10** Rotate the processor shield upward and out of the way. See Figure 3-24.

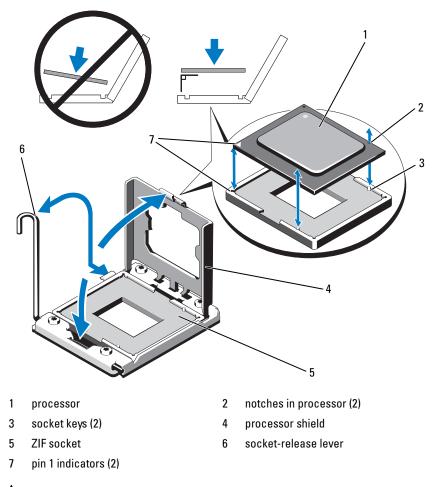

Figure 3-24. Removing and Installing a Processor

- CAUTION: Be careful not to bend any of the pins on the ZIF socket when removing the processor. Bending the pins can permanently damage the system board.
- **11** Carefully, lift the processor out of the socket and leave the release lever up so that the socket is ready for the new processor.

After removing the processor, place it in an antistatic container for reuse, return, or temporary storage. Do not touch the bottom of the processor. Touch only the side edges of the processor.

If you are permanently removing the processors from processor sockets 3 and 4, you must install a FlexMem Bridge and a heat-sink blank in the empty socket to ensure proper system cooling. See "Installing a FlexMem Bridge" on page 141. If you are removing the processor from processor socket 2, you must install a heat-sink blank in the empty socket.

#### **Installing a Processor**

/\ CAUTION: Many repairs may only be done by a certified service technician. You should only perform troubleshooting and simple repairs as authorized in your product documentation, or as directed by the online or telephone service and support team. Damage due to servicing that is not authorized by Dell is not covered by your warranty. Read and follow the safety instructions that came with the product.

**NOTE:** See Table 3-5 for guidelines on different processor configurations.

**NOTE:** In a single-processor configuration, the CPU1 socket must be used.

If applicable, remove the plastic socket cover that covers the processor 1 socket. See Figure 3-25.

#### Figure 3-25. Removing the Cover From the Processor Socket

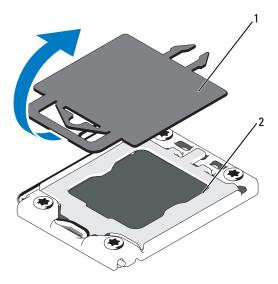

#### 1 plastic socket cover 2 processor socket

- **2** Remove the processor from the packing material by the processor's edges only. Do not touch the bottom of the processor. Handle the processor carefully with your fingers on the side edges. Place your hand beneath the processor when you are moving it to the system.
- **3** Locate the pin 1 indicator on the system board socket.
- **4** Locate the pin 1 indicator on the top of the processor. The pin 1 indicator is shown as a triangle on the top of the processor. See Figure 3-24.

## CAUTION: Positioning the processor incorrectly can permanently damage the system board or the processor. Be careful not to bend the pins in the socket.

- 5 Place the processor over the socket with each pin 1 aligned and level. See Figure 3-24.
  - CAUTION: Do not use force to seat the processor. When the processor is positioned correctly, it engages easily into the socket.

- 6 Align the notches in the processor with the socket keys on the ZIF socket. See Figure 3-24.
- 7 Install the processor in the socket. Keep the processor level (see Figure 3-24) and insert it straight down into the socket. Allow the processor to float on the pins, allowing the processor shield to hold it in place.
- 8 Verify that the processor is properly aligned and seated.
- **9** Close the processor shield. See Figure 3-24.
- **10** Rotate the socket-release lever down until it snaps into place. See Figure 3-24.
- **11** Install the heat sink.
  - **NOTE:** Your kit may contain a replacement heat sink if you are installing a processor that consumes additional power. The new heat sink may not appear different than the original one; however, it has improved thermal dissipation specifications and must be used.
  - **a** Using a clean lint-free cloth, remove the thermal grease from the heat sink.

# CAUTION: Applying too much thermal grease can result in excess grease coming in contact with and contaminating the processor socket.

- **b** Open the grease applicator included with your processor kit and apply all of the thermal grease in the applicator to the center of the topside of the new processor.
- c Place the heat sink on the processor. See Figure 3-23.
- **d** Close the heat-sink release levers. See Figure 3-23.
- **12** Replace the cooling shroud. See "Installing the Cooling Shroud" on page 97.
- **13** Close the system. See "Closing the System" on page 85.
- **14** Reconnect your system and peripherals to their electrical outlets, and turn on the system.
- 15 Press <F2> to enter the System Setup program, and check that the processor information matches the new system configuration. See "Entering the System Setup Program" on page 60.

**16** Run the system diagnostics to verify that the new processor operates correctly.

For information about running the diagnostics, see "Running the Embedded System Diagnostics" on page 182.

## FlexMem Bridge

FlexMem Bridges are installed in empty processor sockets 3 and 4 to support one- and two-processor configurations. With FlexMem Bridges installed, processor 1 can access DIMMs assigned to processor socket 3 and processor 2 can access DIMMs assigned to processor socket 4. For more information on different processor configurations, see Table 3-5.

### Installing a FlexMem Bridge

CAUTION: Many repairs may only be done by a certified service technician. You should only perform troubleshooting and simple repairs as authorized in your product documentation, or as directed by the online or telephone service and support team. Damage due to servicing that is not authorized by Dell is not covered by your warranty. Read and follow the safety instructions that came with the product.

- **1** Open the processor shield. See Figure 3-26.
- **2** Align the notches on the FlexMem Bridge with the socket keys on the ZIF socket. See Figure 3-26.
- **3** Install the FlexMem Bridge in the socket. Keep the FlexMem Bridge level (see Figure 3-26) and insert it straight down into the socket.
- **CAUTION:** Do not use force to seat the FlexMem Bridge. When the FlexMem Bridge is positioned correctly, it engages easily into the socket.
  - **4** Verify that the FlexMem Bridge is properly aligned and seated.
  - **5** Close the processor shield. See Figure 3-26.
  - 6 Rotate the socket-release lever down until it snaps into place. See Figure 3-26.
  - **7** Install the heat-sink blank.
  - Replace the cooling shroud. See "Installing the Cooling Shroud" on 8 page 97.
  - **9** Close the system. See "Closing the System" on page 85.

**10** Reconnect your system and peripherals to their electrical outlets, and turn on the system.

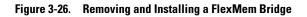

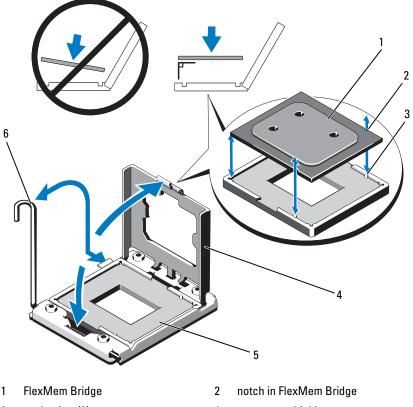

- 3 socket key (2)
- 5 ZIF socket

- 4 processor shield
- 6 socket-release lever

### Removing a FlexMem Bridge

CAUTION: Many repairs may only be done by a certified service technician. You should only perform troubleshooting and simple repairs as authorized in your product documentation, or as directed by the online or telephone service and support team. Damage due to servicing that is not authorized by Dell is not covered by your warranty. Read and follow the safety instructions that came with the product.

1 Turn off the system, including any attached peripherals, and disconnect the system from the electrical outlet. When disconnected from AC power, press and hold the power button for 3 seconds to fully drain the system of stored power prior to removing the cover.

**NOTE:** It is recommended that you always use a static mat and static strap while working on components in the interior of the system.

- **2** Open the system. See "Opening the System" on page 84.
- **3** Remove the cooling shroud. See "Removing the Cooling Shroud" on page 96.

#### ightarrow WARNING: The heat sink and processor are hot to the touch for some time after the system has been powered down. Allow the heat sink and processor to cool before handling them.

**4** Release the heat-sink release levers and lift the heat-sink blank off the FlexMem Bridge.

#### /\ CAUTION: The FlexMem Bridge is held in its socket under strong pressure. Be aware that the release lever can spring up suddenly if not firmly grasped.

- **5** Position your thumb firmly over the socket-release lever and release the lever from the locked position by pushing down and pulling out from under the tab. Rotate the lever 90 degrees upward until the FlexMem Bridge is released from the socket. See Figure 3-26.
- **6** Close the processor shield. See Figure 3-26.
- 7 Rotate the socket-release lever down until it snaps into place. See Figure 3-26.
- 8 Replace the heat-sink blank on the empty processor socket. See "Processors" on page 133.
- Close the system. See "Closing the System" on page 85. 9

Reconnect your system and peripherals to their electrical outlets, and turn 10 on the system.

## System Battery

#### **Replacing the System Battery**

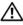

N WARNING: There is a danger of a new battery exploding if it is incorrectly installed. Replace the battery only with the same or equivalent type recommended by the manufacturer. See your safety information for additional information.

/\ CAUTION: Many repairs may only be done by a certified service technician. You should only perform troubleshooting and simple repairs as authorized in your product documentation, or as directed by the online or telephone service and support team. Damage due to servicing that is not authorized by Dell is not covered by your warranty. Read and follow the safety instructions that came with the product.

- 1 Turn off the system, including any attached peripherals, and disconnect the system from the electrical outlet.
- **2** Open the system. See "Opening the System" on page 84.

#### Figure 3-27. Replacing the System Battery

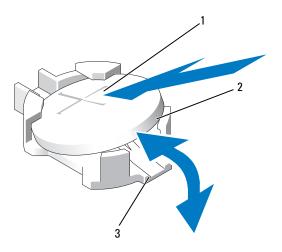

- 1 positive side of battery connector 2 system battery
- 3 negative side of battery connector
- **3** Locate the battery socket. See Figure 6-1.
- **4** If installed, remove the storage controller card. See "Removing the Integrated Storage Controller Card" on page 126.

**CAUTION:** To avoid damage to the battery connector, you must firmly support the connector while installing or removing a battery.

- **5** To remove the battery, support the battery connector by pressing down firmly on the positive side of the connector.
- **6** Lift the battery out of the securing tabs at the negative side of the connector.
- 7 To install a new system battery, support the battery connector by pressing down firmly on the positive side of the connector.
- 8 Hold the battery with the "+" facing up and slide it under the securing tabs at the positive side of the connector.

- **9** Press the battery straight down into the connector until it snaps into place.
- **10** If applicable, install the storage controller card. See "Installing the Integrated Storage Controller Card" on page 128.
- **11** Close the system. See "Closing the System" on page 85.
- **12** Reconnect the system to the electrical outlet and turn the system on, including any attached peripherals.
- **13** Enter the System Setup program to confirm that the battery is operating properly. See "Using the System Setup Program and UEFI Boot Manager" on page 59.
- **14** Enter the correct time and date in the System Setup program's **Time** and **Date** fields.
- **15** Exit the System Setup program.

## SAS Backplane

#### **Removing the SAS Backplane**

- CAUTION: Many repairs may only be done by a certified service technician. You should only perform troubleshooting and simple repairs as authorized in your product documentation, or as directed by the online or telephone service and support team. Damage due to servicing that is not authorized by Dell is not covered by your warranty. Read and follow the safety instructions that came with the product.
- 1 If installed, remove the front bezel. See "Removing the Front Bezel" on page 83.
- **2** Turn off the system and attached peripherals, and disconnect the system from the electrical outlet.
- **3** Open the system. See "Opening the System" on page 84.

**CAUTION:** To prevent damage to the drives and backplane, you must remove the hard drives from the system before removing the backplane.

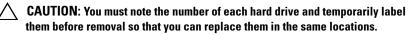

- **4** Remove the cooling shroud. See "Removing the Cooling Shroud" on page 96.
- **5** Remove all hard drives. See "Removing a Hard-Drive Carrier" on page 87.

- **6** Disconnect the SAS data cable(s) and power cable from the backplane. See Figure 3-28.
- 7 If required, disconnect the power/data cable from the optical drive. See See "Removing an Optical Drive" on page 91.
- 8 Push the blue release tabs in the direction of the arrows marked on the hard-drive housing and slide the backplane upwards.
- **9** Pull the backplane away from the system until the securing slots on the backplane are free from the tabs on the front-chassis assembly.

#### Figure 3-28. Removing and Installing a SAS Backplane

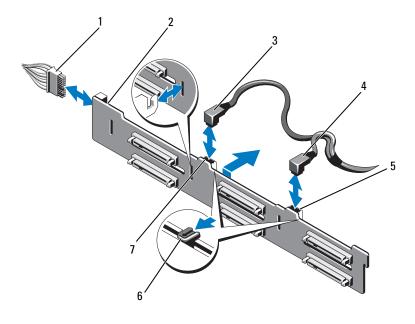

- 1 power cable
- 3 SAS A cable
- 5 SAS B cable connector
- 7 SAS A cable connector

- 2 SAS backplane
- 4 SAS B cable
- 6 release tabs (2)

#### Installing the SAS Backplane

- **1** Align the slots on the SAS backplane with the tabs on the front-chassis assembly.
- 2 Slide down the SAS backplane until the blue release tabs snap into place.
- **3** Attach the SAS A cable to the SAS A connector on the backplane and the SAS B cable to the SAS B connector. See Figure 3-28.
- 4 Connect the power cable to the backplane. See Figure 3-28.
- 5 If applicable, connect the power/data cable to the optical drive. See "Installing an Optical Drive" on page 93.
- **6** Install the hard drives in their original locations. See "Installing a Hard-Drive Carrier" on page 89.
- 7 If required, route the power/data cables along the chassis wall. See step 2 and step 3 of "Sliding the Front-Chassis Assembly" on page 98.
- **8** Replace the cooling shroud. See "Installing the Cooling Shroud" on page 97.
- 9 Close the system. See "Closing the System" on page 85.
- **10** Reconnect the system to its electrical outlet and turn the system on, including any attached peripherals.
- **11** If applicable, install the front bezel. See "Installing the Front Bezel" on page 83.

#### **Power Distribution Board**

#### **Removing the Power Distribution Board**

- ▲ CAUTION: Many repairs may only be done by a certified service technician. You should only perform troubleshooting and simple repairs as authorized in your product documentation, or as directed by the online or telephone service and support team. Damage due to servicing that is not authorized by Dell is not covered by your warranty. Read and follow the safety instructions that came with the product.
- **1** Turn off the system and attached peripherals, and disconnect the system from the electrical outlet.
- **2** Remove the power supplies from the system. See "Removing a Power Supply" on page 94.
- **3** Open the system. See "Opening the System" on page 84.
- **4** Remove the cooling fan assembly. See "Removing the Cooling Fan Assembly" on page 110.
- **5** Disconnect the cable connected to the power distribution board.
- **6** Separate the system board and the I/O board to disengage the interconnect between the power distribution board and the I/O board:
  - **a** Slightly lift the tab on the high-speed connector to free the release levers. See Figure 3-31.
  - **b** Push the release levers at an angle of 90 degrees away from the connector to separate the system board and the power distribution board from the I/O board. See Figure 3-31.
- **7** Pull the release tab securing the power distribution board and slide the board upwards. See Figure 3-29.
- **8** Pull the power distribution board up until the securing slots on the board are free from the tabs on the chassis. See Figure 3-29.

Figure 3-29. Power Distribution Board

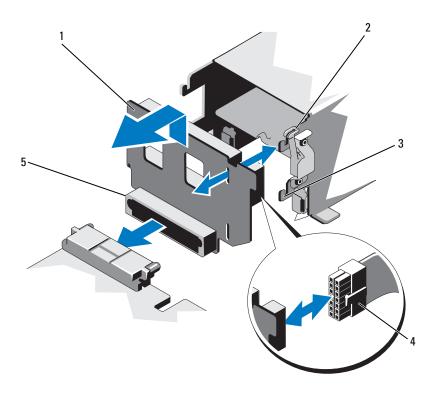

- 1 power distribution board
- 3 securing slot
- 5 power distribution board connector
- 2 release tab
- 4 power cable

#### **Replacing the Power Distribution Board**

CAUTION: Many repairs may only be done by a certified service technician. You should only perform troubleshooting and simple repairs as authorized in your product documentation, or as directed by the online or telephone service and support team. Damage due to servicing that is not authorized by Dell is not covered by your warranty. Read and follow the safety instructions that came with the product.

- 1 Unpack the new power distribution board assembly.
- 2 Align the securing slots on the board with the tabs on the chassis.
- **3** Pull the release tab slightly to the back of the system and slide the board down till it snaps into place. See Figure 3-29.
- **4** Connect the system board and the I/O board to engage the interconnect between the power distribution board and the I/O board:
  - **a** Align the guide pins on one half of the connector with the slots on the other half of the connector. See Figure 3-29.
  - **b** Push the release levers inward until they lock into position. See Figure 3-29.
- **5** Connect the cable to the power distribution board.
- **6** Install the cooling fan assembly. See "Installing the Cooling Fan Assembly" on page 111.
- 7 Install the power supplies in the system. See "Installing a Power Supply" on page 95.
- 8 Close the system. See "Closing the System" on page 85.
- **9** Reconnect the system to its electrical outlet and turn the system on, including any attached peripherals.

#### **Control Panel Assembly**

#### **Removing the Control Panel Display Module**

- CAUTION: Many repairs may only be done by a certified service technician. You should only perform troubleshooting and simple repairs as authorized in your product documentation, or as directed by the online or telephone service and support team. Damage due to servicing that is not authorized by Dell is not covered by your warranty. Read and follow the safety instructions that came with the product.
  - 1 If installed, remove the front bezel. See "Removing the Front Bezel" on page 83.
  - **2** Turn off the system and attached peripherals, and disconnect the system from the electrical outlet.
  - 3 Open the system. See "Opening the System" on page 84.
  - **4** Disconnect the display module cable from the control panel board. See Figure 3-30.
  - **5** Using a knife or a small flat-blade screwdriver, insert the blade beneath the front panel of the display and slide the blade across the bottom to lift the panel outward. See Figure 3-30.
  - 6 Bend the panel upward to access to the mounting screws.
  - 7 Using a T10 Torx driver, remove the two screws that secure the display module to the system chassis.
  - 8 Remove the display module from the chassis cutout.

#### Installing the Control Panel Display Module

- 1 Insert the display module into the chassis cutout and secure the module with the two Torx screws. See Figure 3-30.
- **2** Attach the replacement panel to the front of the display module.
- **3** Connect the display module cable to the control panel board. See Figure 3-30.
- 4 Close the system. See "Closing the System" on page 85.
- **5** Reconnect the system to its electrical outlet and turn the system on, including any attached peripherals.

**6** If applicable, install the front bezel. See "Installing the Front Bezel" on page 83.

Figure 3-30. Removing and Installing the Control Panel Display Module

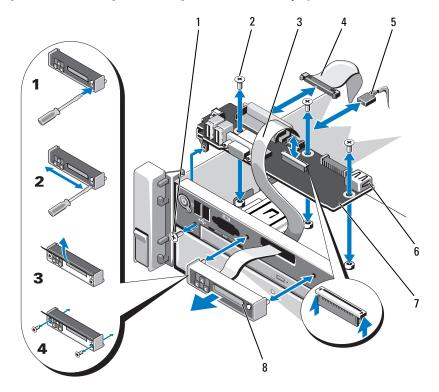

- 1 T8 Torx screw
- 3 display module cable
- 5 power cable
- 7 control panel board

- **2** T10 Torx screw (3)
- 4 control panel cable
- 6 USB connector
- 8 display module

#### **Removing the Control Panel Board**

# CAUTION: Many repairs may only be done by a certified service technician. You should only perform troubleshooting and simple repairs as authorized in your product documentation, or as directed by the online or telephone service and support team. Damage due to servicing that is not authorized by Dell is not covered by your warranty. Read and follow the safety instructions that came with the product.

- **1** Turn off the system and attached peripherals, and disconnect the system from the electrical outlet.
- 2 Open the system. See "Opening the System" on page 84.
- **3** Disconnect the cables connected to the control panel board. See Figure 3-30.
- **4** If applicable, remove the USB memory key. See "Internal USB Memory Key" on page 112.
- **5** Using a T10 Torx driver, remove the three screws that secure the control panel board to the front-chassis assembly. See Figure 3-30.
- **6** Using a T8 Torx driver, remove the screw that secures the control panel board on the front of the system. See Figure 3-30.
- **7** Slide the control panel assembly toward the back of the system and take it out.

#### **Installing the Control Panel Board**

- 1 Align the screw holes on the control panel board with the holes on the front-chassis assembly.
- **2** Using a T10 Torx driver, replace the three screws that secure the control panel board to the front-chassis assembly. See Figure 3-30.
- **3** Using a T8 Torx driver, replace the screw that secures the control panel board on the front of the system. See Figure 3-30.
- **4** If applicable, install the USB memory key. See "Internal USB Memory Key" on page 112.
- **5** Connect all the cables to the control panel board.
- **6** If required, route the power/data cables along the chassis wall. See step 2 and step 3 of "Sliding the Front-Chassis Assembly" on page 98.
- 7 Close the system. See "Closing the System" on page 85.

- **8** If applicable, install the front bezel. See "Installing the Front Bezel" on page 83.
- **9** Reconnect the system to its electrical outlet and turn the system on, including any attached peripherals.

#### **System Board Assembly**

The system board assembly is divided into two boards which are interconnected by a high-speed connector.

- Processor board has the connectors for the memory modules, power supplies, and processors.
- I/O board has the connectors for expansion-card risers and expansion card.

#### **Removing the System Board Assembly**

CAUTION: Many repairs may only be done by a certified service technician. You should only perform troubleshooting and simple repairs as authorized in your product documentation, or as directed by the online or telephone service and support team. Damage due to servicing that is not authorized by Dell is not covered by your warranty. Read and follow the safety instructions that came with the product.

- CAUTION: If you are using the Trusted Program Module (TPM) with an encryption key, you may be prompted to create a recovery key during program or system setup. Be sure to create and safely store this recovery key. If you replace this system board, you must supply the recovery key when you restart your system or program before you can access the encrypted data on your hard drives.
  - **1** Turn off the system and attached peripherals, and disconnect the system from the electrical outlet.
  - 2 Open the system. See "Opening the System" on page 84.
  - **3** Remove the cooling shroud. See "Removing the Cooling Shroud" on page 96.
  - **4** If installed, remove the front bezel. See "Removing the Front Bezel" on page 83.
  - **5** Slide the front-chassis assembly away from the system. See "Front-Chassis Assembly" on page 98.

- **6** Remove the cable clamp. See Figure 3-10.
- 7 If applicable, remove the RAID battery. See "Removing a RAID Battery" on page 129.
- **8** Remove the RAID battery carrier. See Figure 3-21.
- 9 Remove the memory modules. See "Removing Memory Modules" on page 107.
- **10** Remove the cooling fan assembly. See "Removing the Cooling Fan Assembly" on page 110.

#### WARNING: The heat sink is hot to touch for some time after the system has been powered down. Make sure that you do not touch the heat sink(s) while removing the system board.

- **11** Remove the heat sinks and processors. See "Removing a Processor" on page 134.
- **12** If installed, remove the heat-sink blanks. See "Removing a Processor" on page 134.
- **13** Remove all expansion cards and the integrated storage controller card. See "Removing an Expansion Card" on page 118, and "Removing the Integrated Storage Controller Card" on page 126.
- **14** Remove the expansion card risers. See "Removing Expansion-Card Riser 1" on page 119 and "Removing Expansion-Card Riser 2" on page 121.
- **15** If applicable, remove the NIC hardware key from the I/O board. See "Internal NIC Hardware Key" on page 113.
- **16** Disconnect the cables from the system board assembly, SAS backplane, control panel board, and the optical drive.
- Slightly lift the tab on the high speed connector to free the release levers. 17 See Figure 3-31.
- **18** Push the release levers at an angle of 90 degrees away from the connector to separate the processor board from the I/O board. See Figure 3-31.
- **19** Slightly push the processor board toward the front of the system to free the guide pins on one half of the connector from the slots on the other half of the connector.

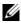

**NOTE:** The power distribution board connector disengages from the processor board when the processor board is separated from the I/O board.

## CAUTION: Do not lift the system board assembly by grasping a memory module, processor, or other components.

- **20** Hold the processor board by the handle and a heat-sink release lever (see Figure 3-23). Angle the processor board out toward the back of the system and lift the board out of the chassis.
- 21 Pull the release pin and slide the I/O board forward and out of the chassis.

Figure 3-31. Removing and Installing the System Board

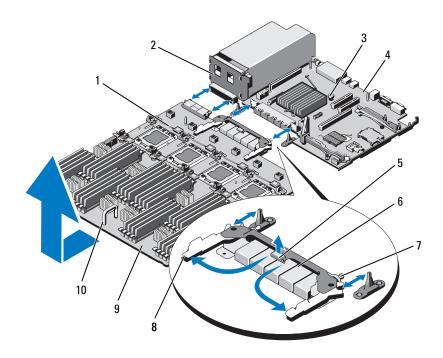

- 1 heat-sink release lever
- 3 release pin
- 5 tab
- 7 guide pins (2)
- 9 processor board

- 2 power distribution board
- 4 I/O board
- 6 high-speed connector
- 8 release levers (2)
- 10 handle

#### Installing the System Board Assembly

- 1 Unpack the new system board assembly.
- **2** Grasp the I/O board by its edge and the release pin and lower it into the chassis.
- **3** Position the I/O board to the bottom of the chassis until it lays completely flat.
- **4** Slide the I/O board toward the back of the system, inserting the connectors into the cutouts on the chassis back panel.
- Holding by the handle and a heat-sink release lever (see Figure 3-23), lower the processor board into the chassis. Maneuver the processor board to the bottom of the chassis until it lays completely flat.
- **6** Slide the processor board backward so that the guide pins on one half of the high-speed connector engages with the holes on the other half of the connector. See Figure 3-31.
- 7 Push the release levers inward until they lock into position. See Figure 3-31.
- **8** If applicable, remove the plastic socket covers or the FlexMem Bridges from the processor sockets. For more information on installing processors and FlexMem Bridges for different processor configurations, see Table 3-5.
- **9** Replace the processors and FlexMem Bridges as applicable, on the new processor board. See "Processors" on page 133 and "Installing a FlexMem Bridge" on page 141.
- **NOTE:** See Table 3-5 for more information on installing processors and FlexMem Bridges for different processor configurations.
- **10** Replace the heat sinks and heat-sink blanks, as applicable. See Table 3-5.
- **11** Replace the memory modules. See "Installing Memory Modules" on page 105.
- **12** Replace the RAID battery carrier. See Figure 3-21.
- **13** Replace the RAID battery. See "Installing the RAID Battery" on page 130.
- **14** Replace the cable clamp. See Figure 3-10.
- **15** Install the cooling fan assembly. See "Installing the Cooling Fan Assembly" on page 111.

- **16** If applicable, install the NIC hardware key on the system board. See "Internal NIC Hardware Key" on page 113.
- **17** Install the expansion card risers. See "Installing Expansion-Card Riser 1" on page 121 and "Installing Expansion-Card Riser 2" on page 122.
- 18 Install all expansion cards and the integrated storage controller card. See "Installing an Expansion Card" on page 116 and "Installing the Integrated Storage Controller Card" on page 128.
- **19** Slide the front-chassis assembly back into the system. See "Front-Chassis Assembly" on page 98.
- **20** Connect the cables to the system board assembly, SAS backplane, control panel board, and the optical drive.
- **21** Route the power/data cables along the chassis wall. See step 2 and step 3 of "Sliding the Front-Chassis Assembly" on page 98.
- **22** Replace the cooling shroud. See "Installing the Cooling Shroud" on page 97.
- 23 Close the system. See "Closing the System" on page 85.
- **24** If applicable, install the front bezel. See "Installing the Front Bezel" on page 83.
- **25** Reconnect the system to its electrical outlet and turn the system on, including any attached peripherals.

## 4

## **Troubleshooting Your System**

### Safety First—For You and Your System

CAUTION: Many repairs may only be done by a certified service technician. You should only perform troubleshooting and simple repairs as authorized in your product documentation, or as directed by the online or telephone service and support team. Damage due to servicing that is not authorized by Dell is not covered by your warranty. Read and follow the safety instructions that came with the product.

## **Troubleshooting System Startup Failure**

If your system halts during startup prior to video imaging or LCD messaging, especially after installing an operating system or reconfiguring your system's hardware, check for the following conditions:

- If you boot the system to the BIOS boot mode after installing an operating system from the UEFI Boot Manager, the system will hang. The reverse is also true. You must boot to the same boot mode in which you installed the operating system. See "Using the System Setup Program and UEFI Boot Manager" on page 59.
- Invalid memory configurations could cause the system to halt at startup without any video output. See "System Memory" on page 100.

For all other startup issues, note the LCD panel messages and any system messages that appear onscreen. For more information, see "LCD Status Messages" on page 22 and "System Messages" on page 40.

## **Troubleshooting External Connections**

Ensure that all external cables are securely attached to the external connectors on your system before troubleshooting any external devices. See Figure 1-1 and Figure 1-3 for the front- and back-panel connectors on your system.

### Troubleshooting the Video Subsystem

- 1 Check the system and power connections to the monitor.
- 2 Check the video interface cabling from the system to the monitor.
- **3** If two monitors are attached to the system, disconnect one monitor. The system supports only one monitor attached to either the front or rear video connector.
- **4** Run the appropriate online diagnostic test. See "Using Online Diagnostics" on page 181.

If the tests run successfully, the problem is not related to video hardware.

If the tests fail, see "Getting Help" on page 195.

#### **Troubleshooting a USB Device**

- 1 Use the following steps to troubleshoot a USB keyboard and/or mouse. For other USB devices, go to step 2.
  - **a** Disconnect the keyboard and mouse cables from the system briefly and reconnect them.
  - **b** Connect the keyboard/mouse to the USB port(s) on the opposite side of the system.

If the problem is resolved, restart the system, enter the System Setup program, and check if the nonfunctioning USB ports are enabled.

**c** Replace the keyboard/mouse with another working keyboard/mouse. If the problem is resolved, replace the faulty keyboard/mouse.

If the problem is not resolved, proceed to the next step to begin troubleshooting the other USB devices attached to the system.

- **2** Power down all attached USB devices and disconnect them from the system.
- **3** Restart the system and, if your keyboard is functioning, enter the system setup program. Verify that all USB ports are enabled. See "Integrated Devices Screen" on page 66.

If your keyboard is not functioning, you can also use remote access. If the system is not accessible, see "Disabling a Forgotten Password" on page 193

for instructions on setting the NVRAM\_CLR jumper inside your system and restoring the BIOS to the default settings.

- 4 Reconnect and power on each USB device one at a time.
- 5 If a device causes the same problem, power down the device, replace the USB cable, and power up the device.

If the problem persists, replace the device.

If all troubleshooting fails, see "Getting Help" on page 195.

## Troubleshooting a Serial I/O Device

- **1** Turn off the system and any peripheral devices connected to the serial port.
- **2** Swap the serial interface cable with a working cable, and turn on the system and the serial device.

If the problem is resolved, replace the interface cable.

- **3** Turn off the system and the serial device, and swap the device with a comparable device.
- **4** Turn on the system and the serial device.

If the problem is resolved, replace the serial device.

If the problem persists, see "Getting Help" on page 195.

## **Troubleshooting a NIC**

- 1 Run the appropriate online diagnostic test. See "Using Online Diagnostics" on page 181.
- **2** Restart the system and check for any system messages pertaining to the NIC controller.
- **3** Check the appropriate indicator on the NIC connector. See "NIC Indicator Codes" on page 20.
  - If the link indicator does not light, check all cable connections.
  - If the activity indicator does not light, the network driver files might be damaged or missing.

Remove and reinstall the drivers if applicable. See the NIC's documentation.

- Change the autonegotiation setting, if possible.
- Use another connector on the switch or hub.

If you are using a NIC card instead of an integrated NIC, see the documentation for the NIC card.

- **4** Ensure that the appropriate drivers are installed and the protocols are bound. See the NIC's documentation.
- 5 Enter the System Setup program and confirm that the NIC ports are enabled. See "Integrated Devices Screen" on page 66.
- **6** Ensure that the NICs, hubs, and switches on the network are all set to the same data transmission speed and duplex. See the documentation for each network device.
- 7 Ensure that all network cables are of the proper type and do not exceed the maximum length.

If all troubleshooting fails, see "Getting Help" on page 195.

## Troubleshooting a Wet System

- CAUTION: Many repairs may only be done by a certified service technician. You should only perform troubleshooting and simple repairs as authorized in your product documentation, or as directed by the online or telephone service and support team. Damage due to servicing that is not authorized by Dell is not covered by your warranty. Read and follow the safety instructions that came with the product.
  - **1** Turn off the system and attached peripherals, and disconnect the system from the electrical outlet.
  - 2 Open the system. See "Opening the System" on page 84.
  - **3** Disassemble components from the system. See "Installing System Components" on page 81.
    - Hard drives
    - Cooling fan assembly
    - SD cards
    - USB memory key

- NIC hardware key ٠
- Internal Dual SD Module
- Expansion cards and both expansion-card risers •
- ٠ Integrated storage controller
- iDRAC6 Enterprise card •
- Power supplies •
- Processors and heat sinks •
- **4** Let the system dry thoroughly for at least 24 hours.
- Reinstall the components you removed in step 3. 5
- Close the system. See "Closing the System" on page 85. 6
- 7 Reconnect the system to the electrical outlet, and turn on the system and attached peripherals.

If the system does not start properly, see "Getting Help" on page 195.

8 Run the appropriate online diagnostic test. See "Using Online Diagnostics" on page 181.

If the tests fail, see "Getting Help" on page 195.

## Troubleshooting a Damaged System

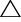

CAUTION: Many repairs may only be done by a certified service technician. You should only perform troubleshooting and simple repairs as authorized in your product documentation, or as directed by the online or telephone service and support team. Damage due to servicing that is not authorized by Dell is not covered by your warranty. Read and follow the safety instructions that came with the product.

- 1 Turn off the system and attached peripherals, and disconnect the system from the electrical outlet.
- **2** Open the system. See "Opening the System" on page 84.
- **3** Ensure that the following components are properly installed:
  - Hard drives ٠
  - ٠ Cooling fan assembly
  - SD cards •

- USB memory key
- NIC hardware key
- Internal Dual SD Module
- Expansion cards and both expansion-card risers
- Integrated storage controller
- iDRAC6 Enterprise card
- Power supplies
- Processors and heat sinks
- **4** Ensure that all cables are properly connected.
- **5** Close the system. See "Closing the System" on page 85.
- **6** Run the system board tests in the system diagnostics. See "Running the Embedded System Diagnostics" on page 182.

If the tests fail, see "Getting Help" on page 195.

### **Troubleshooting the System Battery**

- **NOTE:** If the system is turned off for long periods of time (for weeks or months), the NVRAM may lose its system configuration information. This situation is caused by a defective battery.
  - Re-enter the time and date through the System Setup program. See "Using the System Setup Program and UEFI Boot Manager" on page 59.
  - **2** Turn off the system and disconnect it from the electrical outlet for at least one hour.
  - **3** Reconnect the system to the electrical outlet and turn on the system.
  - **4** Enter the System Setup program.

If the date and time are not correct in the System Setup program, replace the battery. See "Replacing the System Battery" on page 144.

**NOTE:** Some software may cause the system time to speed up or slow down. If the system seems to operate normally except for the time kept in the System Setup program, the problem may be caused by software rather than by a defective battery.

If the problem is not resolved by replacing the battery, see "Getting Help" on page 195.

## **Troubleshooting Power Supplies**

- **CAUTION:** At least one power supply must be installed for the system to operate. Operating the system with only one power supply installed for extended periods of time can cause the system to overheat.
  - 1 Identify the faulty power supply by the power supply's fault indicator. See "Power Indicator Codes" on page 21.

CAUTION: If troubleshooting a power supply mismatch error, replace only the power supply with the flashing indicator. Swapping the opposite power supply to make a matched pair can result in an error condition and unexpected system shutdown.

**2** Reseat the power supply by removing and reinstalling it. See "Removing a Power Supply" on page 94 and "Installing a Power Supply" on page 95.

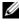

**NOTE:** After installing a power supply, allow several seconds for the system to recognize the power supply and to determine if it is working properly. The power indicator turns green to signify that the power supply is functioning properly.

If the problem persists, replace the faulty power supply.

If the problem persists, see "Getting Help" on page 195. 3

## Troubleshooting System Cooling Problems

 ∧ CAUTION: Many repairs may only be done by a certified service technician. You

 should only perform troubleshooting and simple repairs as authorized in your product documentation, or as directed by the online or telephone service and support team. Damage due to servicing that is not authorized by Dell is not covered by your warranty. Read and follow the safety instructions that came with the product.

Ensure that none of the following conditions exist:

- ٠ System cover, cooling shroud, drive blank, memory-module blank, powersupply blank, or back filler bracket is removed.
- Heat-sink blank is removed (in single-processor configurations). ٠
- Ambient temperature is too high. See your Getting Started Guide for your ٠ system's operating temperature requirements.
- External airflow is obstructed ٠

- Cables inside the system obstruct airflow. ٠
- An individual cooling fan is removed or has failed. See "Troubleshooting a . Fan" on page 168.
- The expansion card installation guidelines have not been followed. See "Expansion Card Installation Guidelines" on page 114.

#### **Troubleshooting a Fan**

- **CAUTION:** Many repairs may only be done by a certified service technician. You should only perform troubleshooting and simple repairs as authorized in your product documentation, or as directed by the online or telephone service and support team. Damage due to servicing that is not authorized by Dell is not covered by your warranty. Read and follow the safety instructions that came with the product.
  - **1** Open the system. See "Opening the System" on page 84.

✓ CAUTION: The cooling fans are hot-swappable. To maintain proper cooling while the system is on, only replace one fan at a time.

- **2** Locate the faulty fan indicated by the LCD panel or the diagnostic software.
- **3** Remove and reseat the fan. See "Removing a Cooling Fan" on page 108 and "Installing a Cooling Fan" on page 110.

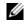

**NOTE:** Wait at least 30 seconds for the system to recognize the fan and determine whether it is working properly.

4 If the problem is not resolved, install a new fan. See "Removing a Cooling Fan" on page 108 and "Installing a Cooling Fan" on page 110.

If the replacement fan is working properly, close the system. See "Closing" the System" on page 85.

If the replacement fan does not operate, see "Getting Help" on page 195.

#### **Troubleshooting System Memory**

**CAUTION:** Many repairs may only be done by a certified service technician. You should only perform troubleshooting and simple repairs as authorized in your product documentation, or as directed by the online or telephone service and support team. Damage due to servicing that is not authorized by Dell is not covered by your warranty. Read and follow the safety instructions that came with the product.

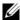

**NOTE:** Invalid memory configurations can cause your system to halt at startup without video output. See "General Memory Module Installation Guidelines" on page 100 and verify that your memory configuration complies with all applicable guidelines.

1 If the system is operational, run the appropriate online diagnostic test. See "Using Online Diagnostics" on page 181.

If diagnostics indicates a fault, follow the corrective actions provided by the diagnostic program.

- **2** If the system is not operational, turn off the system and attached peripherals, and unplug the system from the power source. Wait at least 10 seconds and then reconnect the system to power.
- Turn on the system and attached peripherals and note the messages on the 3 screen.

Go to step 12 if an error message appears indicating a fault with a specific memory module.

**4** Enter the System Setup program and check the system memory setting. See "Memory Settings Screen" on page 63. Make any changes to the memory settings, if needed.

If the memory settings match the installed memory but a problem is still indicated, go to step 12.

- 5 Turn off the system and attached peripherals, and disconnect the system from the electrical outlet.
- **6** Open the system. See "Opening the System" on page 84.
- Check the memory channels and ensure that they are populated correctly. 7 See "General Memory Module Installation Guidelines" on page 100.
- Reseat the memory modules in their sockets. See "Installing Memory" 8 Modules" on page 105.

- 9 Close the system. See "Closing the System" on page 85.
- **10** Reconnect the system to its electrical outlet, and turn on the system and attached peripherals.
- **11** Enter the System Setup program and check the system memory setting. See "Memory Settings Screen" on page 63.

If the problem is not resolved, proceed with the next step.

- **12** If a diagnostic test or error message indicates a specific memory module as faulty, swap or replace the module.
- **13** Open the system. See "Opening the System" on page 84.
- **14** To troubleshoot an unspecified faulty memory module, replace the memory module in the first DIMM socket with a module of the same type and capacity. See "Installing Memory Modules" on page 105.
- **15** Close the system. See "Closing the System" on page 85.
- **16** Reconnect the system to its electrical outlet, and turn on the system and attached peripherals.
- **17** As the system boots, observe any error message that appears and the diagnostic indicators on the front of the system.
- **18** If the memory problem is still indicated, repeat step 12 through step 15 for each memory module installed.

If the problem persists after all memory modules have been checked, see "Getting Help" on page 195.

#### **Troubleshooting an Internal USB Key**

- CAUTION: Many repairs may only be done by a certified service technician. You should only perform troubleshooting and simple repairs as authorized in your product documentation, or as directed by the online or telephone service and support team. Damage due to servicing that is not authorized by Dell is not covered by your warranty. Read and follow the safety instructions that came with the product.
  - 1 Enter the System Setup program and ensure that the internal USB key port is enabled. See "Integrated Devices Screen" on page 66.
  - **2** Turn off the system and attached peripherals, and disconnect the system from the electrical outlet.
  - **3** Open the system. See "Opening the System" on page 84.
  - **4** Locate the USB key and reseat it. See "Internal USB Memory Key" on page 112.
  - 5 Close the system. See "Closing the System" on page 85.
  - **6** Turn on the system and attached peripherals and check if the USB key is functioning.
  - 7 If the problem is not resolved, repeat step 2 and step 3.
  - 8 Insert a different USB key that you know works properly.
  - **9** Close the system. See "Closing the System" on page 85.
- **10** Turn on the system and attached peripherals and check if the USB key is functioning.

If the problem is not resolved, see "Getting Help" on page 195.

## Troubleshooting an SD Card

- CAUTION: Many repairs may only be done by a certified service technician. You should only perform troubleshooting and simple repairs as authorized in your product documentation, or as directed by the online or telephone service and support team. Damage due to servicing that is not authorized by Dell is not covered by your warranty. Read and follow the safety instructions that came with the product.
  - 1 Enter the System Setup program and ensure that the internal SD card port is enabled. See "Integrated Devices Screen" on page 66.
  - **2** Turn off the system, including any attached peripherals, and disconnect the system from the electrical outlet.
  - 3 Open the system. See "Opening the System" on page 84.
  - **4** Reseat the SD module cable. See "Installing the Internal Dual SD Module" on page 132.
- CAUTION: If the Redundancy option is set to Mirror Mode in the Integrated Devices screen of the system setup, you must follow the instructions in step 5 to step 9 to avoid loss of data. If the Redundancy option is set to Disabled, proceed to step 10.
- **NOTE:** When an SD card failure occurs, the internal dual SD module controller notifies the system. On the next reboot, the system displays a message indicating the failure.
  - 5 If SD card 1 has failed, remove the card from SD card slot 1. See "Removing the Internal Dual SD Module" on page 131. If SD card 2 has failed, install a new SD card in SD card slot 2 and proceed to step 8.
  - 6 Remove the card present in SD card slot 2 and insert it into SD card slot 1. See "Removing the Internal Dual SD Module" on page 131 and "Installing the Internal Dual SD Module" on page 132.
  - 7 Insert the new SD card into SD card slot 2. See Figure 3-22.
  - 8 Close the system. See "Closing the System" on page 85.
  - **9** Turn on the system and attached peripherals and check if the SD card is functioning.
- **10** Insert a different SD card that you know works properly.
- 11 Close the system. See "Closing the System" on page 85.

**12** Turn on the system and attached peripherals and check if the SD card is functioning.

If the problem is not resolved, see "Getting Help" on page 195.

#### Troubleshooting an Optical Drive

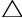

CAUTION: Many repairs may only be done by a certified service technician. You should only perform troubleshooting and simple repairs as authorized in your product documentation, or as directed by the online or telephone service and support team. Damage due to servicing that is not authorized by Dell is not covered by your warranty. Read and follow the safety instructions that came with the product.

- **1** If applicable, remove the bezel. See "Removing the Front Bezel" on page 83.
- **2** Try using a different CD or DVD.
- **3** Enter the System Setup program and ensure that the integrated SATA controller and the drive's SATA port are enabled. See "Using the System" Setup Program and UEFI Boot Manager" on page 59.
- 4 Run the appropriate online diagnostic test. See "Using Online Diagnostics" on page 181.
- **5** Turn off the system and attached peripherals, and disconnect the system from the electrical outlet.
- 6 Open the system. See "Opening the System" on page 84.
- Ensure that the interface cable is securely connected to the optical drive 7 and to the system board. See "Optical Drive" on page 91.
- Ensure that a power cable is properly connected to the drive. 8
- **9** Close the system. See "Closing the System" on page 85.
- **10** Reconnect the system to the electrical outlet, and turn on the system and attached peripherals.

If the problem is not resolved, see "Getting Help" on page 195.

## Troubleshooting a Tape Backup Unit

**NOTE:** When troubleshooting a tape drive, see the tape drive documentation at support.dell.com/manuals or the documentation that shipped with the drive.

- **1** Ensure that the tape drive is turned on.
- **2** Try using a different tape cartridge.
- **3** Ensure that the device drivers for the tape drive are installed and are configured correctly. See your tape drive documentation for more information about device drivers.
- 4 Ensure that the tape drive's interface cable is fully connected to the external port on the controller card.
- **5** For SCSI tape drives, verify that the tape drive is configured for a unique SCSI ID number and that the tape drive is terminated or not terminated, based on the interface cable used to connect the drive.

See the documentation for the tape drive for instructions on selecting the SCSI ID number and enabling or disabling termination.

**6** Run the appropriate online diagnostics tests. See "Using Online" Diagnostics" on page 181.

If you cannot resolve the problem, see "Getting Help" on page 195.

7 Reinstall the tape-backup software as instructed in the tape-backup software documentation. See your tape documentation for information about reinstalling the software and troubleshooting the tape drive.

## Troubleshooting a Hard Drive

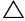

CAUTION: Many repairs may only be done by a certified service technician. You should only perform troubleshooting and simple repairs as authorized in your product documentation, or as directed by the online or telephone service and support team. Damage due to servicing that is not authorized by Dell is not covered by your warranty. Read and follow the safety instructions that came with the product.

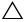

/\ CAUTION: This troubleshooting procedure can destroy data stored on the hard drive. Before you proceed, back up all files on the hard drive.

1 Run the appropriate online diagnostics test. See "Using Online" Diagnostics" on page 181.

Depending on the results of the diagnostics test, proceed as needed through the following steps.

- **2** If applicable, remove the bezel. See "Removing the Front Bezel" on page 83.
- **3** If your system has a RAID controller and your hard drives are configured in a RAID array, perform the following steps:
  - **a** Restart the system and enter the host adapter configuration utility program by pressing <Ctrl><R> for a PERC controller or <Ctrl><C> for a SAS controller.

See the documentation supplied with the host adapter for information about the configuration utility.

- **b** Ensure that the hard drive(s) have been configured correctly for the RAID array.
- **c** Take the hard drive offline and reseat the drive. See "Removing a Hard-Drive Carrier" on page 87.
- **d** Exit the configuration utility and allow the system to boot to the operating system.
- **4** Ensure that the required device drivers for your controller card are installed and are configured correctly. See the operating system documentation for more information.
- 5 Restart the system, enter the System Setup program, and verify that the controller is enabled and the drives appear in the System Setup program. See "Using the System Setup Program and UEFI Boot Manager" on page 59.

If the problem persists, see "Troubleshooting a Storage Controller" on page 176.

#### Troubleshooting a Storage Controller

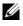

**NOTE:** When troubleshooting a SAS or PERC controller, also see the documentation for your operating system and the controller.

- Run the appropriate online diagnostic test. See "Using Online Diagnostics" 1 on page 181.
- 2 Enter the System Setup program and ensure that the SAS or PERC controller is enabled. See "Using the System Setup Program and UEFI Boot Manager" on page 59.
- **3** Restart the system and press the applicable key sequence to enter the configuration utility program:
  - <Ctrl><C> for a SAS controller ٠
  - <Ctrl><R> for PERC controller ٠

See the controller's documentation for information about configuration settings.

- 4 Check the configuration settings, make any necessary corrections, and restart the system.
- ∧ CAUTION: Many repairs may only be done by a certified service technician. You

   should only perform troubleshooting and simple repairs as authorized in your product documentation, or as directed by the online or telephone service and support team. Damage due to servicing that is not authorized by Dell is not covered by your warranty. Read and follow the safety instructions that came with the product.
  - **5** Turn off the system and attached peripherals, and disconnect the system from its electrical outlet.
  - 6 Open the system. See "Opening the System" on page 84.
  - 7 Ensure that the controller card is firmly seated into the system board connector. See "Integrated Storage Controller Card" on page 125.
  - 8 If you have a battery-cached PERC controller, ensure that the RAID battery is properly connected and, if applicable, the memory module on the PERC card is properly seated.
  - **9** Verify that the cable connections between the SAS backplane and the integrated storage controller are correct. See "Installing the Integrated Storage Controller Card" on page 128 and Figure 6-2.

Ensure that the cables are firmly connected to the storage controller and the SAS backplane board.

- **10** Close the system. See "Closing the System" on page 85.
- 11 Reconnect the system to its electrical outlet, and turn on the system and attached peripherals.

If the problem persists, see "Getting Help" on page 195.

### Troubleshooting Expansion Cards

/\ CAUTION: Many repairs may only be done by a certified service technician. You should only perform troubleshooting and simple repairs as authorized in your product documentation, or as directed by the online or telephone service and support team. Damage due to servicing that is not authorized by Dell is not covered by your warranty. Read and follow the safety instructions that came with the product.

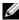

**NOTE:** When troubleshooting an expansion card, see the documentation for your operating system and the expansion card.

- 1 Run the appropriate online diagnostic test. See "Using Online Diagnostics" on page 181.
- **2** Turn off the system and attached peripherals, and disconnect the system from the electrical outlet.
- **3** Open the system. See "Opening the System" on page 84.
- **4** Verify that the installed expansion cards are compliant with the expansion card installation guidelines. See "Expansion Card Installation Guidelines" on page 114.
- **5** Ensure that each expansion card is firmly seated in its connector. See "Installing an Expansion Card" on page 116.
- 6 Close the system. See "Closing the System" on page 85.
- 7 Reconnect the system to the electrical outlet, and turn on the system and attached peripherals.
- If the problem is not resolved, turn off the system and attached 8 peripherals, and disconnect the system from the electrical outlet.
- 9 Open the system. See "Opening the System" on page 84.

- **10** Remove all expansion cards installed in the system. See "Removing an Expansion Card" on page 118.
- Close the system. See "Closing the System" on page 85. 11
- 12 Reconnect the system to the electrical outlet, and turn on the system and attached peripherals.
- **13** Run the appropriate online diagnostic test. If the tests fail, see "Getting Help" on page 195.
- **14** For each expansion card you removed in step 10, perform the following steps:
  - Turn off the system and attached peripherals, and disconnect the а system from the electrical outlet.
  - Open the system. See "Opening the System" on page 84. h
  - Reinstall one of the expansion cards. С
  - Close the system. See "Closing the System" on page 85. d
  - Run the appropriate diagnostic test. е

If the tests fail, see "Getting Help" on page 195.

#### Troubleshooting the Processors

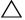

▲ CAUTION: Many repairs may only be done by a certified service technician. You should only perform troubleshooting and simple repairs as authorized in your product documentation, or as directed by the online or telephone service and support team. Damage due to servicing that is not authorized by Dell is not covered by your warranty. Read and follow the safety instructions that came with the product.

- **1** Run the appropriate online diagnostics test. See "Using Online Diagnostics" on page 181.
- **2** Turn off the system and attached peripherals, and disconnect the system from the electrical outlet.
- **3** Open the system. See "Opening the System" on page 84.
- **4** Remove the cooling fan assembly. See "Removing the Cooling Fan Assembly" on page 110.

- Ensure that each processor and heat sink are properly installed. See "Removing a Processor" on page 134.
- **6** Install the cooling fan assembly. See "Installing the Cooling Fan Assembly" on page 111.
- 7 Close the system. See "Closing the System" on page 85.
- **8** Reconnect the system to the electrical outlet, and turn on the system and attached peripherals.
- **9** Run the appropriate online diagnostic test.

If your system only has one processor and a problem is still indicated, see "Getting Help" on page 195.

- **10** For systems with multiple processors, turn off the system and attached peripherals, and disconnect the system from the electrical outlet.
- **11** Open the system. See "Opening the System" on page 84.
- **12** Remove the cooling fan assembly. See "Removing the Cooling Fan Assembly" on page 110.
- **13** Remove all processors except for processor 1 and processor 2. See "Removing a Processor" on page 134.
- 14 Install the cooling fan assembly. See "Installing the Cooling Fan Assembly" on page 111.
- **15** Close the system. See "Closing the System" on page 85.
- **16** Reconnect the system to the electrical outlet, and turn on the system and attached peripherals.
- 17 Run the appropriate online diagnostic test.If the test fails, the processor is faulty. See "Getting Help" on page 195.
- **18** Turn off the system and attached peripherals, and disconnect the system from the electrical outlet.
- **19** Open the system. See "Opening the System" on page 84.
- **20** Remove the cooling fan assembly. See "Removing the Cooling Fan Assembly" on page 110.
- **21** Replace processor 1 and processor 2 with processor 3 and processor 4. See "Removing a Processor" on page 134.

- **22** Install the cooling fan assembly. See "Installing the Cooling Fan Assembly" on page 111.
- **23** Close the system. See "Closing the System" on page 85.
- **24** Repeat step 15 through step 17.

If your system has more than two processors, continue installing and testing each processor in the processor 1 slot until you determine the faulty processor, and then replace the faulty processor.

If you have tested all the processors and the problem persists, the system board is faulty. See "Getting Help" on page 195.

# **Running the System Diagnostics**

If you experience a problem with your system, run the diagnostics before calling for technical assistance. The purpose of the diagnostics is to test your system's hardware without requiring additional equipment or risking data loss. If you are unable to fix the problem yourself, service and support personnel can use diagnostics test results to help you solve the problem.

# **Using Online Diagnostics**

To assess a system problem, first use the online diagnostics. Online Diagnostics is a suite of diagnostic programs, or test modules, that include diagnostic tests on chassis and storage components such as hard drives, physical memory, communications and printer ports, NICs, CMOS, and more. If you are unable to identify the problem using the online diagnostics, then use the embedded system diagnostics.

The files required to run the online diagnostics for systems running supported Microsoft<sup>®</sup> Windows<sup>®</sup> and Linux operating systems are available at **support.dell.com** and on the CDs that came with your system. For information about using diagnostics, see the *Dell Online Diagnostics User's Guide*.

# **Embedded System Diagnostics Features**

The system diagnostics provides a series of menus and options for particular device groups or devices. The system diagnostics menus and options allow you to:

- Run tests individually or collectively
- Control the sequence of tests
- Repeat tests
- Display, print, or save test results
- Temporarily suspend testing if an error is detected or terminate testing when a user-defined error limit is reached
- View help messages that briefly describe each test and its parameters

- View status messages that inform you if tests are completed successfully
- View error messages that inform you of problems encountered during testing

# When to Use the Embedded System Diagnostics

If a major component or device in the system does not operate properly, component failure may be indicated. As long as the processor and the system's input/output devices are functioning, you can use the embedded system diagnostics to help identify the problem.

# **Running the Embedded System Diagnostics**

The embedded system diagnostics program is run from the Life Cycle Controller screen.

CAUTION: Use the embedded system diagnostics to test only your system. Using this program with other systems may cause invalid results or error messages.

- **1** As the system boots, press <F10>.
- 2 Click **Diagnostics** in the left pane and click **Launch Diagnostics** in the right pane.

The **Diagnostics** menu allows you to run all or specific diagnostics tests or to exit.

# System Diagnostics Testing Options

| Testing Option | Function                                                                                                  |
|----------------|----------------------------------------------------------------------------------------------------|
| Express Test   | Performs a quick check of the system. This option runs device tests that do not require user interaction. |
| Extended Test  | Performs a more thorough check of the system. This test can take an hour or longer.                       |
| Custom Test    | Tests a particular device.                                                                                |
| Information    | Displays test results.                                                                                    |

Click the testing option in the Main Menu window.

# Using the Custom Test Options

When you select Custom Test in the Main Menu window, the Customize window allows you to select the device(s) to be tested, select specific options for testing, and view the test results.

#### **Selecting Devices for Testing**

The left side of the **Customize** window lists devices that can be tested. Click the (+) next to a device or module to view its components. Click (+) on any component to view the tests that are available. Clicking a device, rather than its components, selects all of the components of the device for testing.

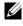

**NOTE:** After you select all the devices and components that you want to test, highlight All Devices and then click Run Tests.

#### Selecting Diagnostics Options

From the **Diagnostics Options** area, select the test(s) you want to run on a device.

- Non-Interactive Tests Only — Runs only tests that require no user intervention.
- Quick Tests Only Runs only the quick tests on the device. •
- Show Ending Timestamp Time stamps the test log. •
- **Test Iterations** Selects the number of times the test is run. •
- **Log output file pathname** — Enables you to specify the diskette drive or USB memory key where the test log file is saved. You cannot save the file to a hard drive

#### Viewing Information and Results

The following tabs in the **Customize** window provide information about the test and the test results.

- ٠ **Results** — Displays the test that ran and the result.
- **Errors** Displays any errors that occurred during the test. ٠
- **Help** Displays information about the currently selected device, • component, or test.

- **Configuration** Displays basic configuration information about the currently selected device.
- **Parameters** Displays parameters that you can set for the test.

# 6

# **Jumpers and Connectors**

## System Board Jumper

For information on resetting the password jumper to disable a password, see "Disabling a Forgotten Password" on page 193.

| Jumper    | Setting |           | Description                                                                                                    |
|-----------|---------|-----------|----------------------------------------------------------------------------------------------------|
| PWRD_EN   |         | (default) | The password feature is enabled (pins 2-4)                                                                        |
|           |         |           | The password feature is disabled, and iDRAC6<br>local access is unlocked at the next AC power<br>cycle (pins 4-6) |
| NVRAM_CLR |         | (default) | The configuration settings are retained at system boot (pins 3-5)                                                 |
|           | ••0     |           | The configuration settings are cleared at the next system boot (pins 1-3)                                         |

| Table 6-1. | System E | Board . | Jumper | Settings |
|------------|----------|---------|--------|----------|
|------------|----------|---------|--------|----------|

### **System Board Connectors**

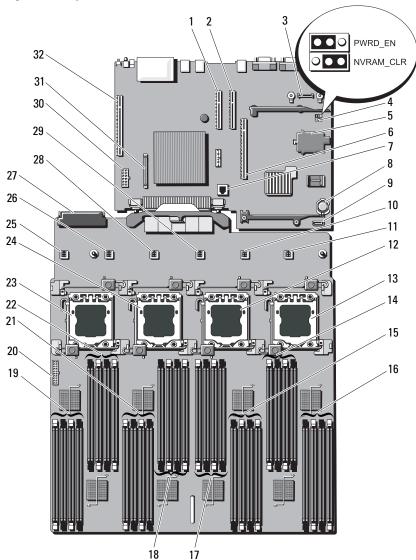

#### Figure 6-1. System Board Connectors

| ltem | Connector         | Description                                                               |
|------|-------------------|---------------------------------------------------------------------------|
| 1    | SLOT4_PCIE_G2_X8  | Slot 4 PCIe - x8 link expansion slot (low-profile 24.13 cm [9.5"] length) |
| 2    | SLOT3_PCIE_G2_X8  | Slot 3 PCIe - x8 link expansion slot (low-profile 24.13 cm [9.5"] length) |
| 3    | AMEA CONN         | iDRAC6 Enterprise card connector                                          |
| 4    | PWRD_EN           | Password enable jumper                                                    |
|      | NVRAM_CLR         | NVRAM clear jumper                                                        |
| 5    | MASER CONN        | iDRAC6 Express card connector                                             |
| 6    | Center PCIE_G2_X8 | Expansion-card riser 1 connector                                          |
| 7    | ISCSI KEY         | NIC hardware key                                                          |
| 8    | BATTERY           | Battery socket                                                            |
| 9    | SATA              | SATA signal connector                                                     |
| 10   | FAN5              | System cooling fan 5 connector                                            |
| 11   | FAN6              | System cooling fan 6 connector                                            |
| 12   | CPU2              | Processor 2 socket                                                        |
| 13   | CPU4              | Processor 4 socket                                                        |
| 14   | D8                | Memory module slot D8                                                     |
|      | D4                | Memory module slot D4 (white release lever)                               |
|      | D6                | Memory module slot D6                                                     |
|      | D2                | Memory module slot D2 (white release lever)                               |
| 15   | B1                | Memory module slot B1 (white release lever)                               |
|      | B5                | Memory module slot B5                                                     |
|      | B3                | Memory module slot B3 (white release lever)                               |
|      | B7                | Memory module slot B7                                                     |
| 16   | B2                | Memory module slot B2 (white release lever)                               |
|      | B6                | Memory module slot B6                                                     |
|      | B4                | Memory module slot B4 (white release lever)                               |
|      | B8                | Memory module slot B8                                                     |

 Table 6-2.
 System Board Jumpers and Connectors

| 17 |         | Description                                                    |
|----|---------|----------------------------------------------------------------|
| 1/ | D7      | Memory module slot D7                                          |
|    | D3      | Memory module slot D3 (white release lever)                    |
|    | D5      | Memory module slot D5                                          |
|    | Dl      | Memory module slot D1 (white release lever)                    |
| 18 | C2      | Memory module slot C2 (white release lever)                    |
|    | C6      | Memory module slot C6                                          |
|    | C4      | Memory module slot C4 (white release lever)                    |
|    | C8      | Memory module slot C8                                          |
| 19 | A7      | Memory module slot A7                                          |
|    | A3      | Memory module slot A3 (white release lever)                    |
|    | A5      | Memory module slot A5                                          |
|    | Al      | Memory module slot A1 (white release lever)                    |
| 20 | BP_PWR  | Backplane power, SATA DVD power, and front panel USB connector |
| 21 | A8      | Memory module slot A8                                          |
|    | A4      | Memory module slot A4 (white release lever)                    |
|    | A6      | Memory module slot A6                                          |
|    | A2      | Memory module slot A2 (white release lever)                    |
| 22 | Cl      | Memory module slot C1 (white release lever)                    |
|    | C5      | Memory module slot C5                                          |
|    | C3      | Memory module slot C3 (white release lever)                    |
|    | C7      | Memory module slot C7                                          |
| 23 | CPU3    | Processor 3 socket                                             |
| 24 | CPU1    | Processor 1 socket                                             |
| 25 | FAN1    | System cooling fan 1 connector                                 |
| 26 | FAN2    | System cooling fan 2 connector                                 |
| 27 | PDB_CON | Power distribution board connector                             |
| 28 | FAN3    | System cooling fan 3                                           |
| 29 | FAN4    | System cooling fan 4                                           |

| ltem | Connector        | Description                       |
|------|------------------|-----------------------------------|
| 30   | PWR_CONN         | Power connector                   |
| 31   | CTRL_PNL         | Control panel interface connector |
| 32   | Left PCIE_G2_X16 | Expansion-card riser 2 connector  |

## **SAS Backplane Board Connectors**

Figure 6-2. SAS Backplane Board Connectors

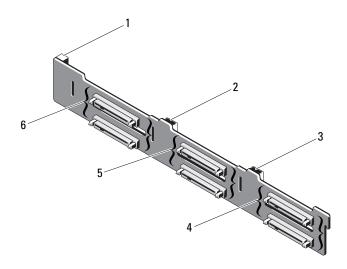

- 1 power connector
- 3 SAS B connector
- 5 hard-drive connectors 2–3
- 2 SAS A connector
- 4 hard-drive connectors 4–5
- 6 hard-drive connectors 0–1

### **Power Distribution Board Connectors**

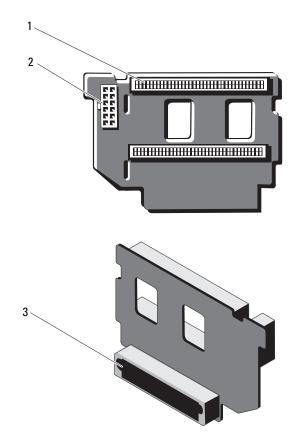

Figure 6-3. Power Distribution Board Connectors

- 1 power supply connectors (2)
- 2 12-pin power cable connector
- 3 mixed signal connector

# Expansion-Card Riser-Board Components and PCIe Buses

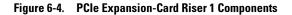

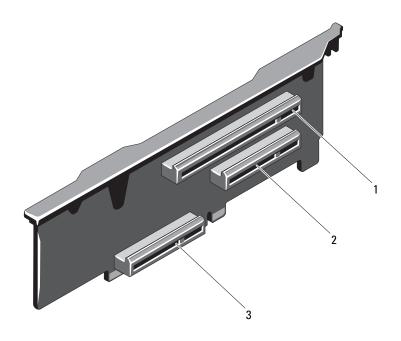

- 1 slot 1 PCle x8 link expansion slot (24.13 cm [9.5"] length)
- 3 integrated storage controller card connector
- 2 slot 2 PCIe x4 link expansion slot (low-profile 24.13 cm [9.5"] maximum length, with a standard height bracket)

Figure 6-5. PCIe Expansion-Card Riser 2 Components

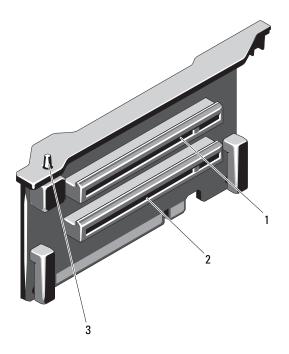

- 1 slot 5 PCIe x8 link expansion slot (24.13 cm [9.5"] length)
- 3 chassis intrusion switch
- 2 slot 6 PCIe x8 link expansion slot (24.13 cm [9.5"] length)

# **Disabling a Forgotten Password**

The system's software security features include a system password and a setup password, which are discussed in detail in "Using the System Setup Program and UEFI Boot Manager" on page 59. The password jumper enables these password features or disables them and clears any password(s) currently in use.

#### CAUTION: See "Protecting Against Electrostatic Discharge" in the safety instructions that came with the system.

- 1 Turn off the system, including any attached peripherals, and disconnect the system from the electrical outlet.
- **2** Open the system. See "Opening the System" on page 84.
- **3** Remove the jumper plug from the password jumper.

See Figure 6-1 to locate the password jumper (labeled "PWRD EN") on the system board.

- **4** Close the system. See "Closing the System" on page 85.
- **5** Reconnect your system and peripherals to their electrical outlets, and turn on the system.

The existing passwords are not disabled (erased) until the system boots with the password jumper plug removed. However, before you assign a new system and/or setup password, you must install the jumper plug.

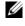

**NOTE:** If you assign a new system and/or setup password with the jumper plug still removed, the system disables the new password(s) the next time it boots.

- **6** Turn off the system, including any attached peripherals, and disconnect the system from the electrical outlet.
- 7 Open the system. See "Closing the System" on page 85.
- 8 Install the jumper plug on the password jumper.
- 9 Close the system. See "Closing the System" on page 85.
- 10 Reconnect your system and peripherals to their electrical outlets, and turn on the system.
- 11 Assign a new system and/or setup password.

To assign a new password using the System Setup program, see "Assigning" a System Password" on page 75.

# 7

# **Getting Help**

# **Contacting Dell**

For customers in the United States, call 800-WWW-DELL (800-999-33i55).

**NOTE:** If you do not have an active Internet connection, you can find contact information on your purchase invoice, packing slip, bill, or Dell product catalog.

Dell provides several online and telephone-based support and service options. Availability varies by country and product, and some services may not be available in your area. To contact Dell for sales, technical support, or customer service issues:

- 1 Visit support.dell.com.
- 2 Verify your country or region in the Choose A Country/Region drop-down menu at the bottom of the page.
- **3** Click **Contact Us** on the left side of the page.
- 4 Select the appropriate service or support link based on your need.
- **5** Choose the method of contacting Dell that is convenient for you.

# Index

#### B

batteries troubleshooting, 166 battery troubleshooting the RAID card battery, 176 battery (system) replacing, 144 blank hard drive, 86 power supply, 96

#### C

cabling optical drive, 91
CD drive troubleshooting, 173
CD/DVD drive See optical drive.
chassis intrusion switch, 192
connectors USB, 12, 18
video, 12, 18
contacting Dell, 195
control panel assembly features, 12
LCD panel features, 14 cooling fans troubleshooting, 168

#### D

damaged systems troubleshooting, 165 Dell contacting, 195 Dell PowerEdge Diagnostics using, 181 diagnostics advanced testing options, 181 testing options, 181 using Dell PowerEdge Diagnostics, 181 DIMMs See memory modules (DIMMs). drive blank installing, 87 removing, 86 drive carrier hard drive, 90

#### E

error messages, 60 expansion card troubleshooting, 177 expansion cards installing, 116 removing, 118 SAS controller, 126 expansion slots, 114

#### F

FlexMem Bridge, 141 front bezel installing, 83 removing, 83 front-chassis assembly, 98 front-panel features, 12

#### G

guidelines connecting external devices, 20 expansion card installation, 114 memory installation, 100

#### Η

hard drive drive carrier, 90 installing, 89 removing, 87 troubleshooting, 174 heat sink, 135 hot-plug hard drives, 86

#### I

iDRAC card installing, 123 iDRAC Configuration Utility, 79 indicators front-panel, 12 NIC, 20 power, 12, 21 installing expansion card, 116 FlexMem Bridge, 141 front bezel, 83 hard drive blank, 87 hard drive carrier, 89 iDRAC card, 123 memory modules, 105 optical drive, 91 power supply blank, 96 processor, 138 SAS backplane board, 148 SAS controller, 128 system board assembly, 158 internal dual SD module, 131

#### K

keyboards troubleshooting, 162

#### L

LCD panel features, 14 menus, 15

#### Μ

memory troubleshooting, 169 memory key connector (USB), 112 memory modules (DIMMs) configuring, 100 installing, 105 removing, 107 UDIMM configurations, 116 messages error messages, 60 status LCD, 22 system, 40 warning, 57 microprocessor See processor. microprocessors troubleshooting, 178

#### Ν

NIC indicators, 20 NIC TOE, 113 NICs troubleshooting, 163

#### 0

optical drive installing, 91 options system setup, 61

#### Ρ

password disabling, 193 setup, 77 system, 75 phone numbers, 195 POST accessing system features, 11 power indicators, 12, 21 power supplies indicators, 21 removing, 94 replacing, 95 troubleshooting, 167 power supply blank, 96 processor installing, 138 removing, 134 upgrades, 133

#### R

recommended tools, 81 removing expansion card, 118 FlexMem Bridge, 143 front bezel, 83 hard drive blank. 86 hard drive from a drive carrier, 90 hard drives, 87 memory modules, 107 power supply, 94 power supply blank, 96 processor, 134 SAS backplane board, 146 SAS controller, 126 system board, 155 Removing the Processor Board, 155 replacing power supply, 95

# S

safety, 161 SAS backplane board installing, 148 removing, 146 SAS controller card installing, 128 removing, 126 SAS controller daughter card troubleshooting, 176

system battery, 144

SAS RAID controller daughter card troubleshooting, 176 SD card troubleshooting, 171-172 securing your system, 70, 76 service-only procedure system board, 155 setup password, 77 slots See expansion slots. startup accessing system features, 11 support contacting Dell, 195 system board installing, 158 removing, 155 system cooling troubleshooting, 167 system features accessing, 11 system messages, 40 system password, 75 system setup options, 61 system setup program boot settings, 65 embedded server management options, 68 entering, 60 integrated devices options, 66

keystroke, 60 memory settings, 63 PCI IRQ assignments, 67 power management options, 69 processor settings, 64 SATA settings, 65 serial communications options, 67 system security options, 70 system setup screens main, 61 system startup failure, 161

#### Т

telephone numbers, 195 TPM security, 70 troubleshooting battery, 166 CD drive, 173 cooling fans, 168 damaged system, 165 expansion card, 177 external connections, 161 hard drive, 174 internal USB key, 171-172 keyboard, 162 memory, 169 microprocessors, 178 NIC, 163 power supplies, 167 SAS RAID controller daughter card, 176 SD card, 171-172

system cooling, 167 system startup failure, 161 video, 162 wet system, 164

#### U

UEFI Boot Manager entering, 72 main screen, 73 System Utilities screen, 74 UEFI Boot Settings screen, 73 upgrades processor, 133 USB front-panel connectors, 12 internal connector for memory key, 112 USB key troubleshooting, 171-172

#### V

video front-panel connectors, 12 troubleshooting, 162

#### W

warning messages, 57 warranty, 58 wet system troubleshooting, 164